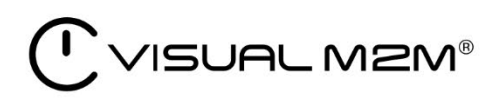

# Data Visualizer Version 3.3.0

Operation manual

English

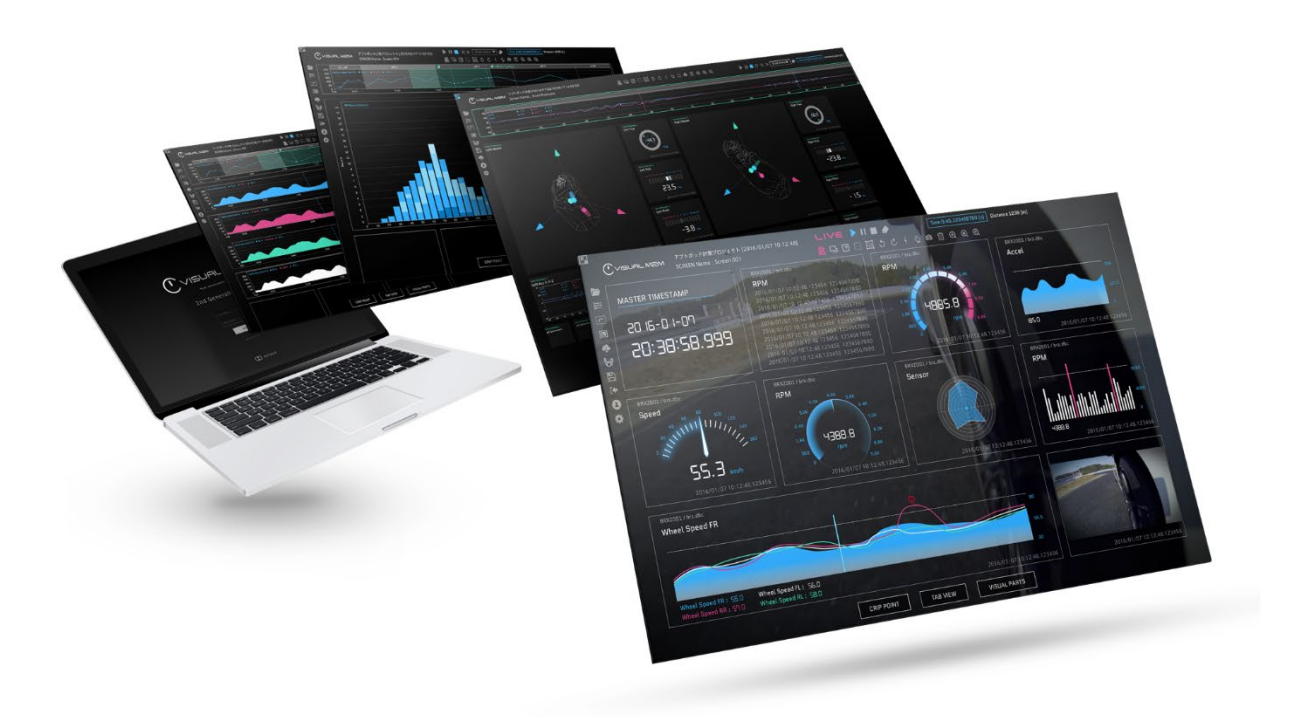

8th edition

December 2021

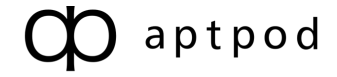

# Contents

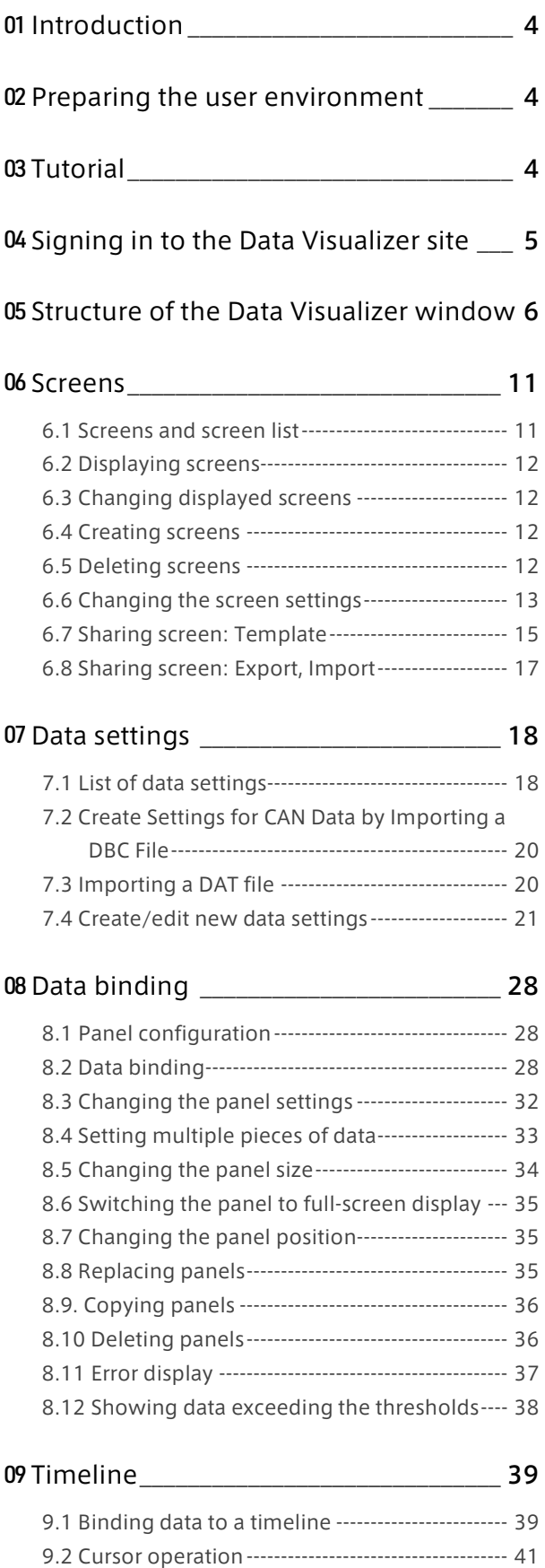

[9.3 Switching the display size--------------------------](#page-43-0) 44

### 10 [Playing measurement data in real time](#page-43-1)[44](#page-43-1)

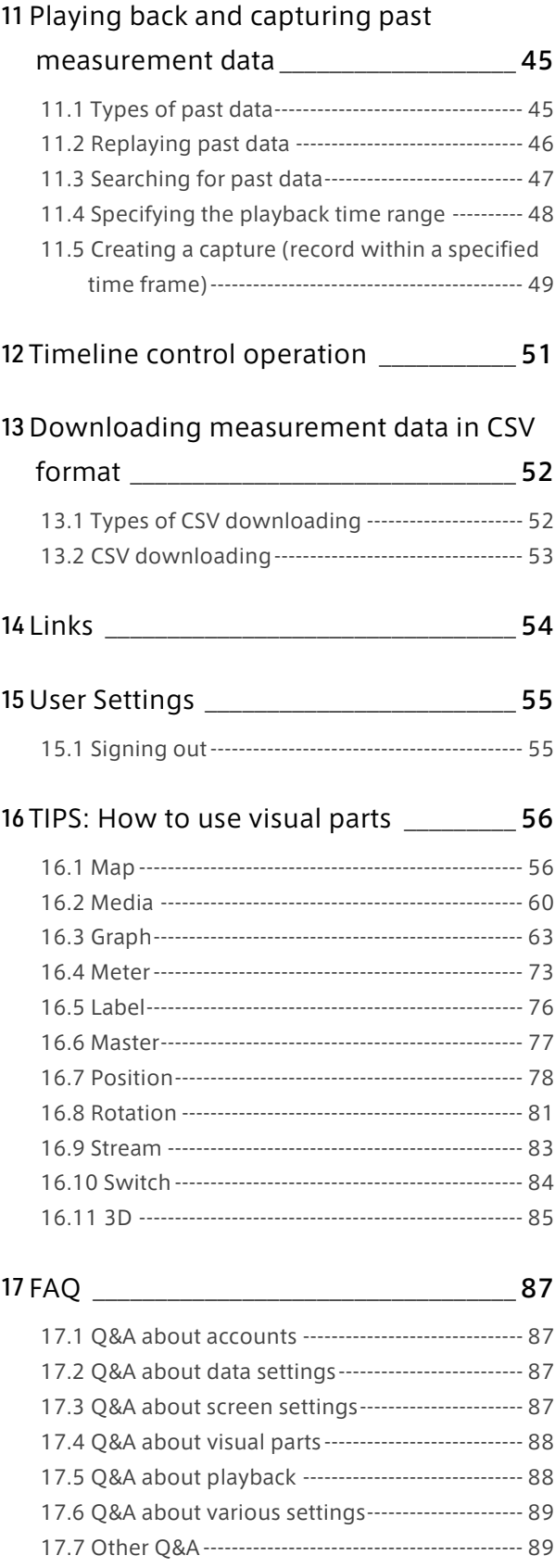

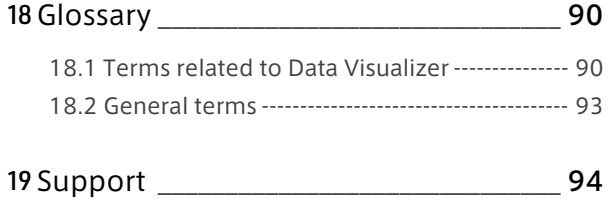

# <span id="page-3-0"></span>01 Introduction

This document describes the basic operations required to display and analyze data by using Visual M2M Data Visualizer (hereinafter called Data Visualizer).

# <span id="page-3-1"></span>**02** Preparing the user environment

A server system must be prepared to use Data Visualizer with each new project. Prepare a client personal computer (PC) with a browser installed. The recommended environment is as follows.

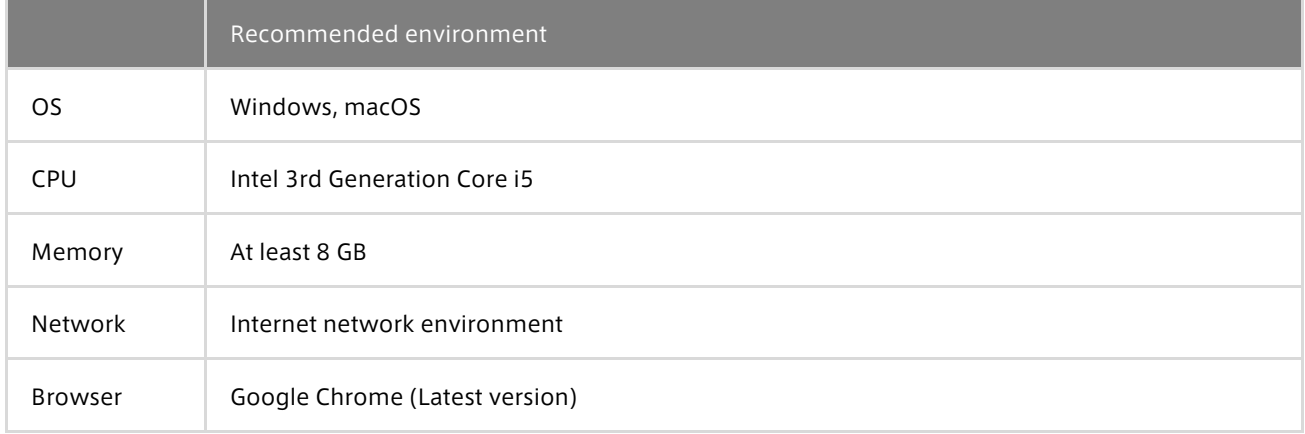

# <span id="page-3-2"></span>03 Tutorial

Tutorial videos on how to use the Data Visualizer are available.

To view the tutorial videos, click on the links listed at the bottom of the following page:

<https://www.aptpod.co.jp/products/data-visualization/> (available in Japanese only)

# <span id="page-4-0"></span>**04** Signing in to the Data Visualizer site

You need to set a permanent password to replace the temporary password issued at the first sign-in.

Enter the user ID and password in [Edge name or Email address] and [Password] on the sign-in window, and then select [Sign in].

Selecting the  $\emptyset$  button will show or hide text entered in the password field.

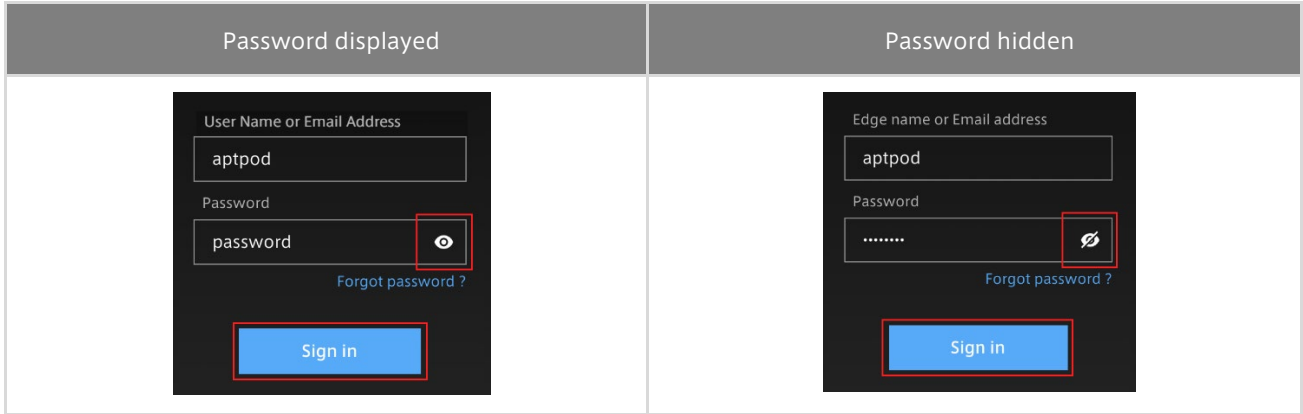

Depending on the environment, the [Tenant ID] box may also appear on the sign-in screen. In that case, enter the tenant ID instructed by the administrator. If you leave the [Tenant ID] box blank, you will be signed in to the default tenant.

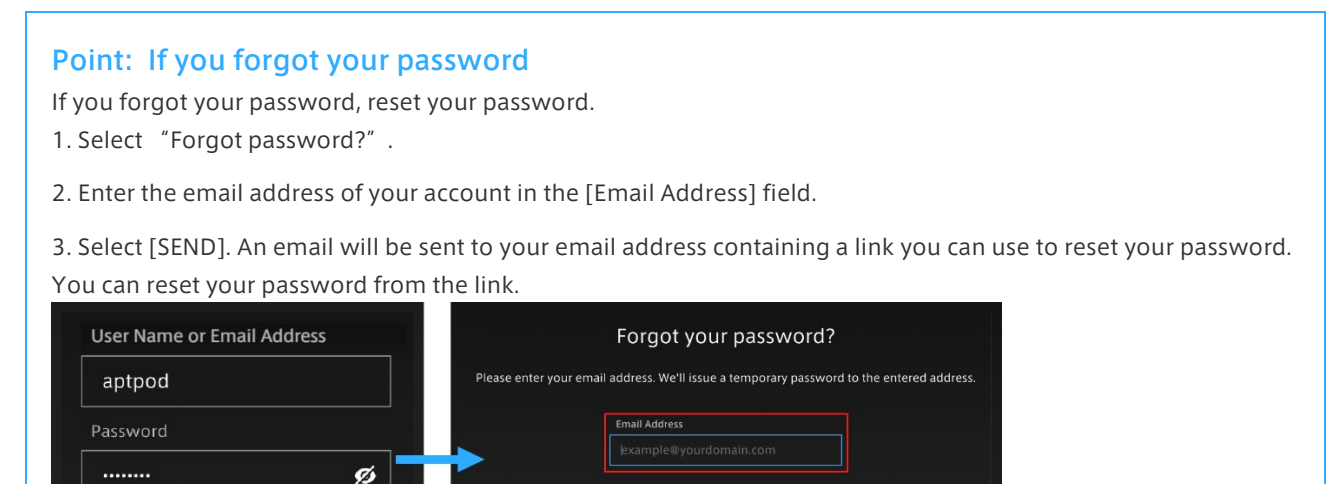

#### Point: Automatic sign-in

Forgot password?

Selecting [Remember me] allows automatic sign-in. In automatic sign-in mode, when you re-access the site within a certain period of time, you do not need to enter the user ID and password.

# <span id="page-5-0"></span>**05** Structure of the Data Visualizer window

After sign-in, the following window will appear. The parts of the window are as follows.

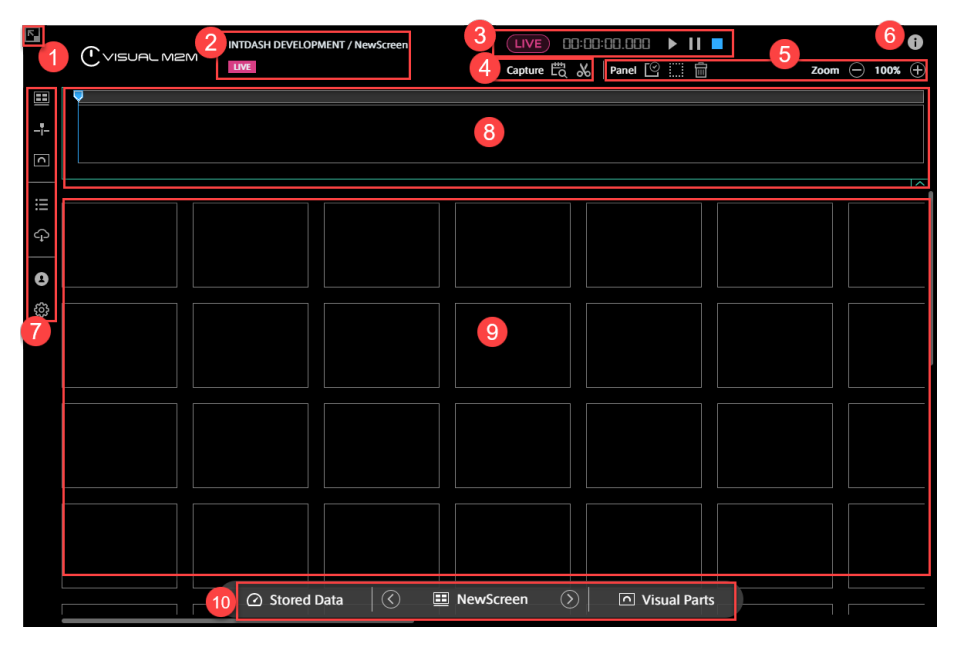

#### **Button to switch to full-screen display**

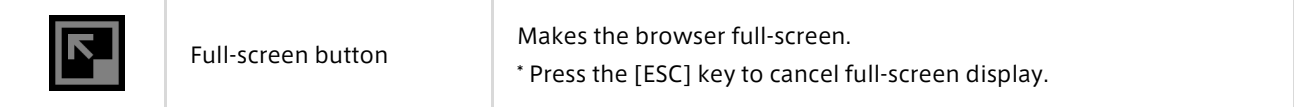

## 2 Data information

Displays the domain name, name of the screen being displayed, and data loading status. The display is different between live measurement and past data playback.

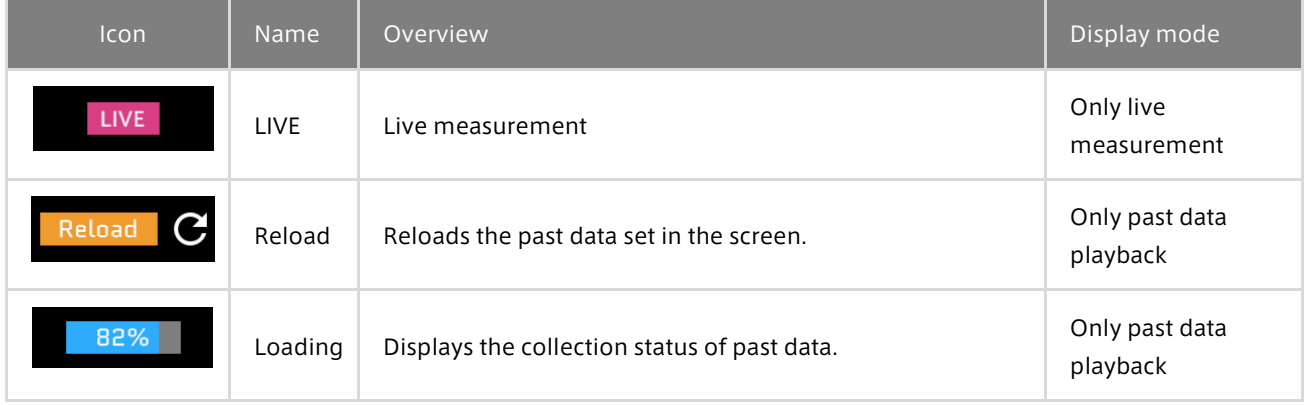

# Playback control

The items are different between live measurement and past data playback.

## Display of live measurement

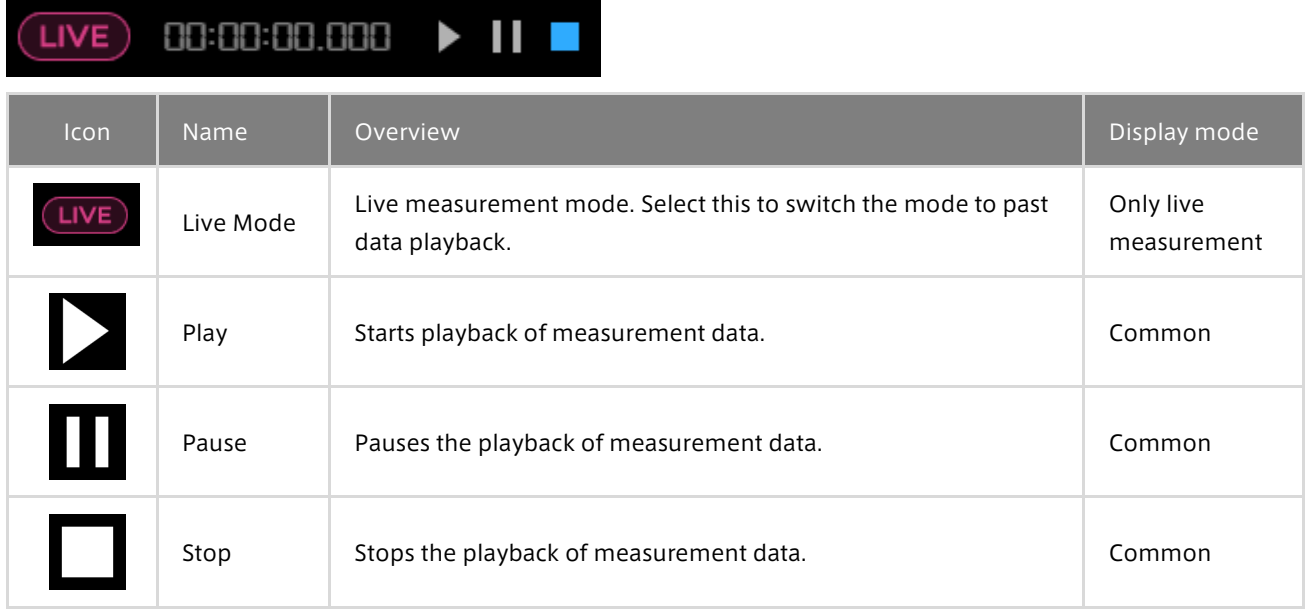

#### Display of past data playback

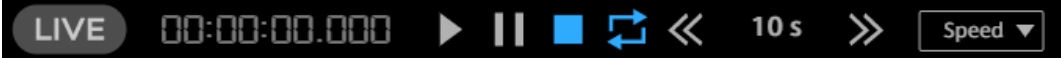

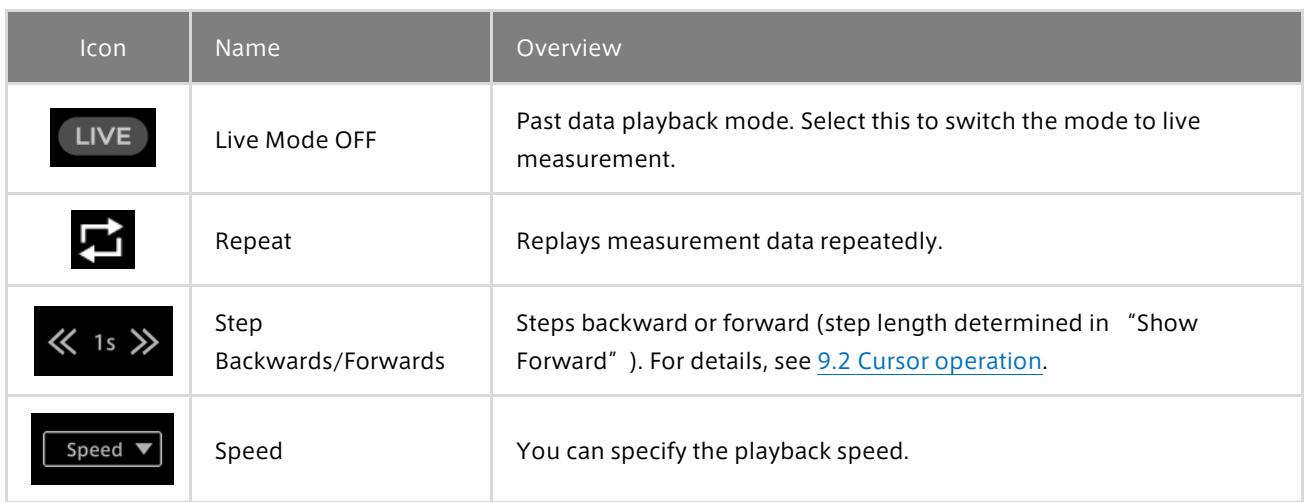

# 4 Timeline Control

For details, see [11.4 Specifying the playback time range.](#page-47-0)

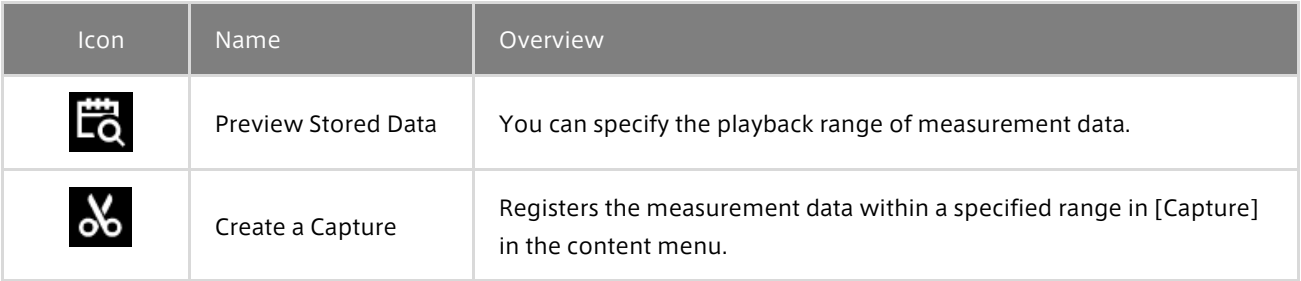

# **5** Panel operation tools

The display is different between live measurement and past data playback.

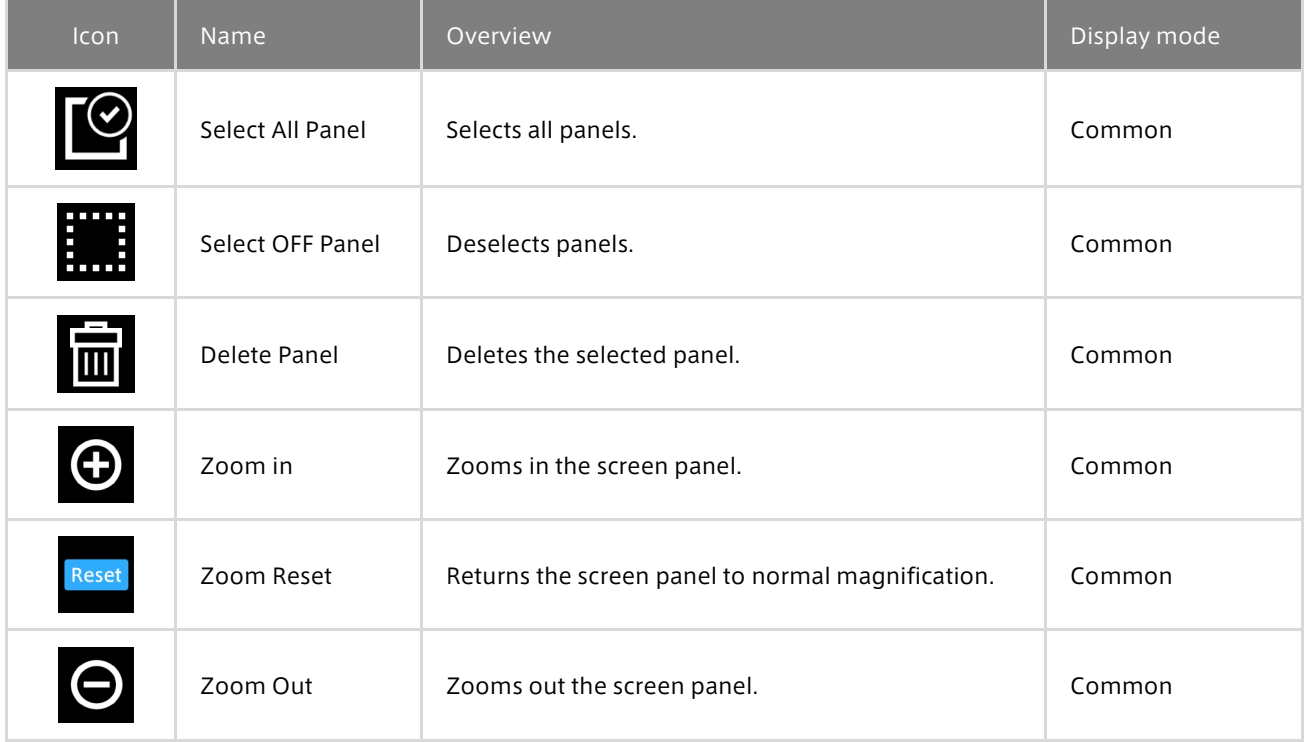

# **6** Browser performance

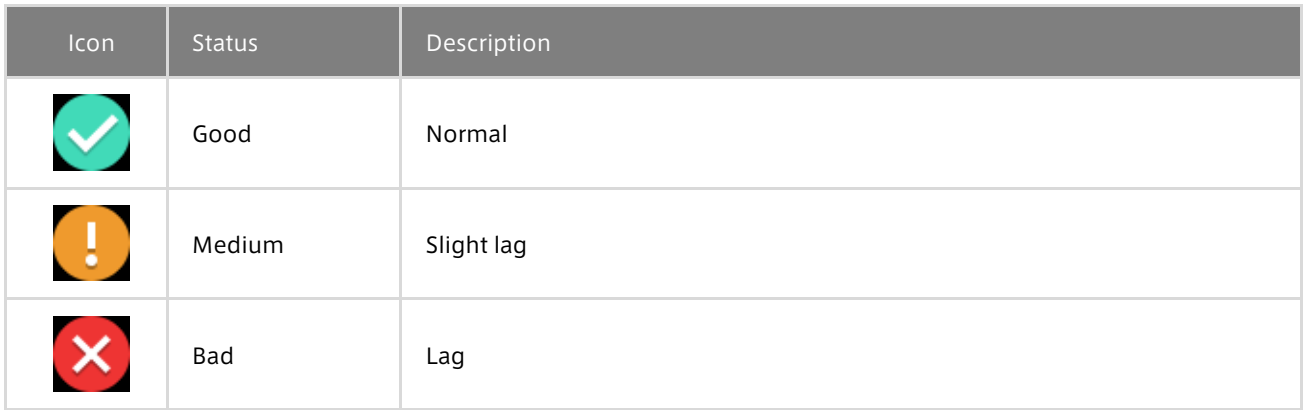

Click on the browser performance icon to see the details. This information will help you determine the cause of any instability in the Data Visualizer display.

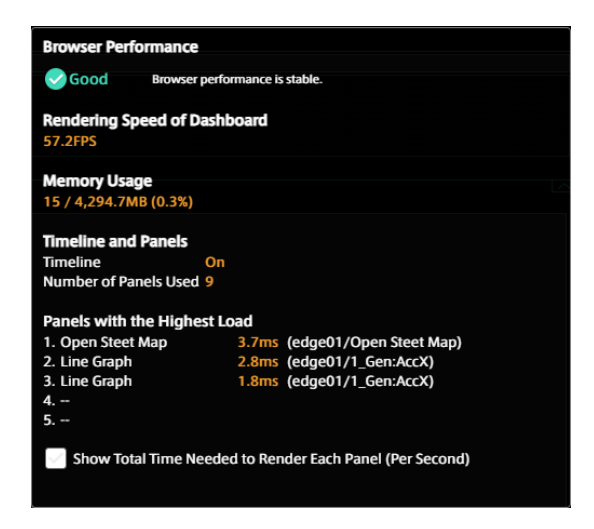

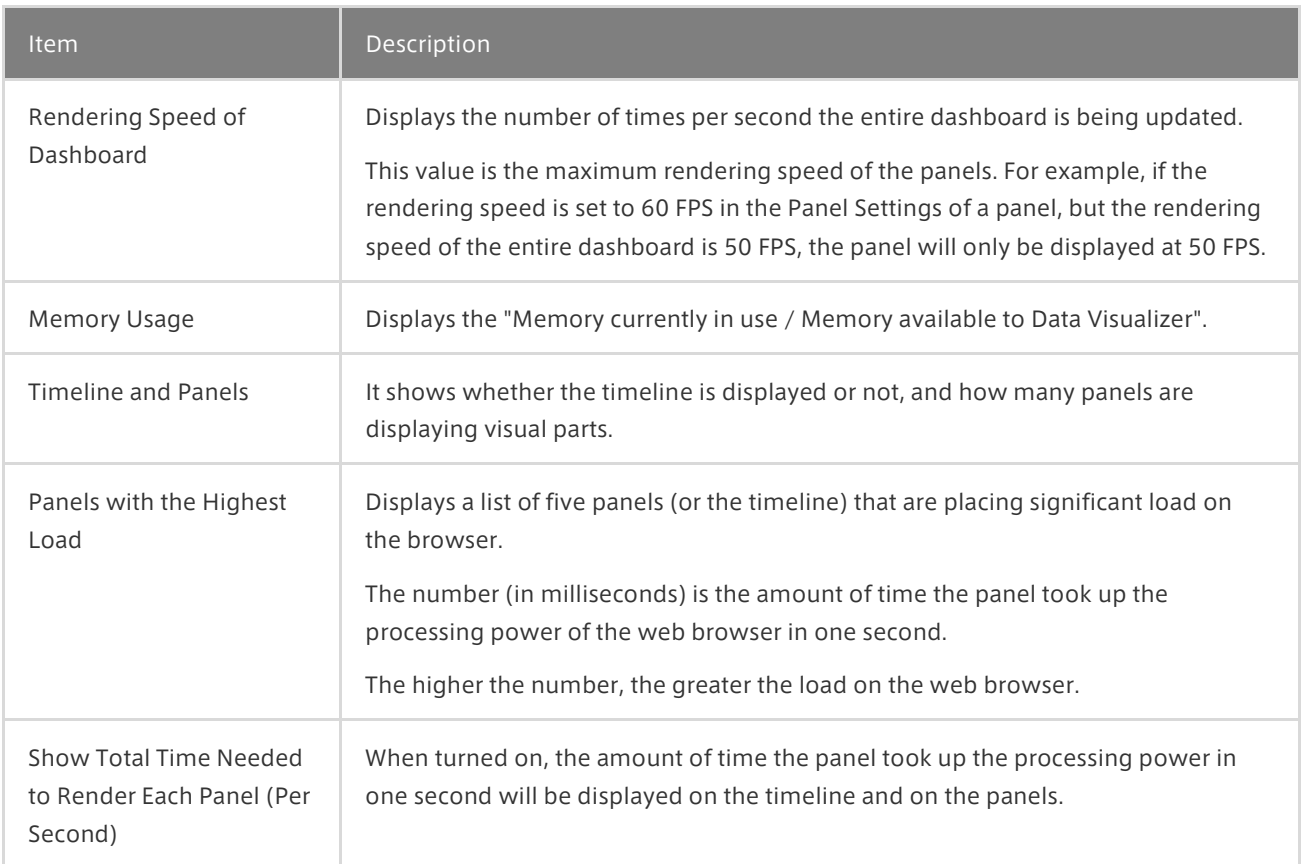

## **D** Function menu

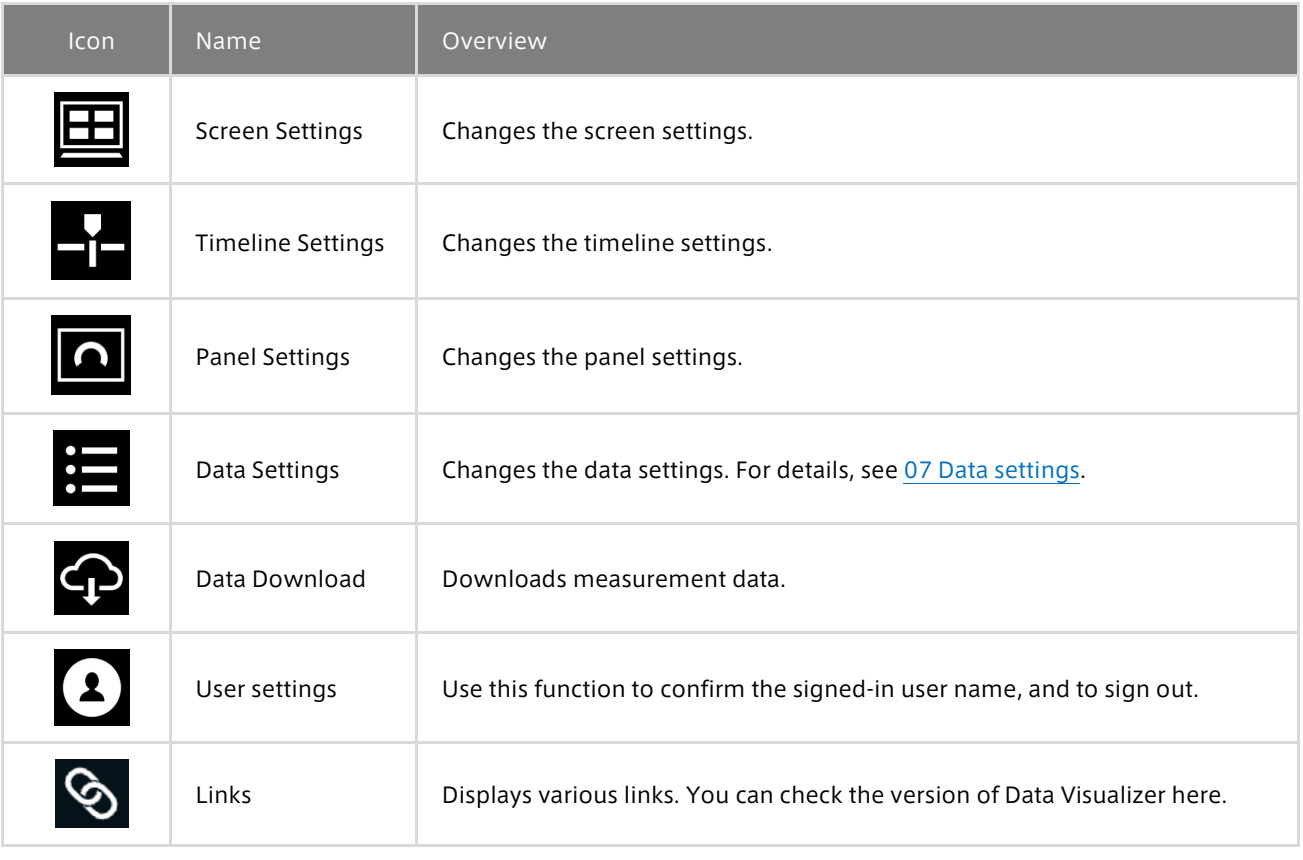

## 8 Timeline

This area shows the main measurement data for analysis and the time axis. For details, see 09 Timeline.

## <sup>9</sup> Screen panels

This area displays measurement data. In this area, the measurement data and edge are bound. For details, see 08 [Data binding.](#page-27-0)

## <sup>10</sup> Content menu

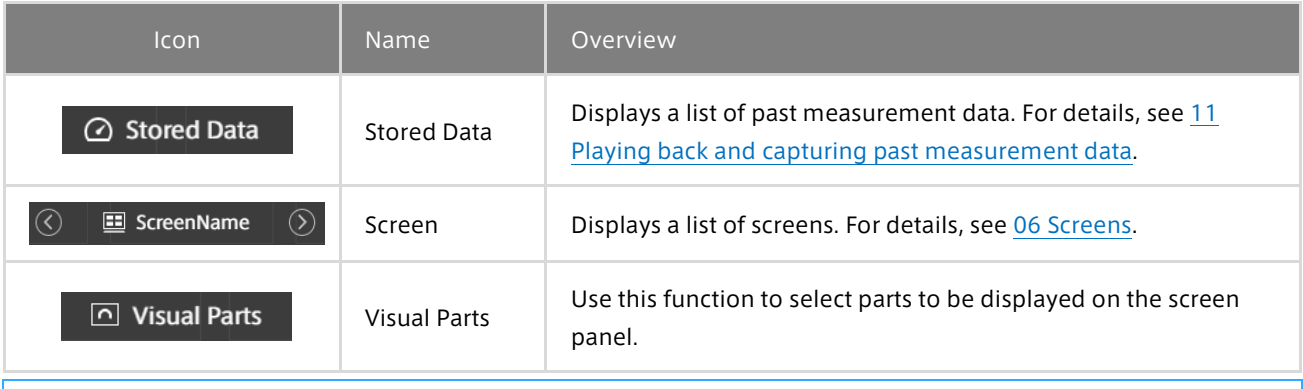

## Point: Screen key shortcuts

ESC key shortcuts: Unfocusing input, closing a pop-up message, closing a modal window Shortcuts for opening/closing the content menu · s: Screen · d: Stored Data · v: Visual Parts

# <span id="page-10-0"></span>06 Screens

## <span id="page-10-1"></span>6.1 Screens and screen list

#### Screen list

A list of screens is displayed. You can create, manage, and switch screens from the list.

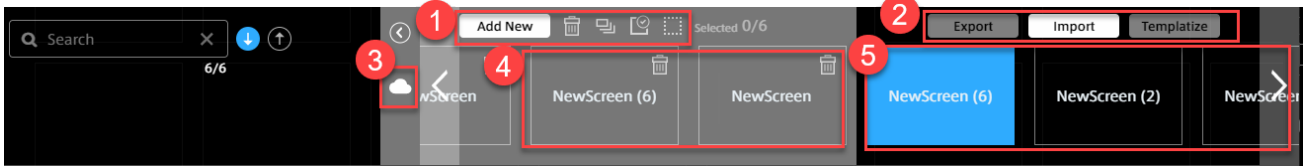

#### **1** Operation menu for local screens

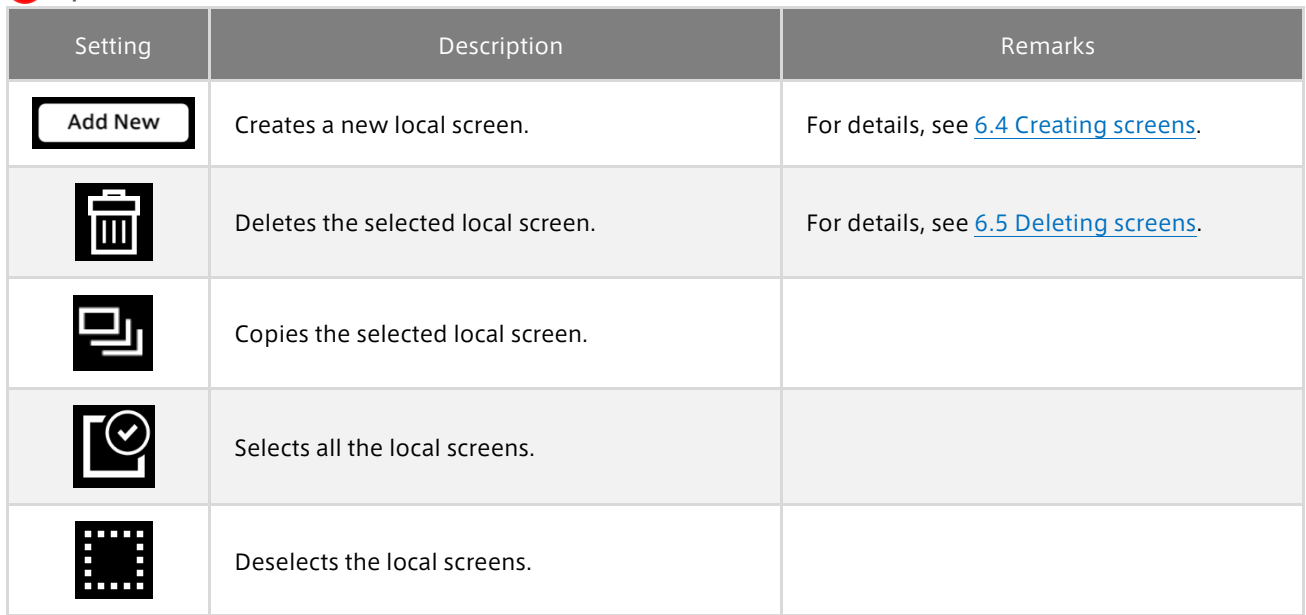

2 Sharing function menu [Templatize]: See [6.7 Sharing screen: Template.](#page-14-0) [Export], [Import]: Se[e 6.8 Sharing screen: Export, Import.](#page-16-0)

**3** Button to show/hide templates

4 Template screens For details, see [6.7 Sharing screen: Template.](#page-14-0)

**5** Local screens For details, see [6.2 Displaying screens,](#page-11-0) [6.4 Creating screens.](#page-11-2)

## <span id="page-11-0"></span>6.2 Displaying screens

Click the screen selection button in the content menu, and then select one of the screens displayed in the local screen list.

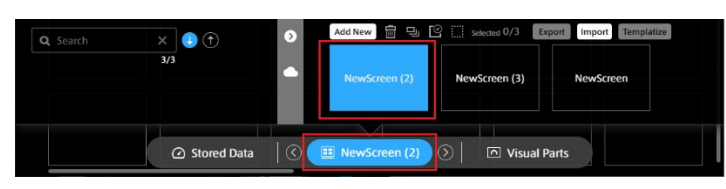

## <span id="page-11-1"></span>6.3 Changing displayed screens

You can directly select a screen to be displayed as described in [6.2 Displaying screens.](#page-11-0)

You can also change the displayed screen to the previous or next screen by selecting the  $\overline{Q}$  and  $\overline{D}$  buttons at both ends of the screen selection button.

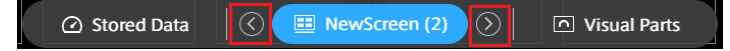

## <span id="page-11-2"></span>6.4 Creating screens

Selecting the [Add New] button in the screen list will display a blank screen.

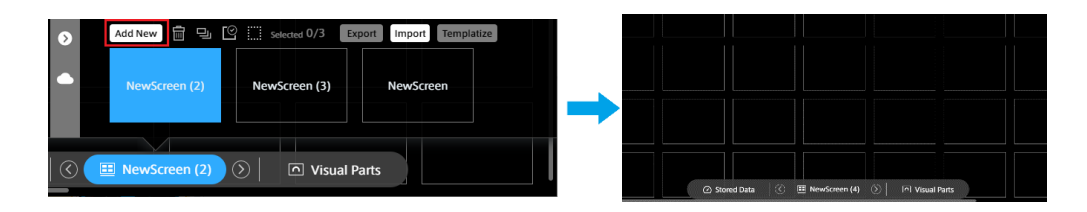

Place visual parts and data you want to use on the screen panel (data binding). For details about how to bind data to screen panels, se[e 08 Data binding.](#page-27-0)

#### Point

Local screens are managed for each client PC. When using another client PC, you need to create screens again. If you want to reuse screens, use th[e templates,](#page-14-0) or th[e export and import functions.](#page-16-0)

#### <span id="page-11-3"></span>6.5 Deleting screens

Mouse over the screen to be deleted and select the displayed  $\bigcirc$  button. Select  $\overline{m}$ , and then click the [OK] button in the confirmation dialog box.

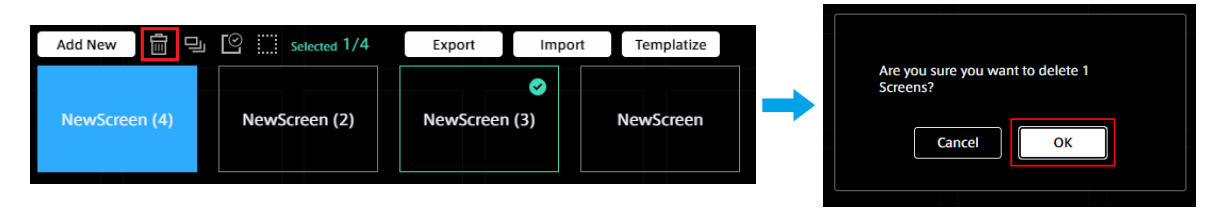

## <span id="page-12-0"></span>6.6 Changing the screen settings

You can change the settings of the displayed screen.

Select  $\boxed{\color{red}\Box}$  (Screen Settings) from the function menu.

#### Changing the screen name

Enter the desired name in the [Screen Name] text box.

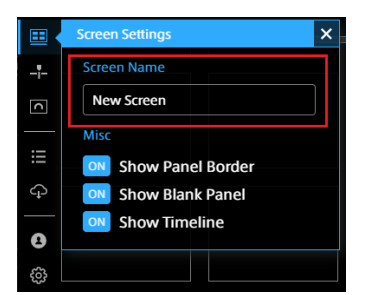

#### Changing the display of the screen panels

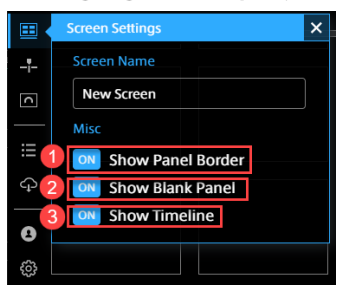

1 Show Panel Border

Show or hide the panel border.

#### 2 Show Blank Panel

Show or hide blank panels.

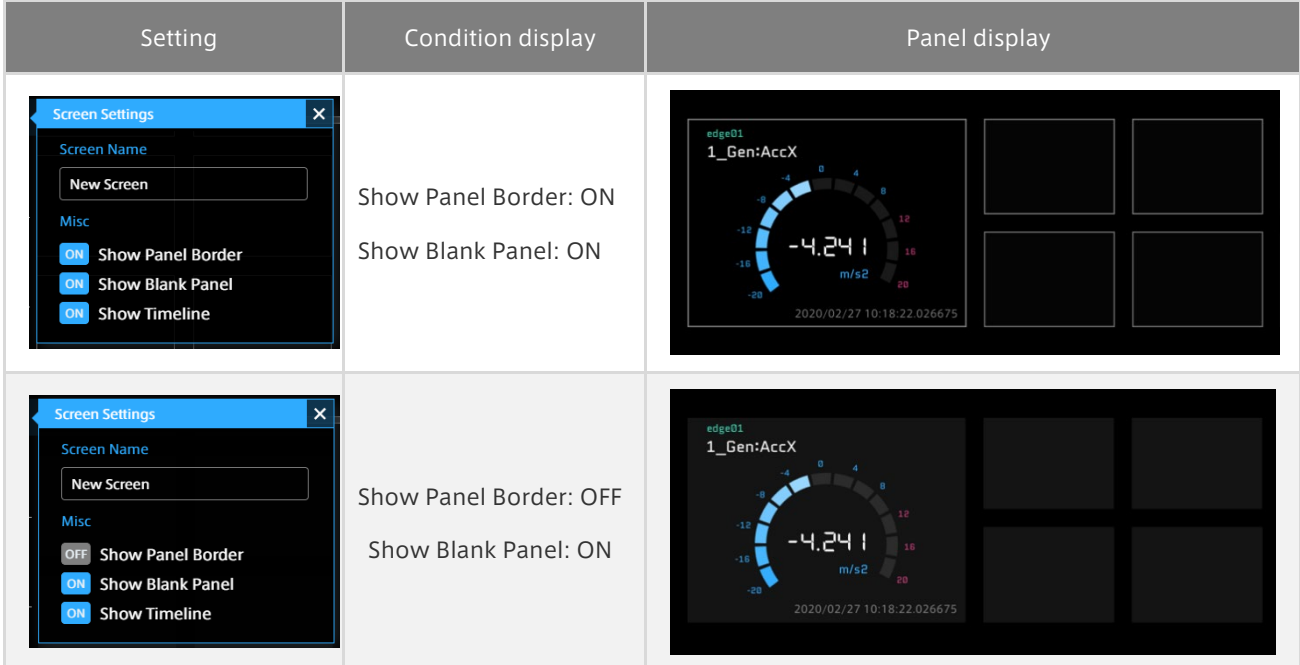

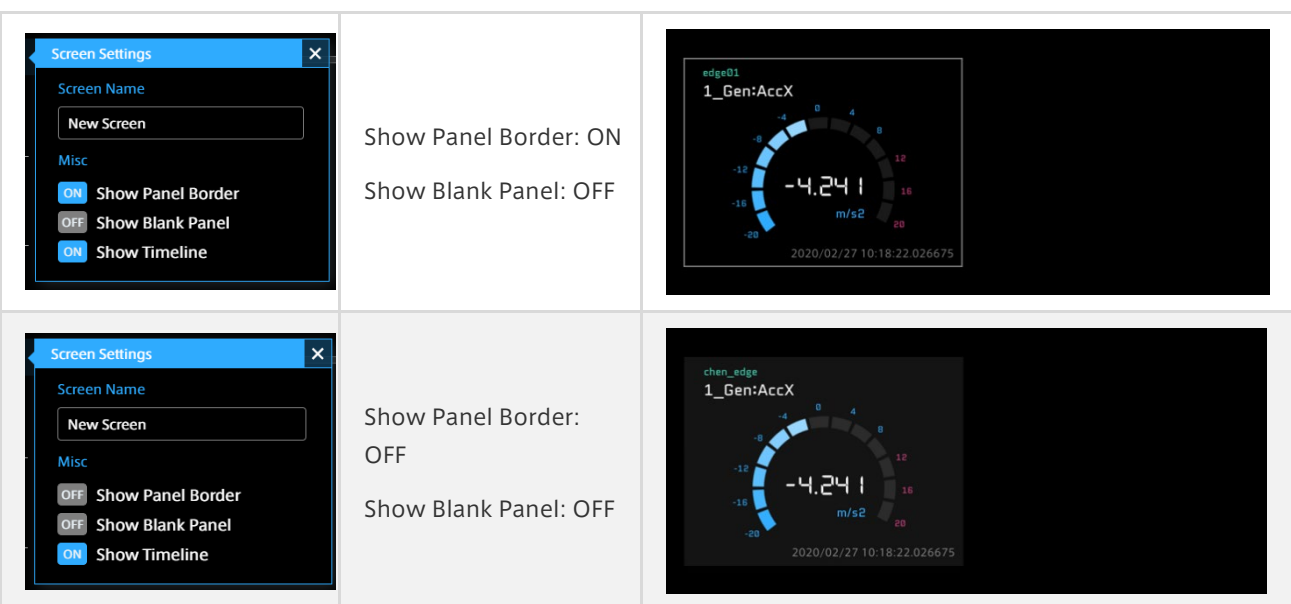

# **3** Show Timeline

Show or hide the timeline.

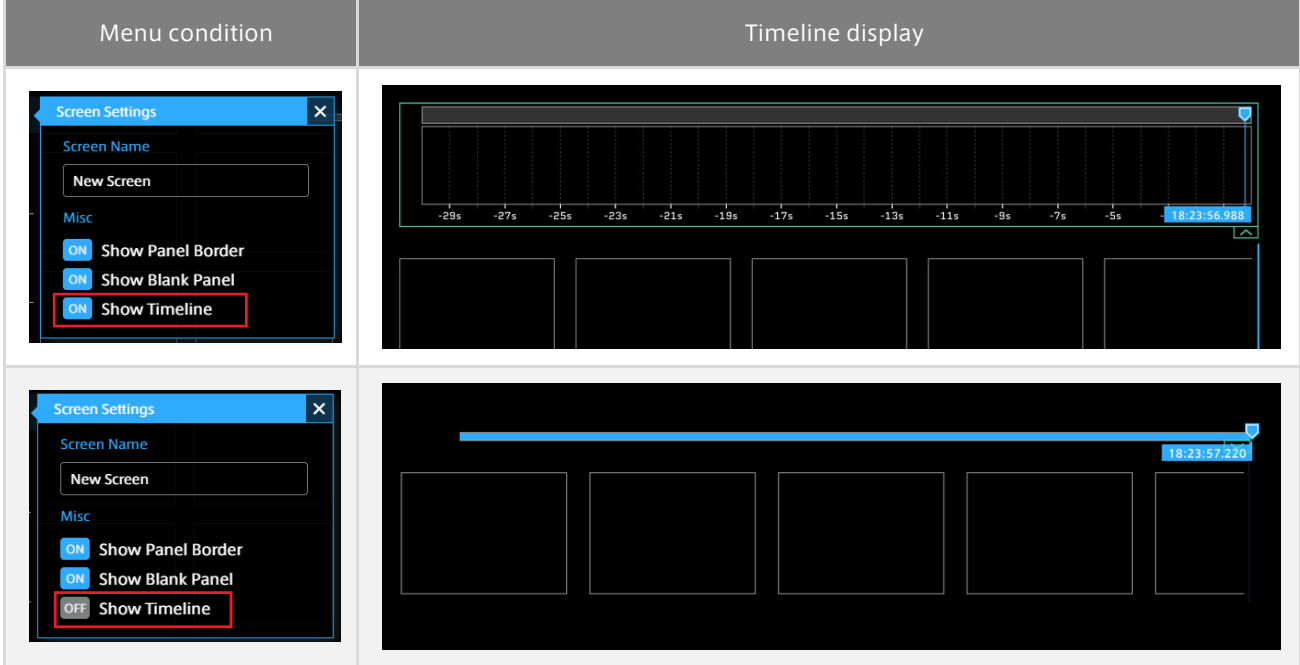

## <span id="page-14-0"></span>6.7 Sharing screen: Template

#### Screen

You need to create a screen to display measurement data.

A screen means a single window that displays all the panels.

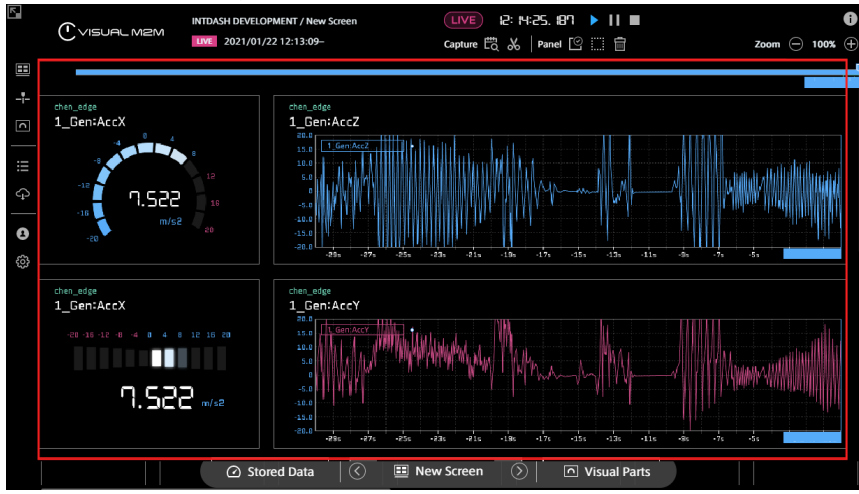

#### Using templates

You can use screen templates managed by the server for each domain.

Click the screen selection button in the content menu and click  $\bigcirc$ .

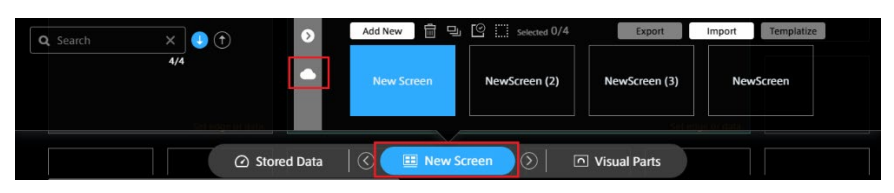

Select a template you want to use. The template will be added to the end of the local screen list.

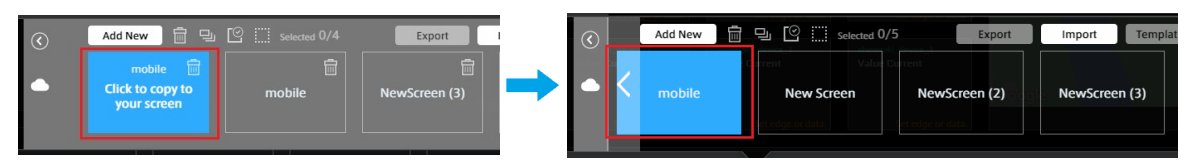

#### Creating and sharing templates

Templates created by users in the same domain can be shared.

Open the screen menu, select the  $\bigcirc$  button of the screen to be shared, and then click the [Templatize] button. \* Multiple screens can be selected.

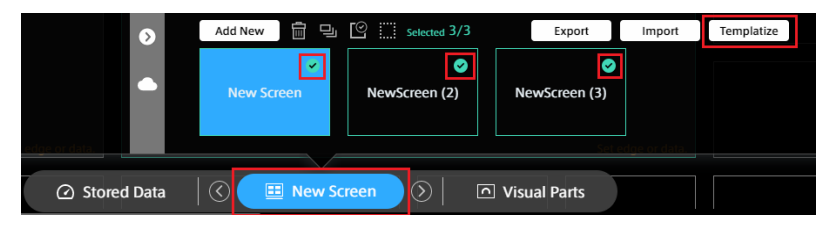

You can check the templates in the template list by selecting the  $\bullet$  button.

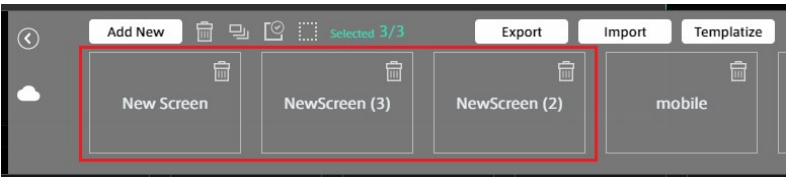

#### Deleting templates

You can delete created templates. Select  $\frac{1}{\ln 2}$  in the template, and then click the [OK] button in the confirmation dialog box.

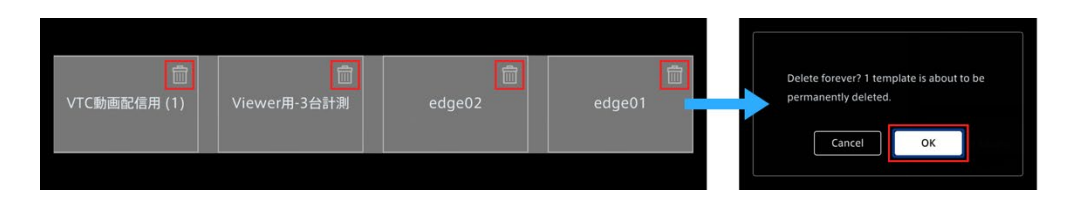

#### Point: About template deletion

・You can delete templates created by other accounts in the same domain.

・Templates that have been deleted cannot be restored.

To use the same template as the deleted one, you need to recreate it.

 $\cdot$  The default templates (which have no  $\blacksquare$ ) cannot be deleted.

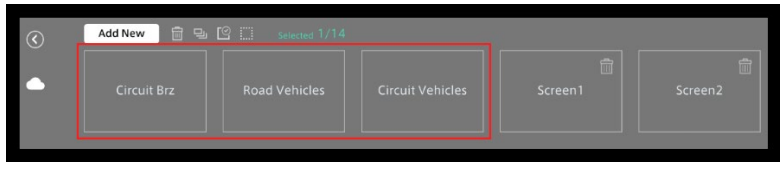

## <span id="page-16-0"></span>6.8 Sharing screen: Export, Import

Screens can be shared by local PCs.

Export the screen and save it locally on the PC, and then import the screen to another PC.

#### Export

Mouse over the local screen to be shared, select the displayed  $\bigodot$  button, and then click the [Export] button. Multiple screens can be selected.

The screen definition file (.scrn) is stored in the local PC.

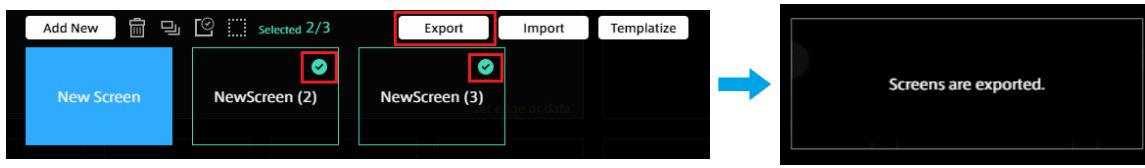

Import

- 1. Click the [Import] button.
- 2. Select the screen definition file (.scrn) from the file explorer, and then click [Open].

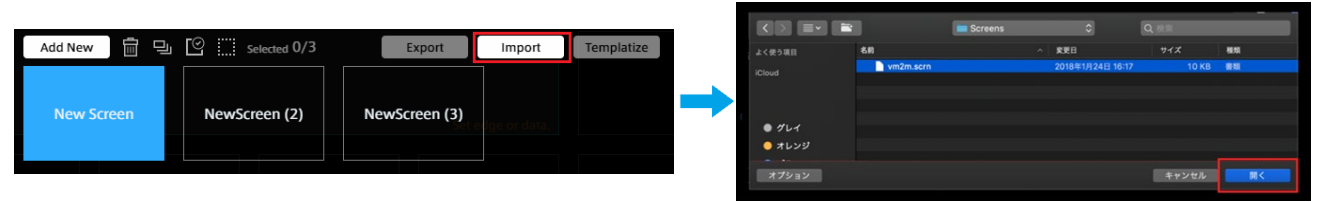

# <span id="page-17-0"></span>07 Data settings

To display measurement data in Data Visualizer, data settings are required.

In intdash, measurement data is handled as binary data. Therefore, binary data must be parsed according to the data type and converted to physical values correctly. The settings for this parsing and conversion are called Data Settings.

- ・ Settings for CAN data can be created by importing a DBC file.
- ・ Settings for General Sensor, NMEA, Video, Audio, etc. can be downloaded as settings files (DAT files in Data Visualizer's own format) from within the Data Visualizer application. You need to import this DAT file.
- ・ It is also possible to create a new configuration and set the details in a dialog window.

#### Point: Data settings are stored in the web browser, not on the server.

Data Visualizer data settings are saved in the web browser of the PC, not on the server, so data settings created on other PCs will not be displayed. If you want to migrate the data settings to another PC, export the data settings as a DAT file and then import it at the destination.

## <span id="page-17-1"></span>7.1 List of data settings

Click (Data Settings) to display the list of data settings currently registered in the Data Visualizer.

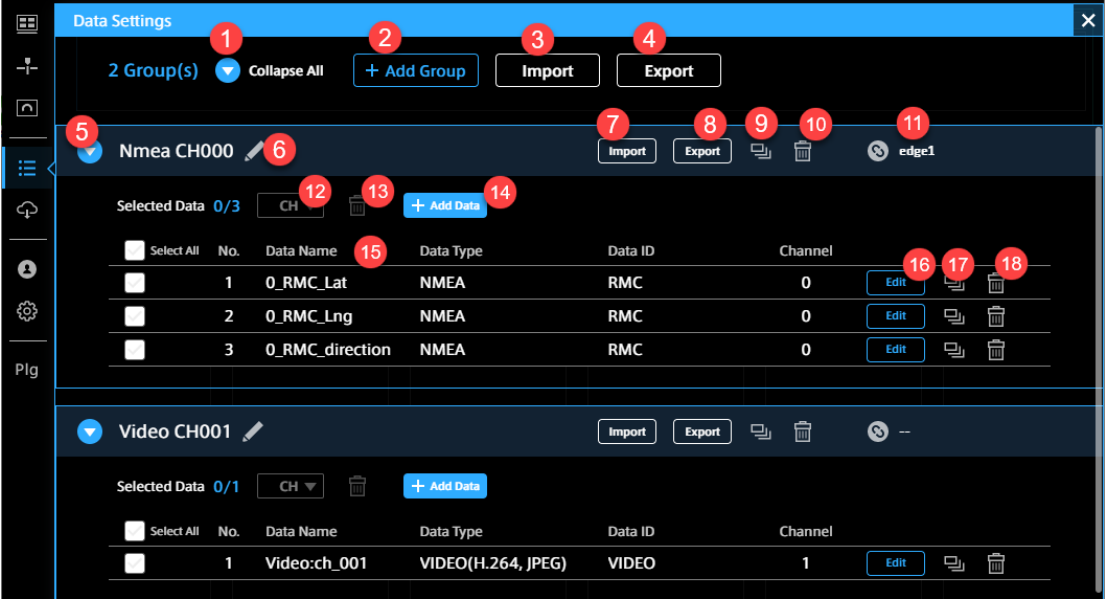

**Expand All/Collapse All** 

Expands/collapses all groups.

2 Add Group

Adds a group of data settings.

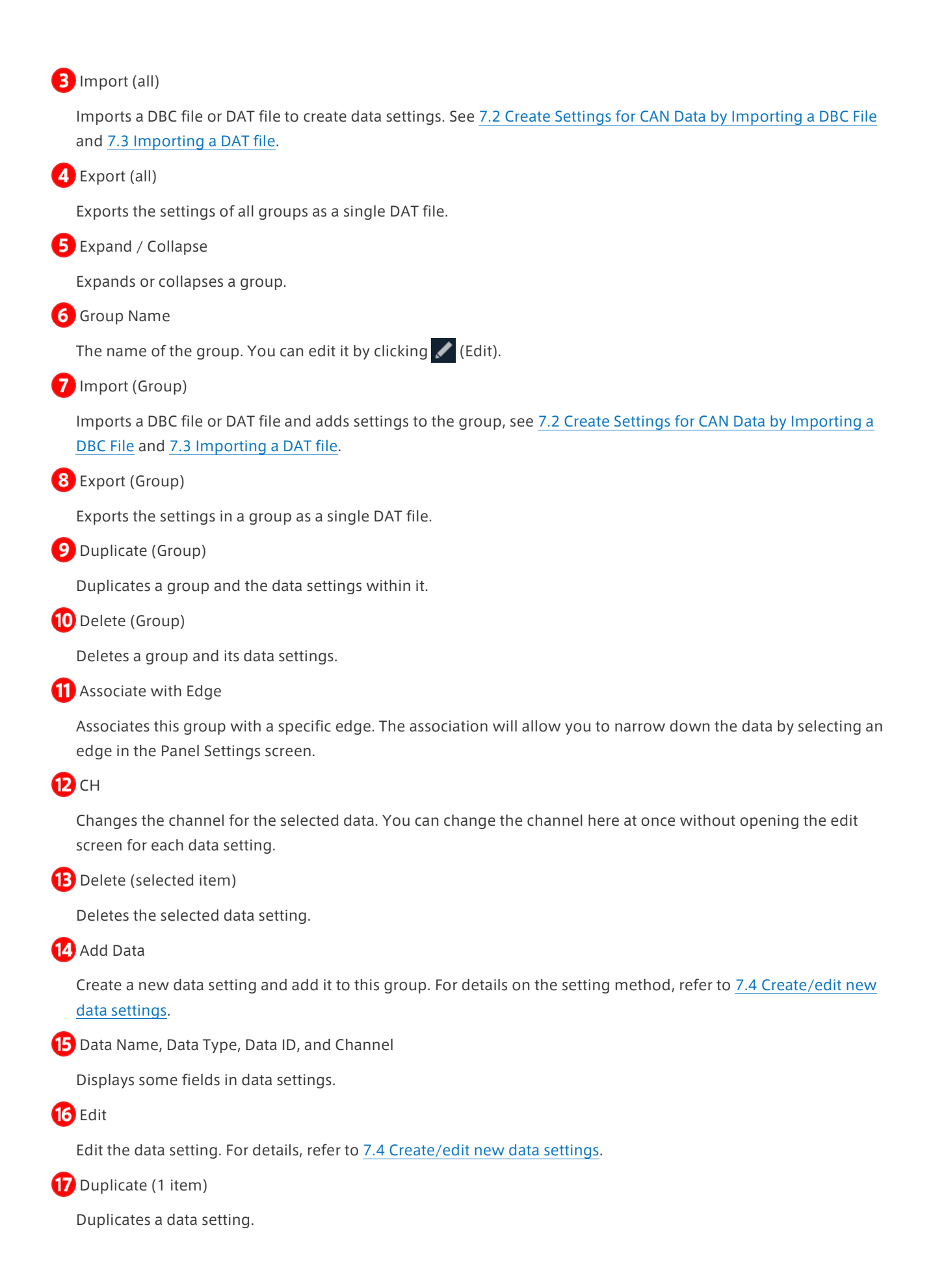

**B** Delete (1 item)

Deletes a data setting.

#### Point: DAT files created with Data Visualizer prior to version 3.2

When importing a DAT file created with Data Visualizer prior to version 3.2, the Data Type field may display a different data type than intended because the data type information is not included in the file. In this case, click [Edit] to change the settings. Even if the Data Type field displays a different data type than intended, it will not affect the data visualization.

## <span id="page-19-0"></span>7.2 Create Settings for CAN Data by Importing a DBC File

You can create data settings by importing a data definition file (DBC file) for CAN data.

Click [Import] at the top of the Data Settings screen and select the DBC file.

#### Point: Text encoding of DBC Files

The DBC file import function supports two types of text encoding, UTF-8 and Shift\_JIS. The encoding is automatically detected. If the imported file contains code points that are not used by Shift\_JIS, it will be imported as UTF-8.

## <span id="page-19-1"></span>7.3 Importing a DAT file

You can import data settings exported from Data Visualizer on another PC, or data settings created in the past.

Click [Import] at the top of the Data Settings screen and select a DAT file.

#### Point: Settings for General Sensor, NMEA, Video, Audio, etc.

Settings for General Sensor, NMEA, Video, Audio and other data can be downloaded from the Data Visualizer application's [Config] > [Download DAT File]. By importing these files, you can easily create settings.

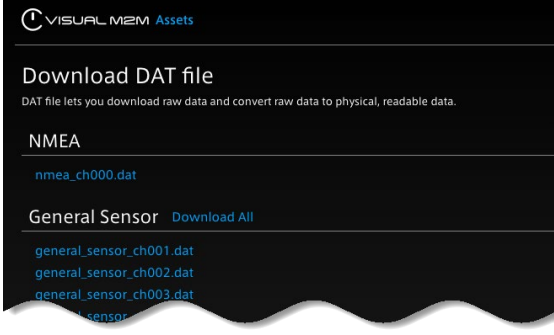

A number such as "ch001" in the DAT file name indicates the channel (ch001 is the settings file for channel 1).

## <span id="page-20-0"></span>7.4 Create/edit new data settings

Click [Add Data] or [Edit] in the Data Settings list. The setting items are as follows.

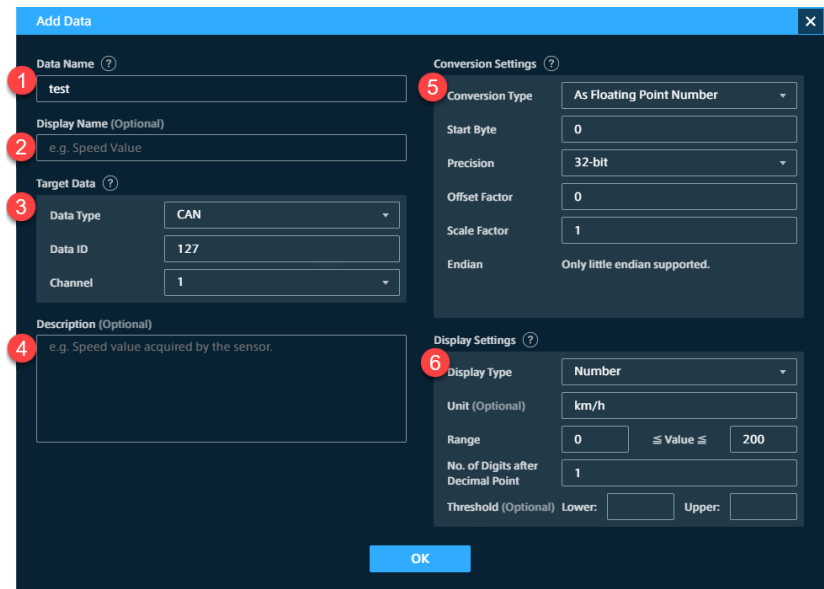

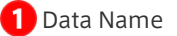

The name of the data.

When the Data Type is "CANopen" and the Conversion Type is "As CANopen", specify the first 4 bytes of the payload of the CAN data to be displayed using 8 uppercase hexadecimal characters (e.g., ABCDEF01). Only the CANopen data whose first 4 bytes of the payload match the specified value will be displayed.

**2** Display Name

You can add another name for display. The name you set here will be used as the initial value for the Panel Name.

#### **B** Target Data

Specify the data you want to display by using Data Type, Data ID, and Channel. For details, refer to Specifying the [data to be displayed \(Target Data\).](#page-21-0)

4 Description

Set an optional description.

**5** Conversion Settings

Set the conversion method to physical values, the choices displayed will differ depending on the Data Type of the Target Data.

For more information, see [Setting the data conversion method \(Conversion Settings\).](#page-22-0)

**6** Display Settings

Set how the values will be displayed.

Depending on the Conversion Type, different options are displayed. For more information, se[e Setting the display](#page-26-0)  [format \(Display Settings\).](#page-26-0)

#### Point: Parsing string data in CSV or JSON format

To parse CSV or JSON data sent to the intdash server as a string, select "String" in Data Type, and then select "As CSV" or "As JSON" in Conversion Settings. For more details, refer t[o Setting the data conversion method](#page-22-0) [\(Conversion Settings\).](#page-22-0)

## <span id="page-21-0"></span>Specifying the data to be displayed (Target Data)

Specify the data to be displayed by specifying the Data Type, Data ID, and Channel. Basically, Data Type, Data ID, and Channel should be the same as the settings on the sending edge. However, there are some exceptions. For details, refer to the following.

#### Data Type

Data Type is the data type in iSCP (intdash Stream Control Protocol). Specify the same data type as specified on the sending edge. However, please note that the following cases require a different setting from the iSCP data type.

- ・ In the case of H.264 or JPEG, select VIDEO on Data Visualizer.
- ・ In the case of PCM or AAC, select AUDIO on Data Visualizer.
- ・ When handling CAN data as CANopen, select CANopen in Data Visualizer. If you use "As CANopen" as Conversion Type, specify the first 4 bytes of the payload of the CAN data in Data Name, using 8 uppercase hexadecimal characters (e.g., ABCDEF01).

#### Data ID

Specify the ID set by the sender. For details, follow the table below.

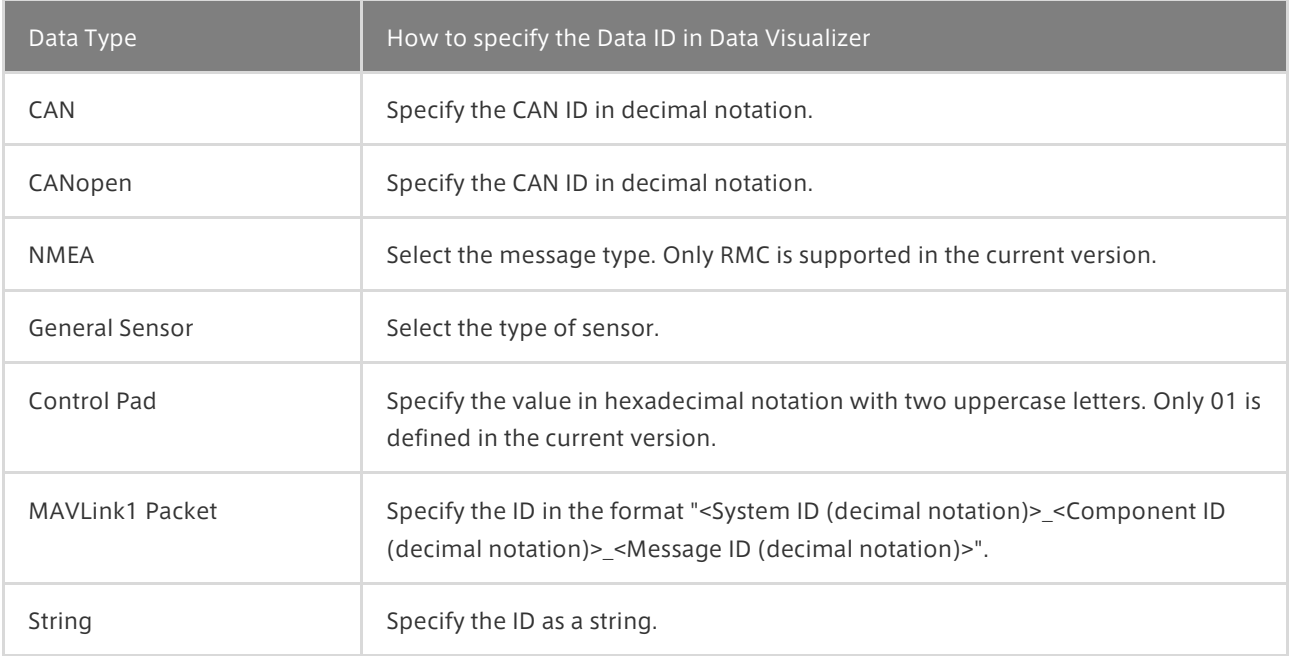

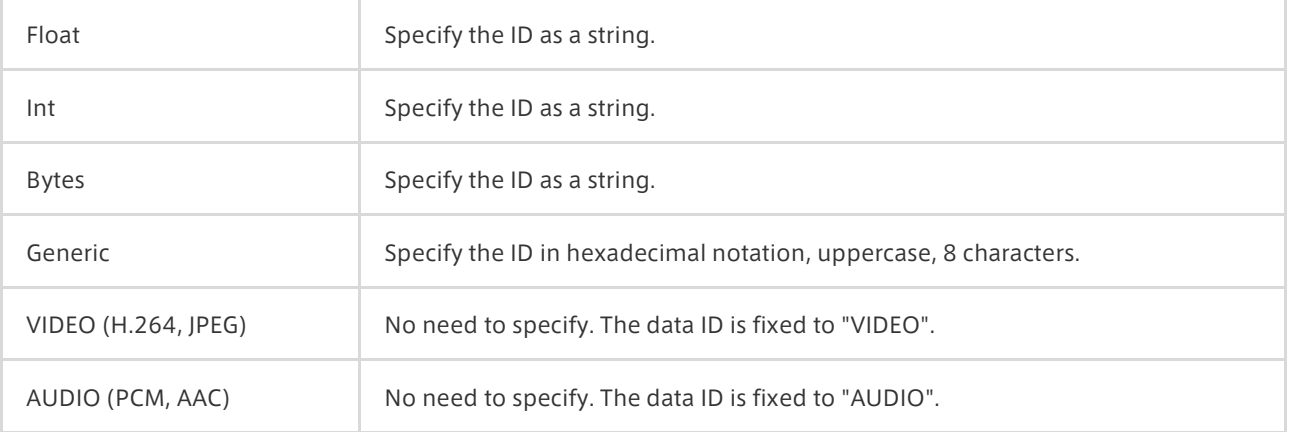

#### Channel

Channel is a channel in iSCP. Specify the channel set at the sender edge.

### <span id="page-22-0"></span>Setting the data conversion method (Conversion Settings)

In Conversion Type, set how the data should be converted and displayed. The available conversion types vary depending on the Data Type.

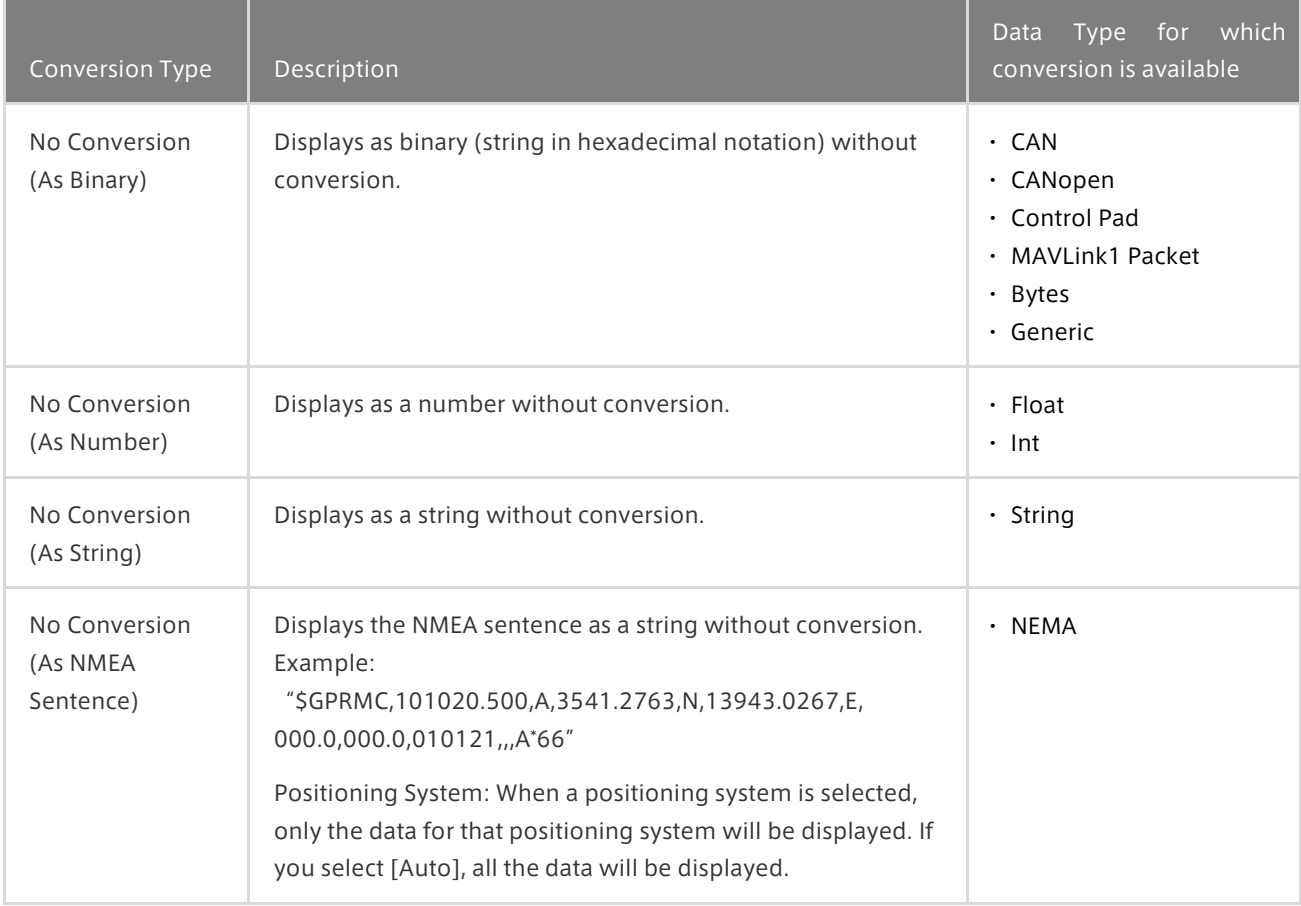

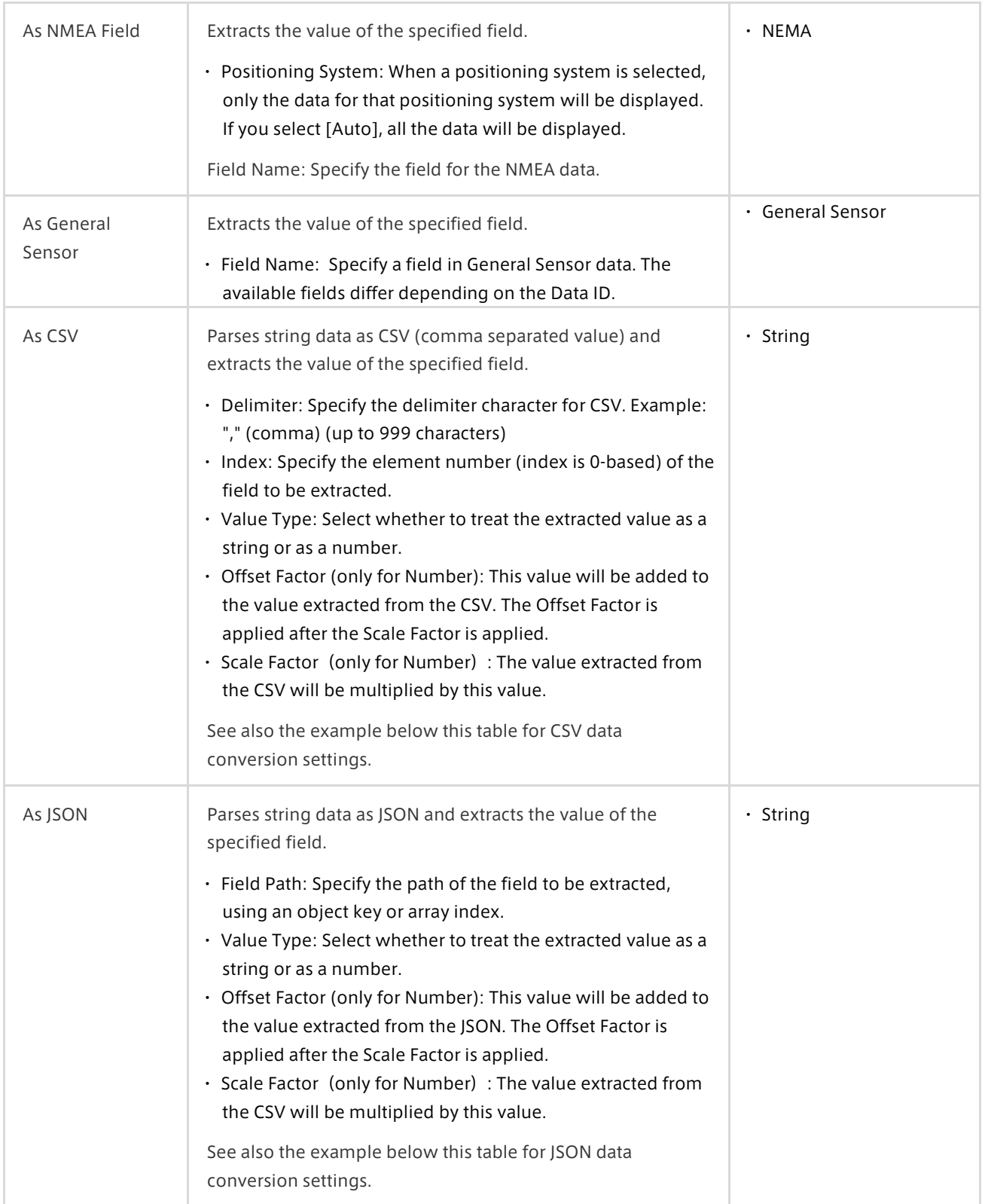

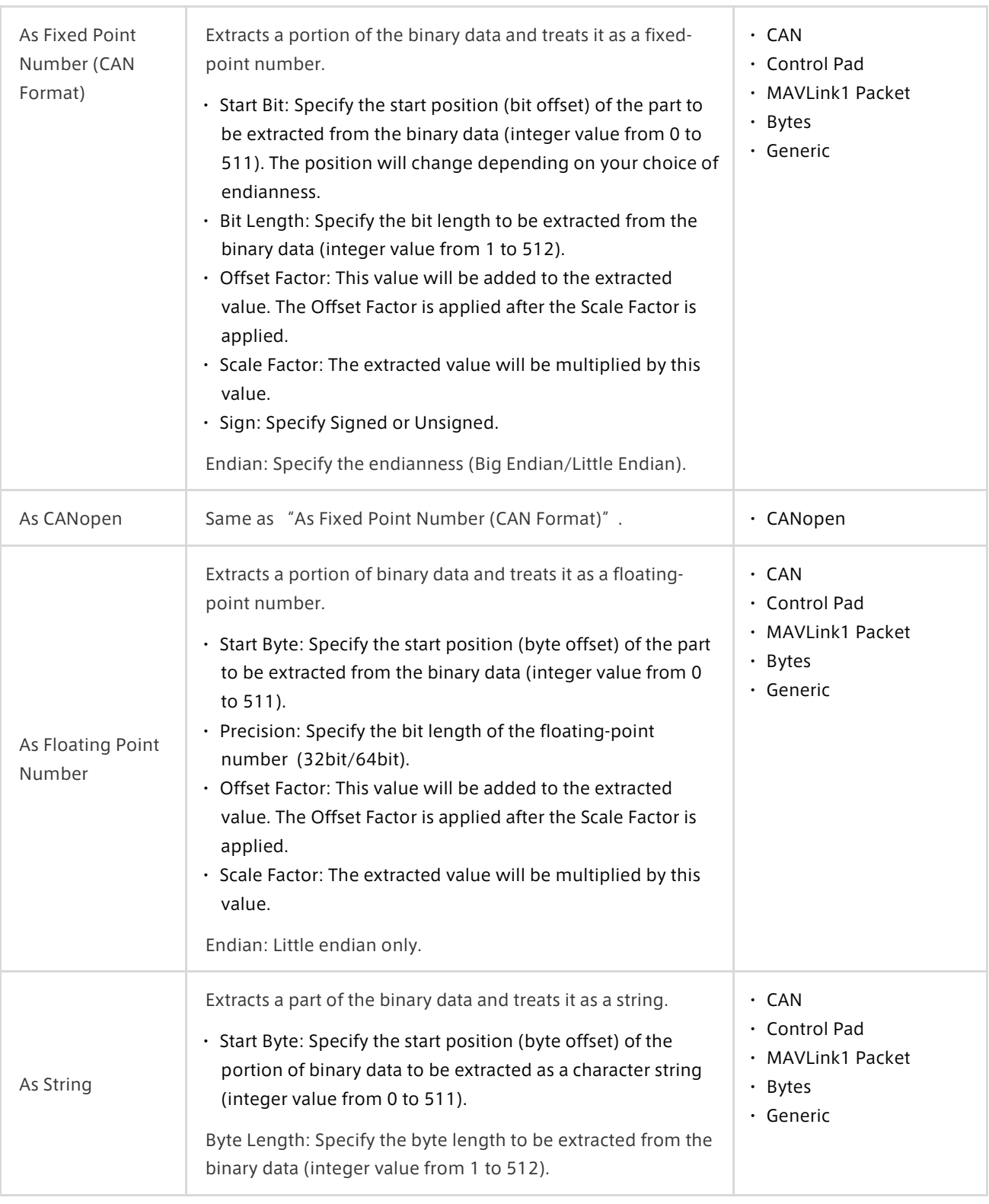

### Point: Example of CSV data conversion

As an example, consider the case where string data (Data Type: String) such as "1,2.34,5" is received and parsed as CSV.

Assume that the following data settings have been made:

- ・ Conversion Type: As CSV
- ・ Delimiter: , (comma)
- ・ Index: 1
- ・ Value Type: Number
- ・ Offset Factor: 1
- ・ Scale Factor: 10

In this case, the numeric value 2.34 in the comma-separated column with index 1 will be extracted. That number will be multiplied by Scale Factor 10, and then Offset Factor 1 will be added, resulting in the number 24.4.

#### Point: Example of JSON data conversion

As an example, consider the case where the following string data (Data Type is String) is received and parsed as JSON.

```
{
  "foo": [
   {"bar": 1.23}
 ]
}
```
When the data settings are as follows:

- ・ Conversion Type: As JSON
- ・ Field Path: foo.0.bar
- ・ Value Type: Number
- ・ Offset Factor: 1
- ・ Scale Factor: 10

In this case, the value 1.23 is taken from the path "foo.0.bar". That value will be multiplied by Scale Factor 10, and then Offset Factor 1 will be added, resulting in a value of 13.3.

# <span id="page-26-0"></span>Setting the display format (Display Settings)

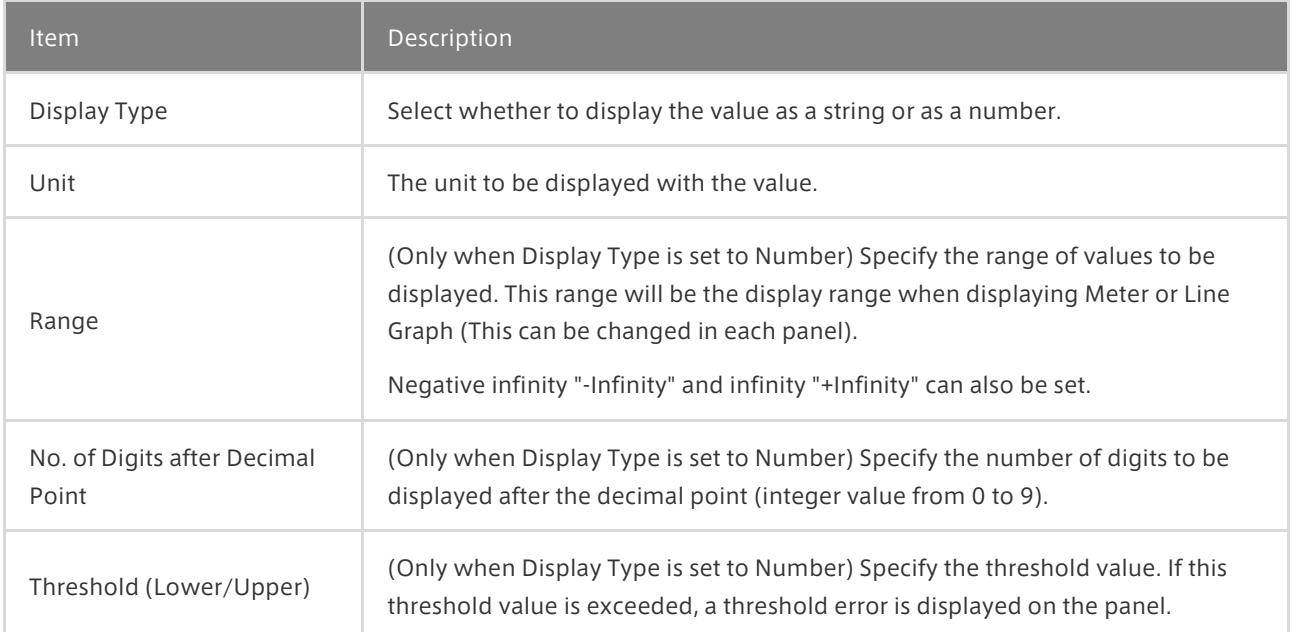

# <span id="page-27-0"></span>**08** Data binding

Data binding is the arrangement of data displayed on the panels of a screen.

## <span id="page-27-1"></span>8.1 Panel configuration

A panel is an area where visual parts are displayed. You can set visual parts individually and change their display size.

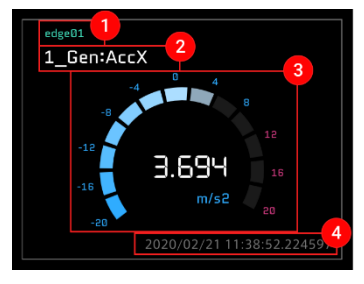

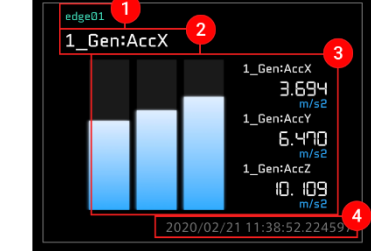

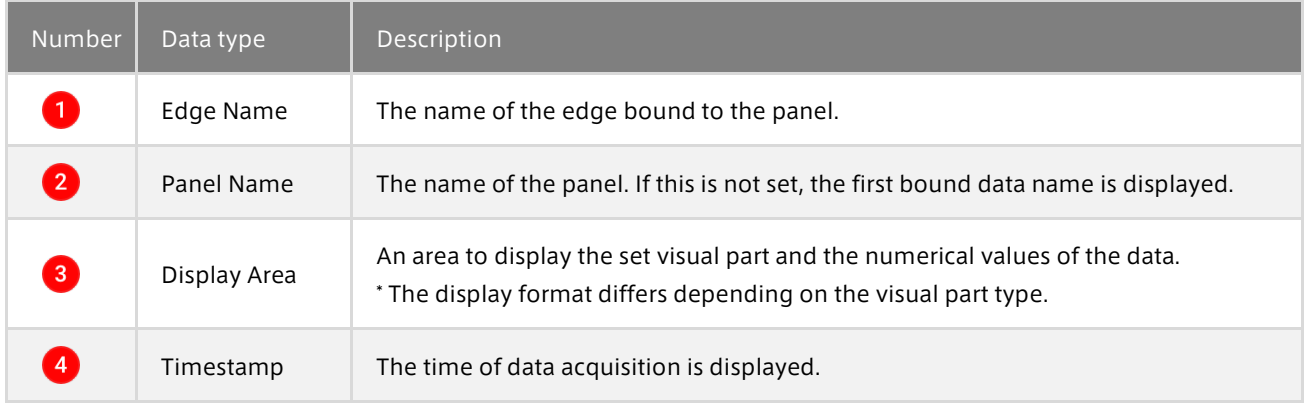

## <span id="page-27-2"></span>8.2 Data binding

## 1. Creating panels

Select the panel you want to create on the screen panel, and then select [1x1] or [2x2].

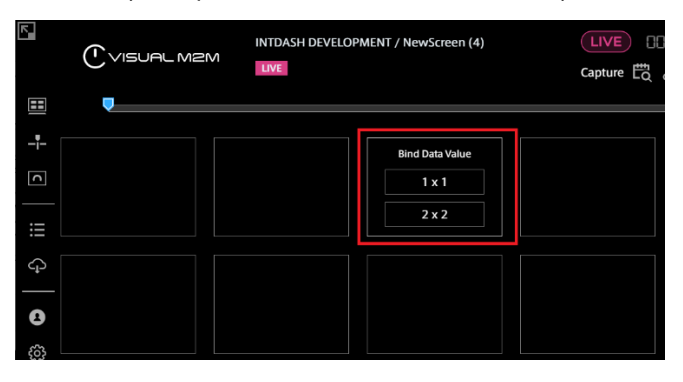

In the following example, [2x2] is selectable.

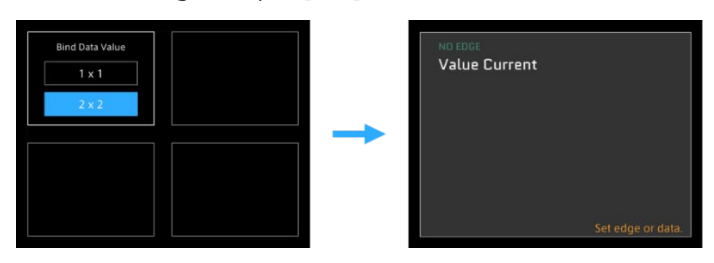

The following two images show two examples in which a "2x2" panel cannot be created.

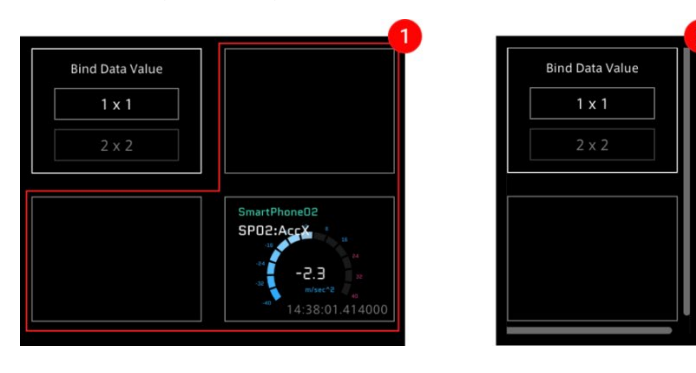

**1** If another panel has been set in the required space

**2** If there is no space for the right edge or last line of the window

1. Click [Bind Data] in Panel Settings.

2. Click [Select Edge] from the displayed window and select the edge from the list.

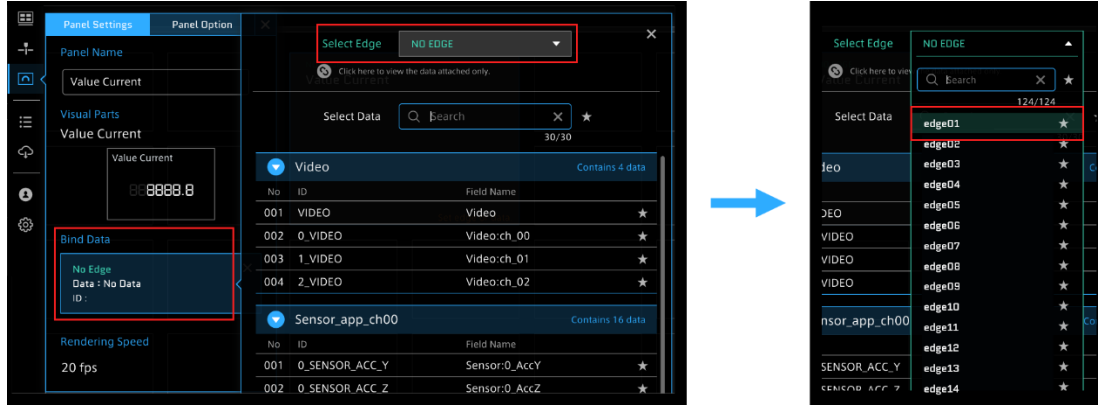

3. After the edge is set, select the data from the Select Data list.

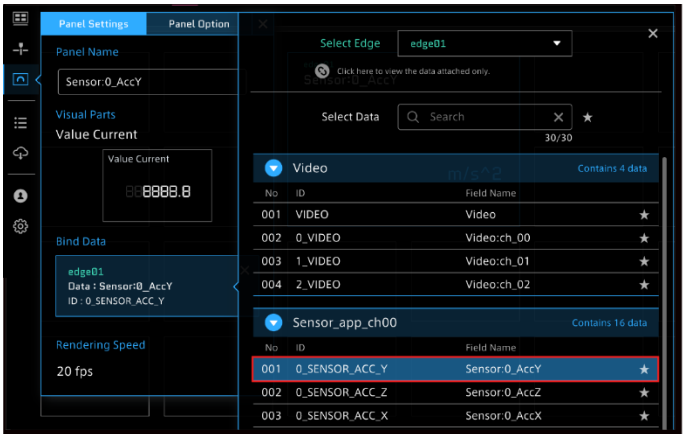

3. When you have completed the settings of the edge and data, click  $\times$  to close the window.

4. After you have finished the settings of each item, select  $\times$  on the Panel Settings window, or select anywhere outside the Panel Settings window. The Panel Settings window closes, and the selected panel is released.

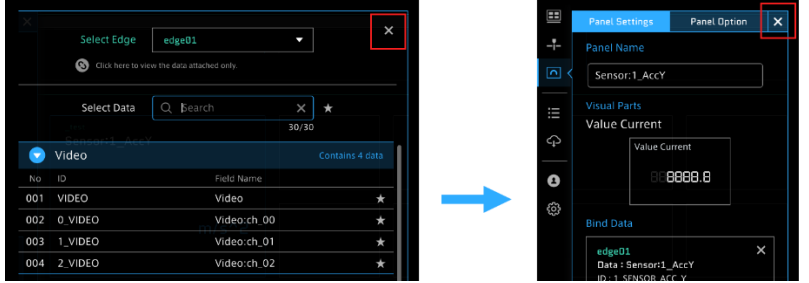

#### 2. Setting visual parts

Next, set visual parts.

Method 1 Click the [Visual Parts] button in Panel Settings, and then select one from the Visual Parts list.

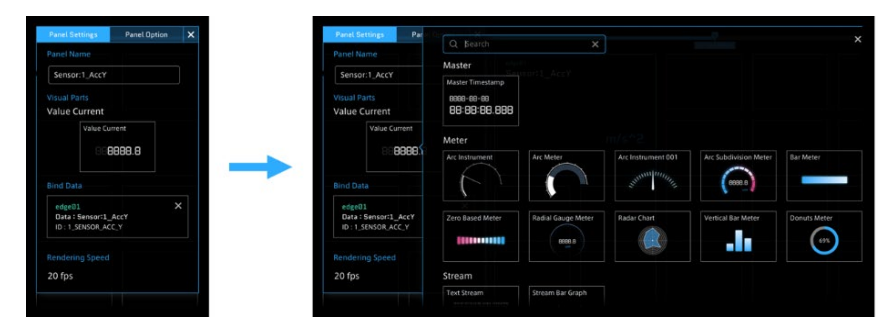

#### Method 2

Click [Visual Parts] from the content menu. Select a visual part from the Visual Parts list and drag and drop it on the target panel.

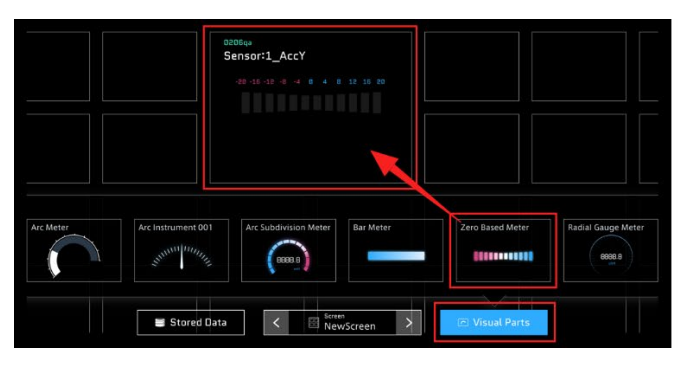

#### Point: Data binding from Visual Parts

You can also bind data directly from Visual Parts to a blank screen panel.

Click [Visual Parts] from the content menu.

Select the visual part you want to set from the list, and then drag and drop it on the screen panel.

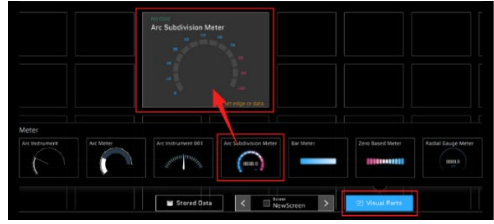

Select Panel Name, set the items displayed on the Panel Settings window, and then set the edge and data.

#### Point: Searching and filtering visual parts

Visual parts can be searched by using the search form or filtering by category.

・Searching by name

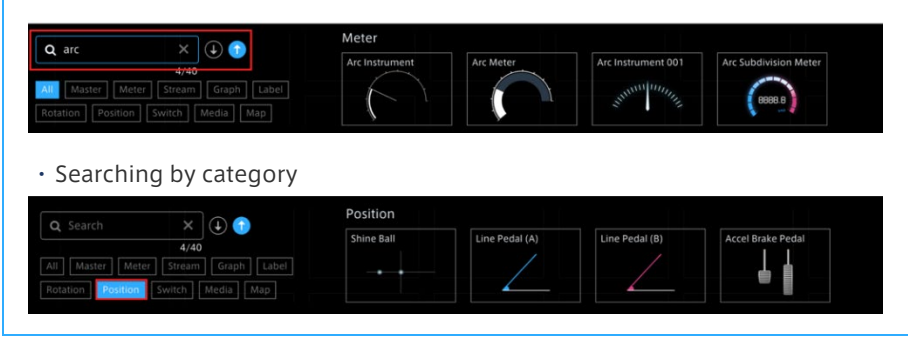

#### Point: Data linked with edges

When data is linked with edges, only the data linked with the selected edge is displayed. To display all data, click [Only the data attached to the Edge are shown. Click here to view all.].

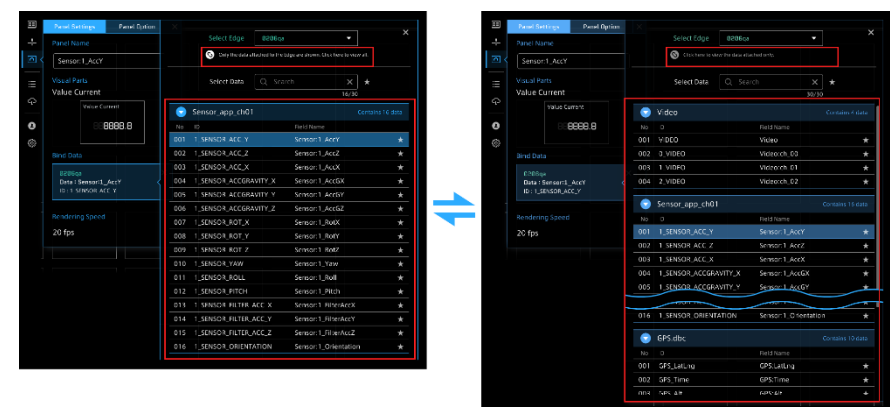

Click [Click here to view the data attached only.] to return to the view of the linked data only. \* Data and edges must be linked in Data Settings in advance.

## <span id="page-31-0"></span>8.3 Changing the panel settings

Select the upper left area of the panel to set the items on the Panel Settings window.

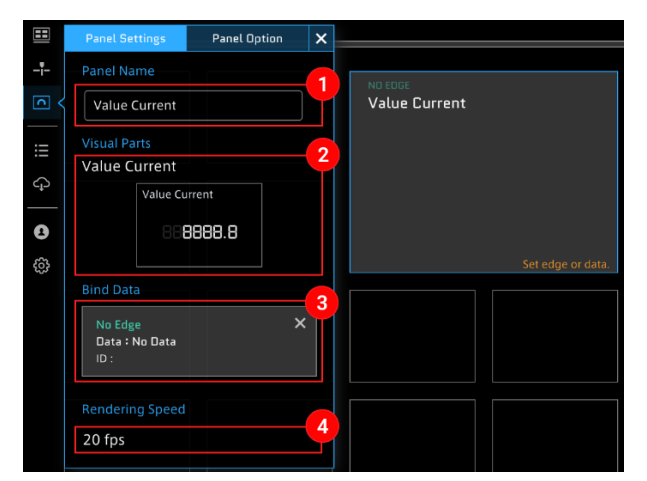

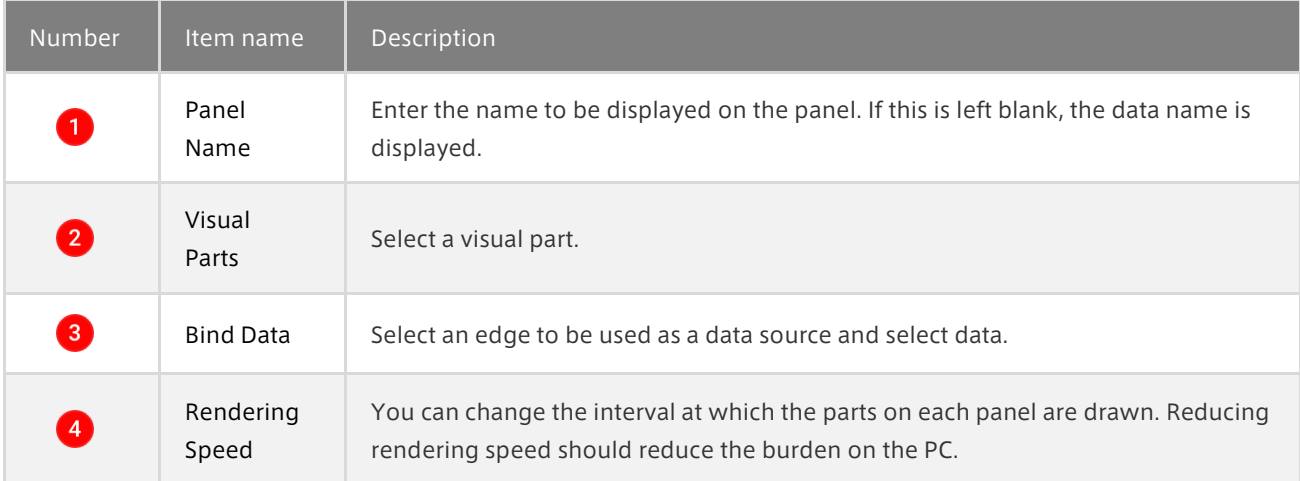

## <span id="page-32-0"></span>8.4 Setting multiple pieces of data

Depending on the visual parts, multiple pieces of data can be displayed simultaneously.

\* The maximum number of data pieces that can be bound differs depending on visual parts.

Click Panel Name of the panel for which you want to set multiple pieces of data.

Click the [Add New Data] button from Panel Settings, and then set the measurement data.

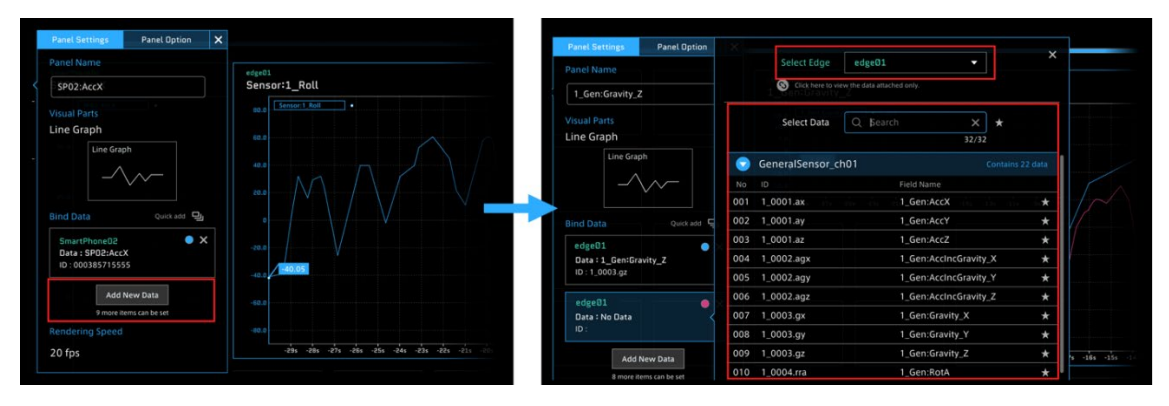

To close the Panel Settings window, select  $\times$  on the Panel Settings window or select anywhere outside the Panel Settings window.

#### Successive setting of Bind Data

Visual parts that can display multiple pieces of measurement data can bind data successively.

1. Click [Panel Name].

2. You can use [Quick add] to select multiple pieces of data successively with the data and edge selection window opened.

\* For normal data binding, only one piece of data can be selected each time [Add New Data] is selected.

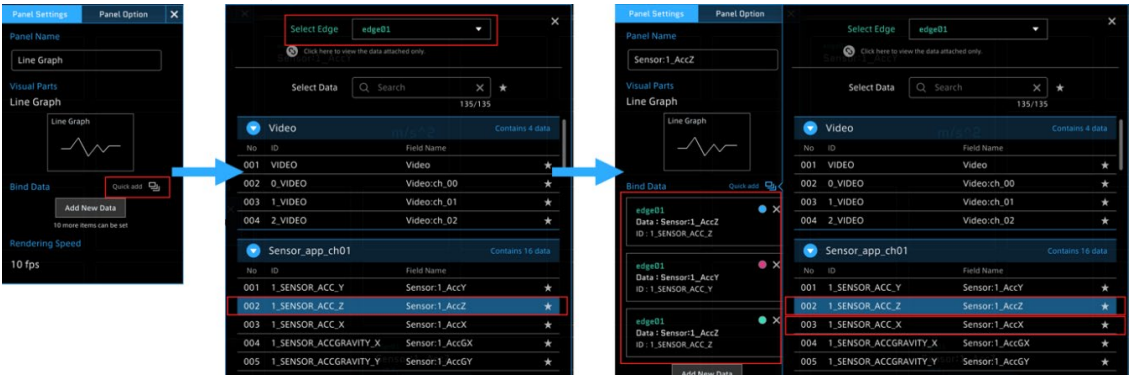

## About data sorting

You can sort data by a drag-and-drop operation.

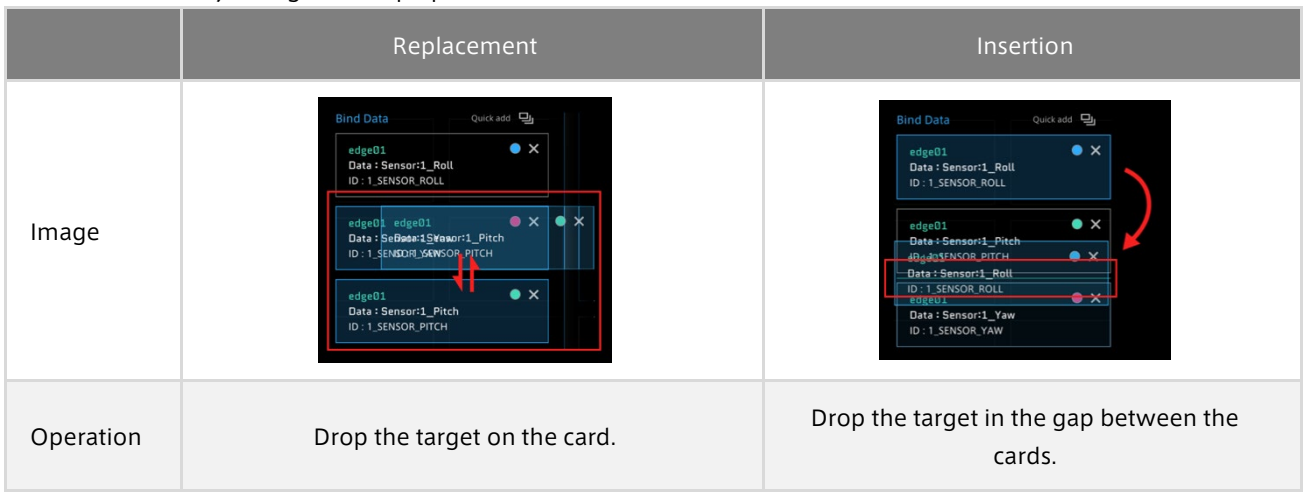

#### Point: To delete the added Bind Data

In the "Bind Data" items of Panel Setting, mouse over the data of the bind data you want to delete, and then select  $\times$ .

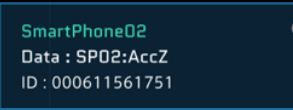

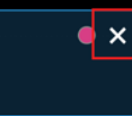

## <span id="page-33-0"></span>8.5 Changing the panel size

You can change the panel size by dragging the guide points on the edges displayed when you mouse over the panel.

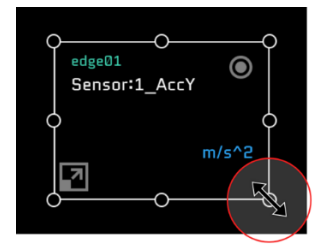

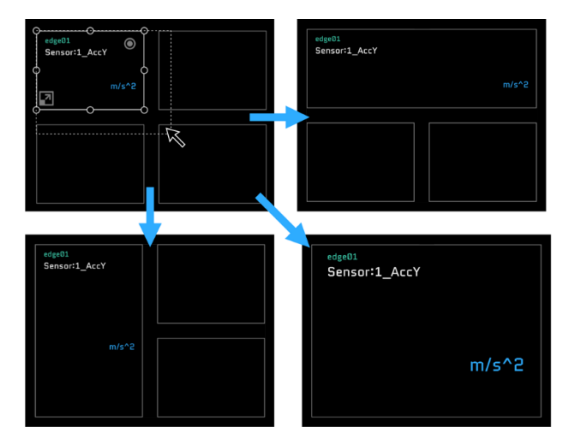

## <span id="page-34-0"></span>8.6 Switching the panel to full-screen display

You can enlarge or reduce the panel by pressing the  $\Box$  button at the bottom left of the panel.

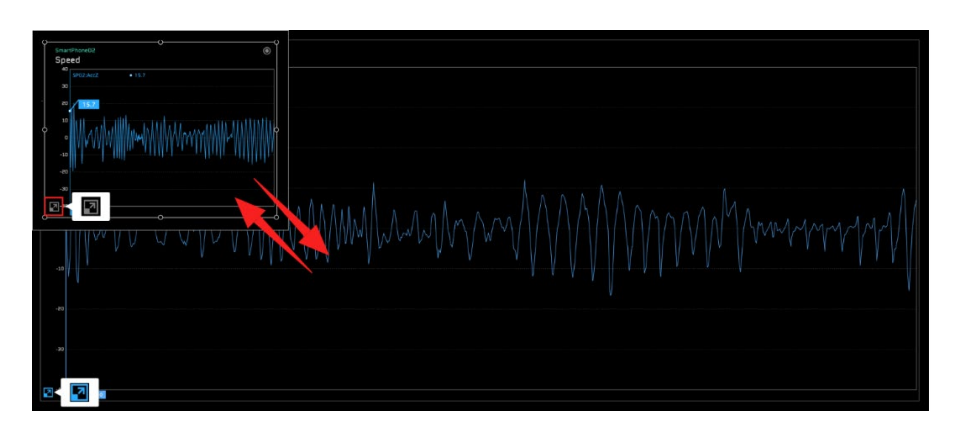

## <span id="page-34-1"></span>8.7 Changing the panel position

You can change the position of the panel by dragging and dropping the panel to a blank panel on the screen.

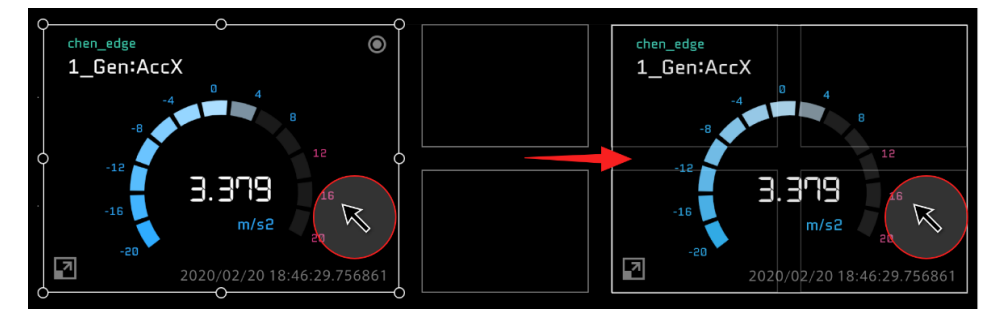

# <span id="page-34-2"></span>8.8 Replacing panels

You can replace panels by dragging and dropping a panel to an already set panel.

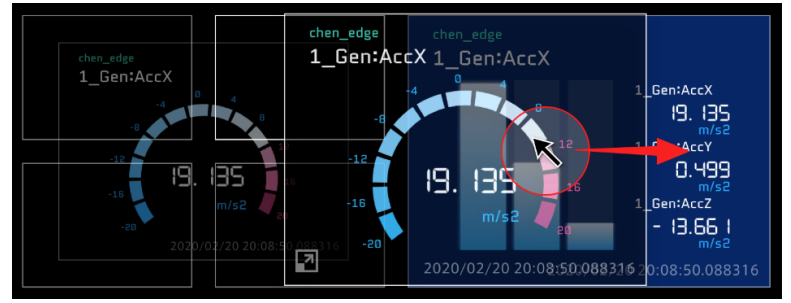

## <span id="page-35-0"></span>8.9. Copying panels

Drag and drop a panel while holding down the Alt key (the option key for Mac). The set data and option settings are all copied.

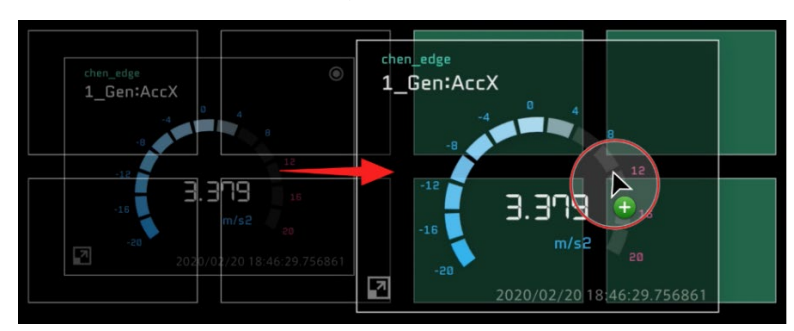

## <span id="page-35-1"></span>8.10 Deleting panels

Select  $\bigcirc$  (Select All Panel) in the panel operation tool, and then select  $\overline{w}$  (Delete Panel).

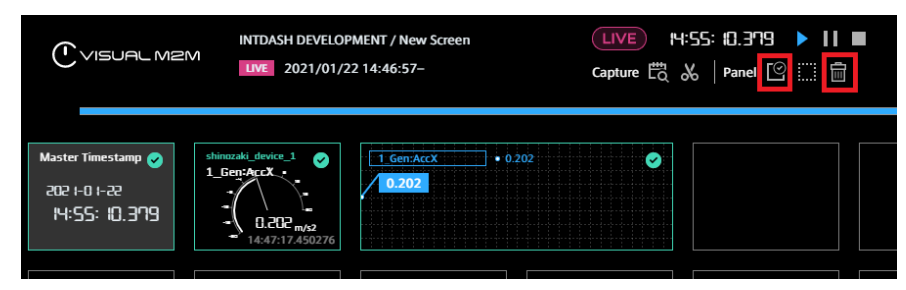

## Deleting individual data binds

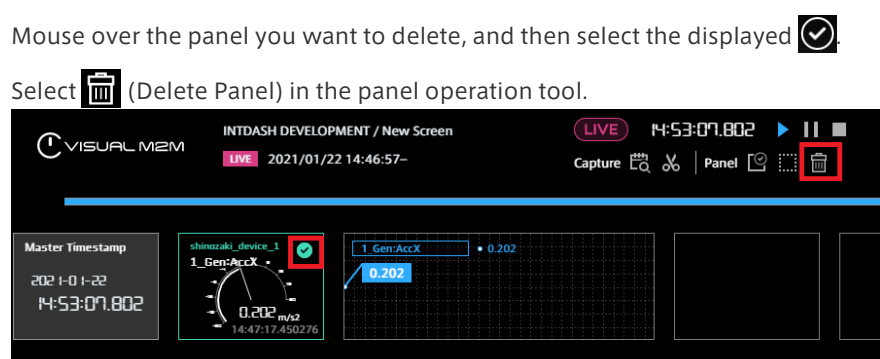

## Point Selecting panels within a rectangle

You can select an area of panels by clicking the mouse between panels (or on a blank panel), and then dragging it to create a rectangular selection area. All panels within the rectangle will be selected.
# 8.11 Error display

## Errors in panels

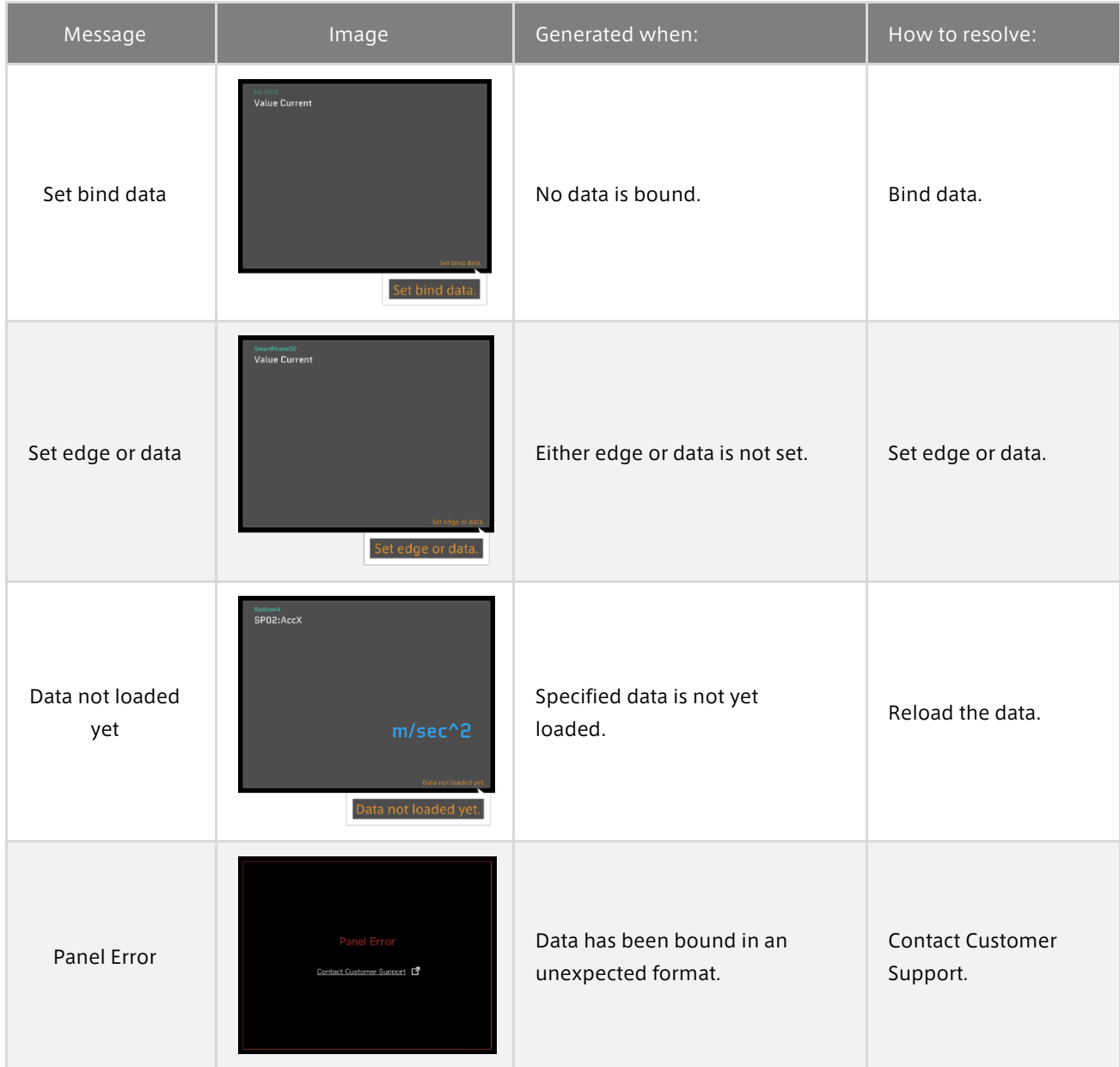

## Full-screen errors

When an error occurs that cannot be processed by a visual part alone or by certain configurations of visual parts, or if the error affects the screen only, the error will be displayed full-screen.

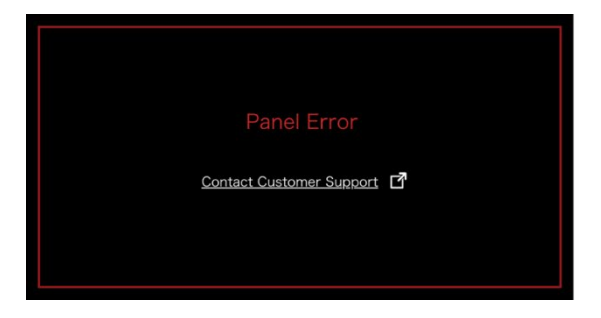

## Full-browser error

If the error affects the entire program, the entire browser will display an error message.

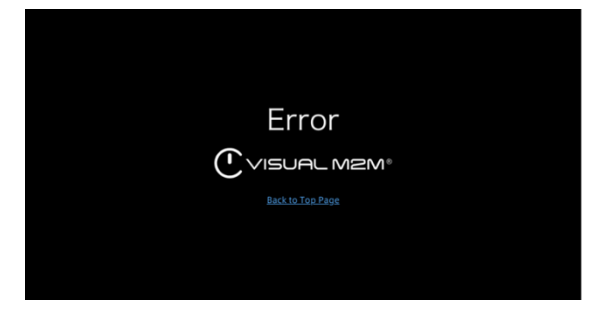

## 8.12 Showing data exceeding the thresholds

If the data itself exceeds the set thresholds, a threshold error will be displayed on the panel.

If multiple data items are being tracked, an error will be displayed even if the threshold for only one of the items has been exceeded.

\* This function does not support line graphs.

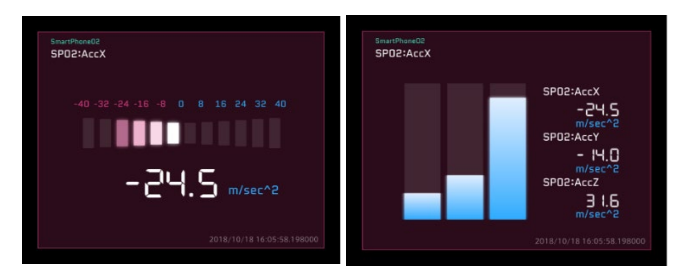

# 09 Timeline

You can bind the main measurement data to the timeline. Measurement data is displayed as a line graph.

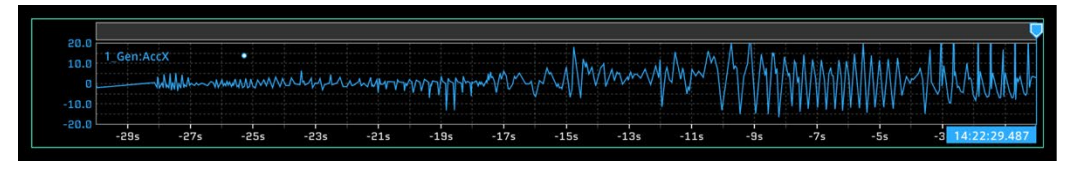

In real time playback, the specified time frame is displayed. In past data display, the entire time frame of the data is displayed.

## 9.1 Binding data to a timeline

1. Select  $\rightarrow$  (Timeline Settings) from the function menu.

2. From the Data Bind item, select [Add New Data], and then set the measurement data to be bound.

\* It is also possible to bind multiple measurement data items to a timeline (in the same way as Line Graph).

\* The method for binding data is the same as that for a panel. For details, see [8.2 Data binding.](#page-27-0)

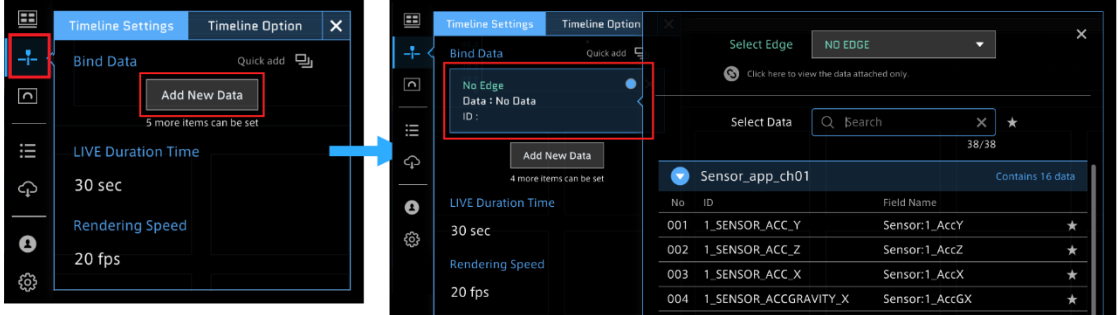

In [Live Duration Time], specify the range of data to be displayed in real time on the timeline.

## Timeline Settings

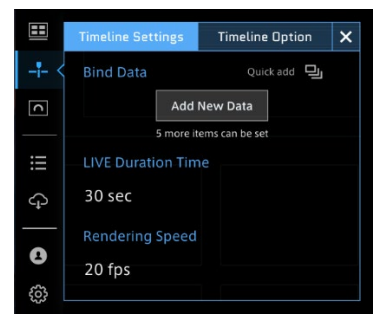

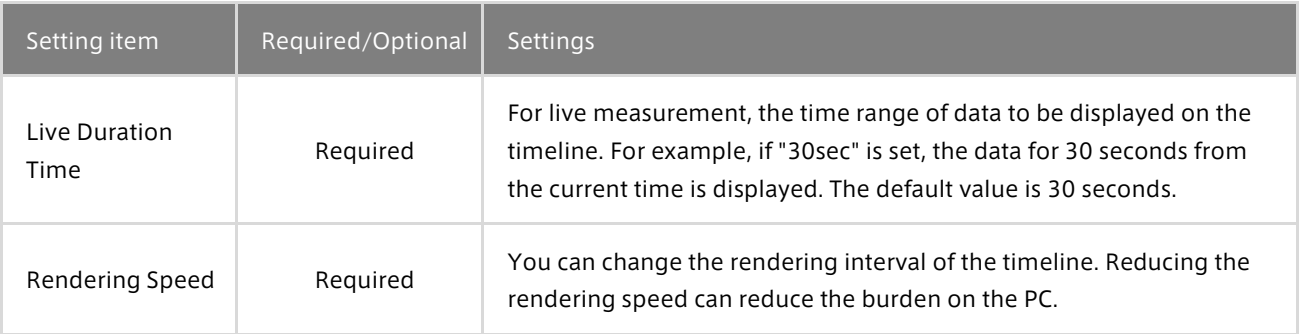

# Timeline Option

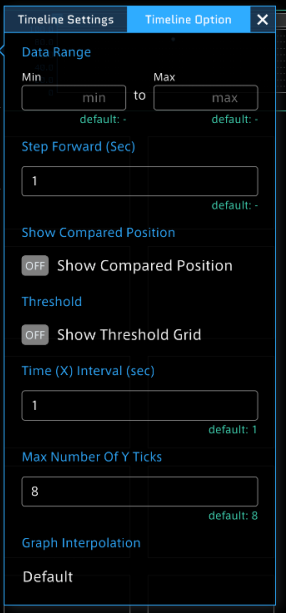

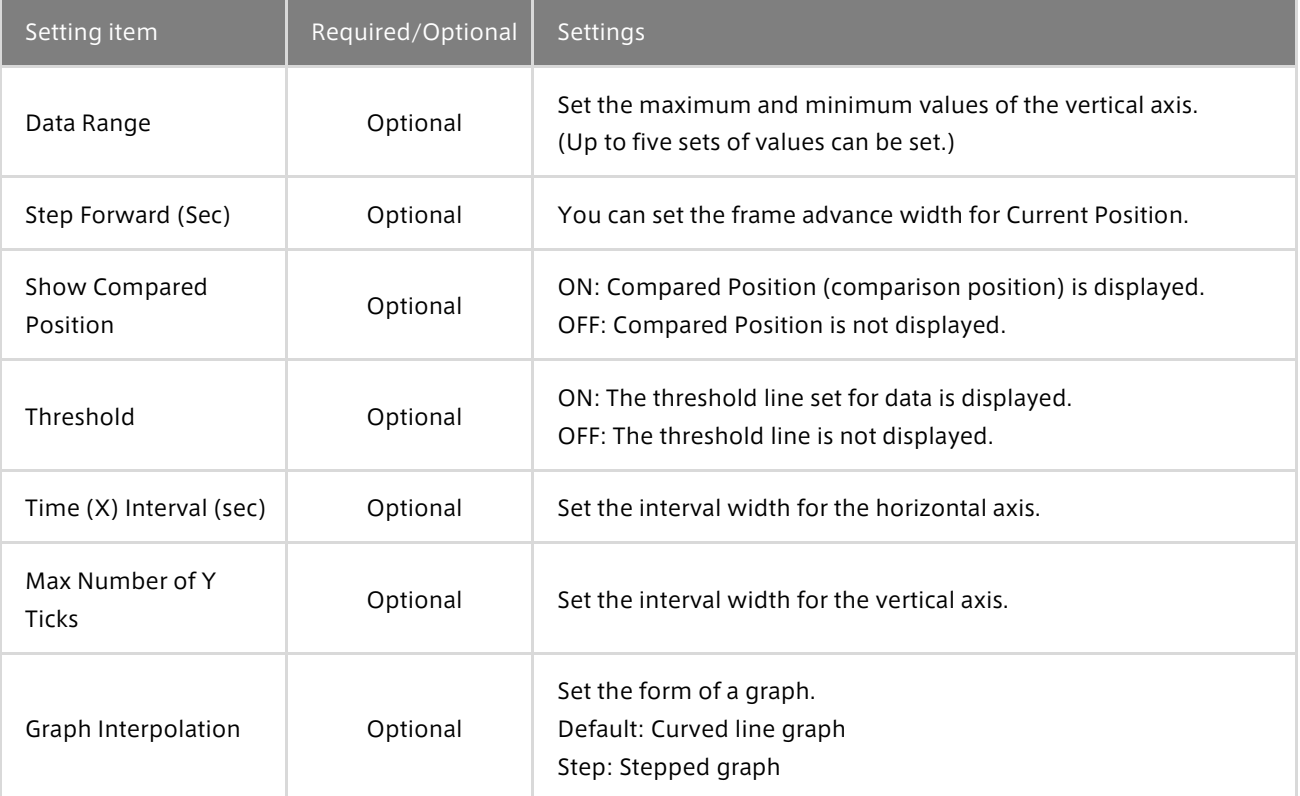

## <span id="page-40-0"></span>9.2 Cursor operation

The timeline can display adjustable cursors to indicate two separate points in time: Current Position and Compared Position.

#### Current Position

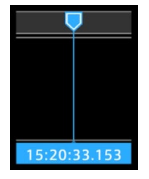

For real-time display, this will indicate the current point in time. For past data playback, this will indicate the stream replay point.

#### Method 1: Dragging Current Position

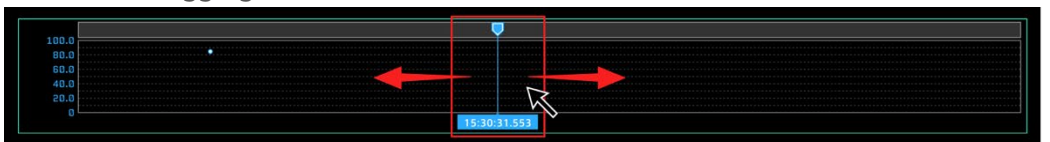

#### Method 2: Clicking a point on the timeline header

Click a point on the timeline header to move the cursor to that position.

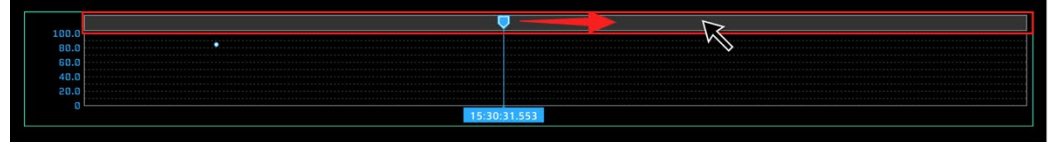

#### Method 3: Timeline control

You can step backward or forward by selecting  $\ll$  (Backwards) and  $\gg$  (Forwards) on the timeline control. The width of cursor movement is determined by the value set in [Timeline Options] > [Step Forward].

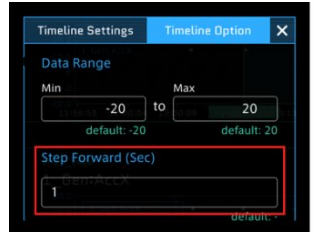

Method 4: Operation of the  $\leftarrow$  and  $\rightarrow$  keys on the keyboard

Press the [←] key to rewind, and press the [→] key to advance. The timeline will continue advancing or rewinding as long as the key is held down.

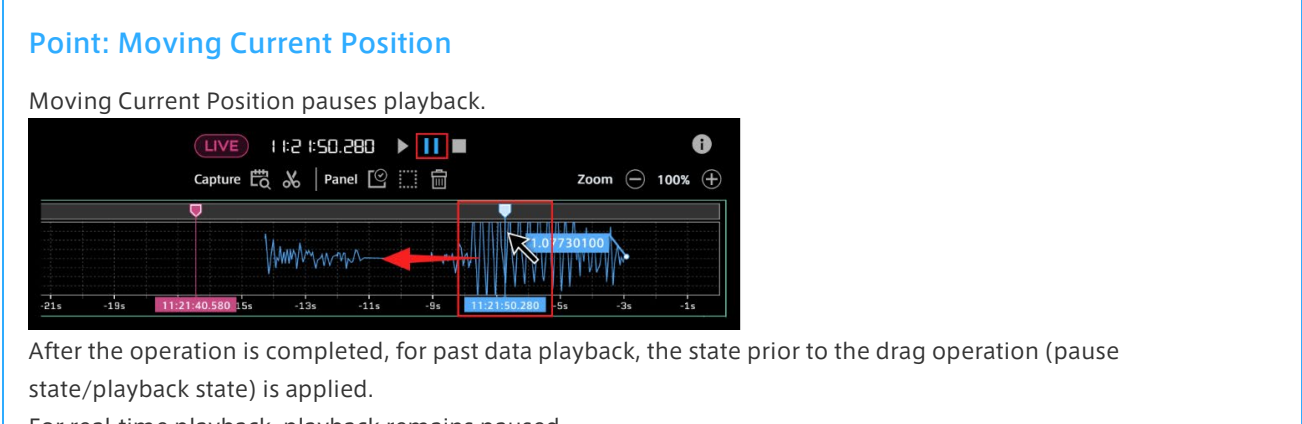

For real-time playback, playback remains paused.

## Compared Position

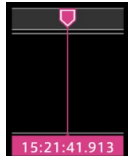

Compared Position is used as a position comparative to the Current Position. The differences in values between the Compared and Current Positions can be displayed.

To display Compared Position, select [Timeline Settings] from the function menu. Then, in the [Timeline Option] tab, set [Show Compared Position] to ON.

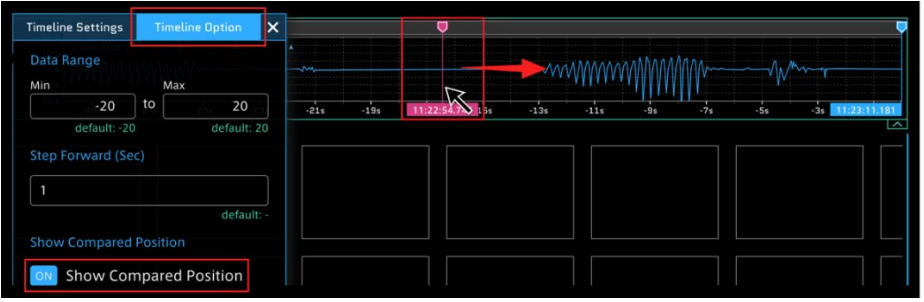

For both Compared Position and Current Position, the cursor can be moved via drag and drop operation.

## Point: To display Compared Position on Line Graph

- 1. Select the Panel Name on Line Graph, and then select [Panel Option].
- 2. Set [Show Compared Position] to ON.

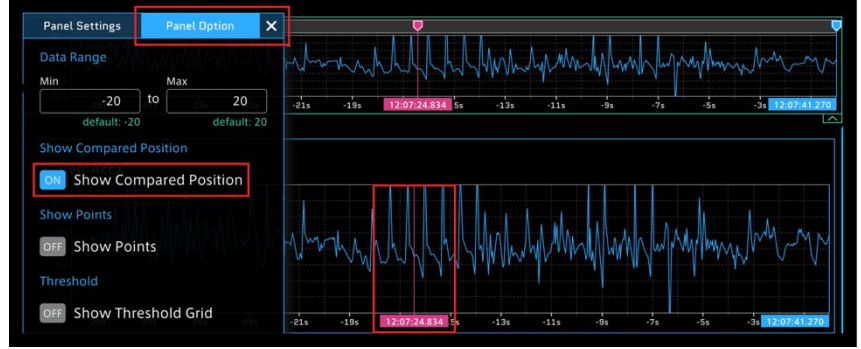

## <span id="page-41-0"></span>Specifying the timeline range

When you drag the mouse to select an arbitrary time range on the timeline, a green cursor is displayed. You can use this green cursor to specify the display time range of the measurement data on the panel. Depending on the visual parts, the measurement data within the specified time range can be displayed.

\* If the time range is not specified, the measurement data is displayed with the entire timeline.

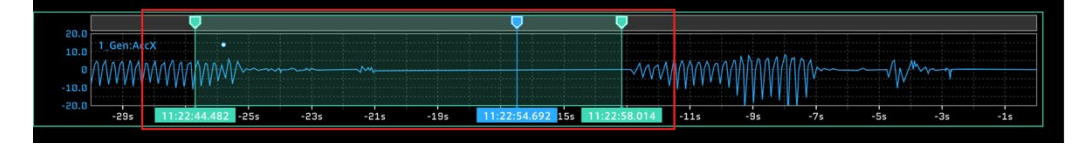

You can cancel the range specification by using the  $\times$  button in the menu displayed in the upper right when hovering the mouse over the green cursor.

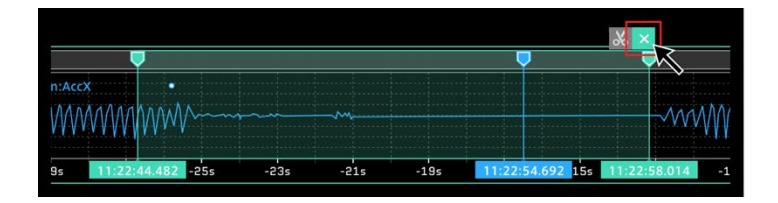

## Setting timeline details

In [Timeline Settings], you can change the color or transparency of the timeline. Select the colored circle in [Bind Data] to open the advanced color settings.

#### Changing graph color

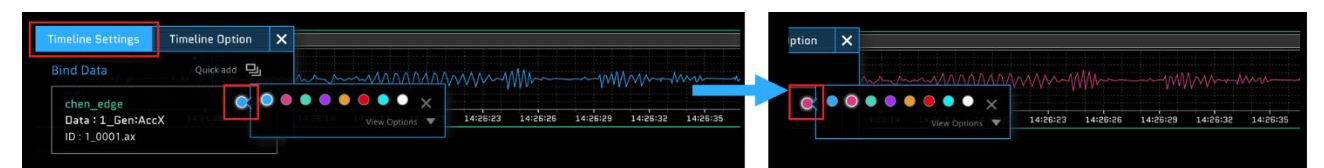

#### Filling graph

Click [Fill Color] to set it to [ON] to fill the displayed graph with the color.

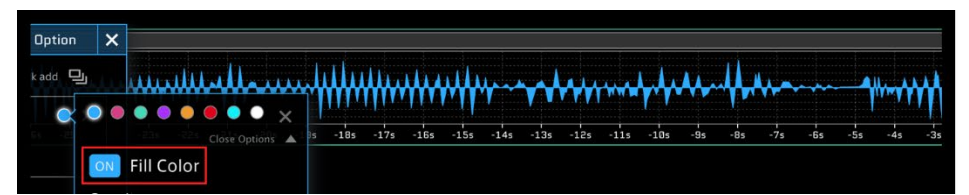

## Changing the transparency of the graph

You can change the transparency by dragging the [Opacity] slider or by directly entering a number.

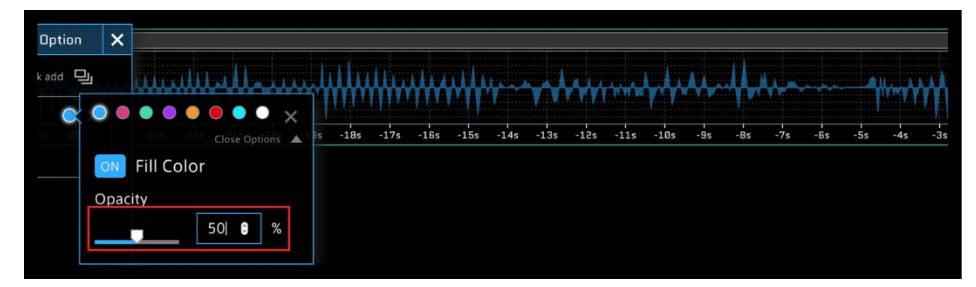

\* The above settings are also available from the Panel Settings window for Line Graph in visual parts.

## 9.3 Switching the display size

You can switch the display size between normal display and reduced display by using the button at the bottom right of the timeline.

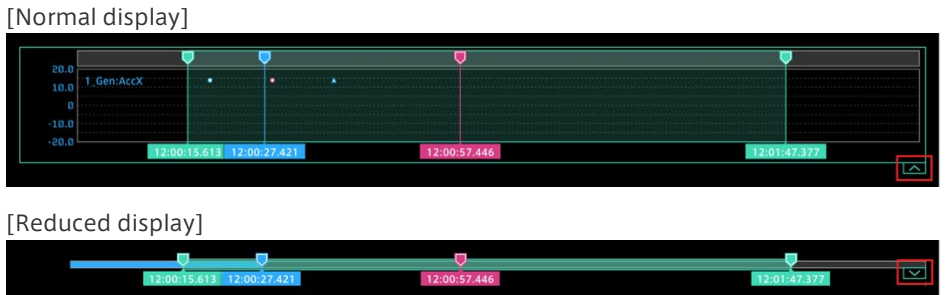

# 10 Playing measurement data in real time

- 1. Change to Live Mode in the timeline control.
- 2. Click  $\sum$  (Play).

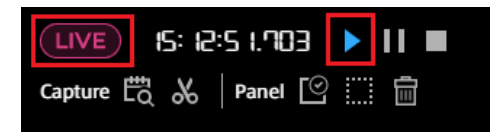

When the edge set on the screen is streaming the target data, the data is displayed on the panel on the screen.

#### Point: To display measurement data in real time

The measurement edge and data need to be bound to the screen. For details about how to bind data, see [8.2 Data](#page-27-0)  [binding.](#page-27-0)

If the measurement data is not displayed, confirm that the edge and data are correctly selected in the data binding to the panel.

# 11 Playing back and capturing past measurement data

# 11.1 Types of past data

There are three types of Stored Data.

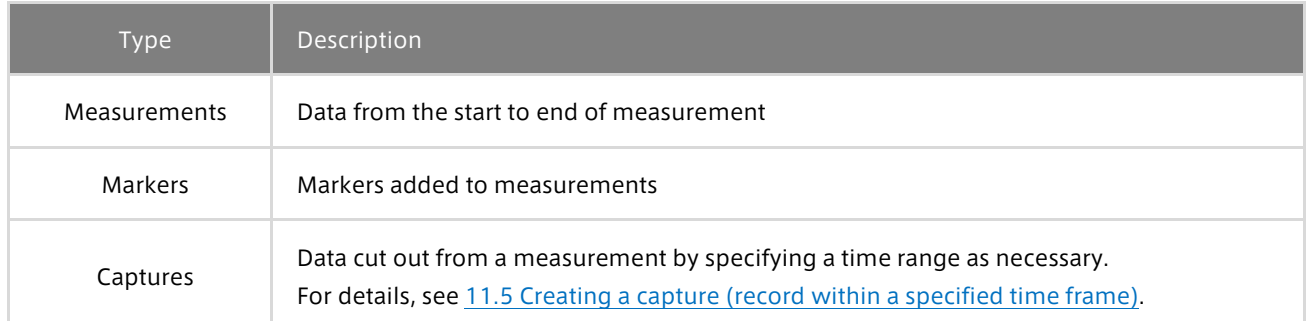

## Measurements

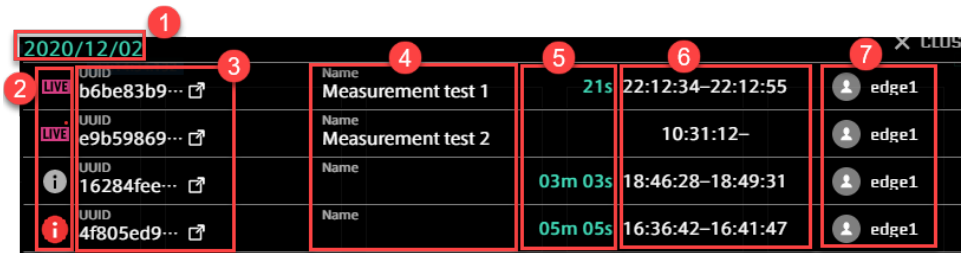

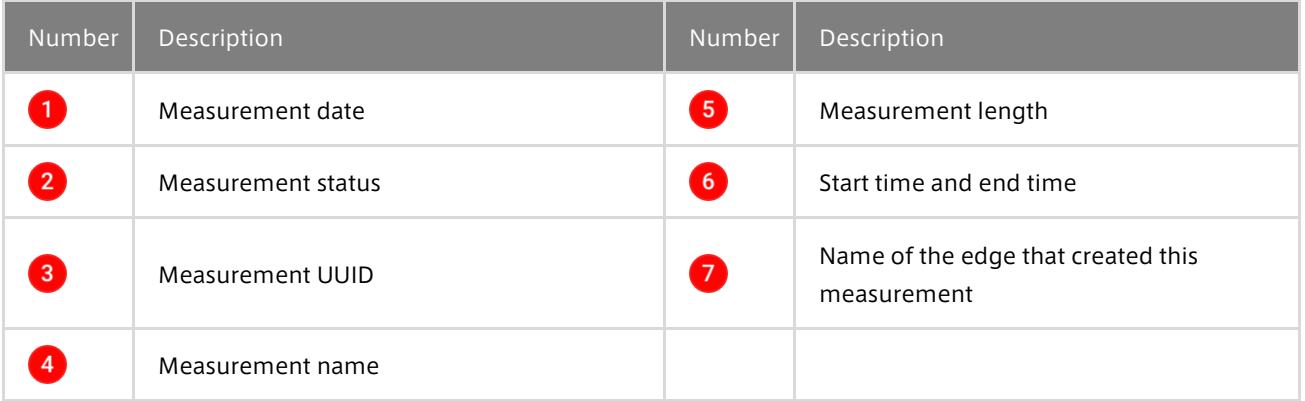

## 2 Measurement status details

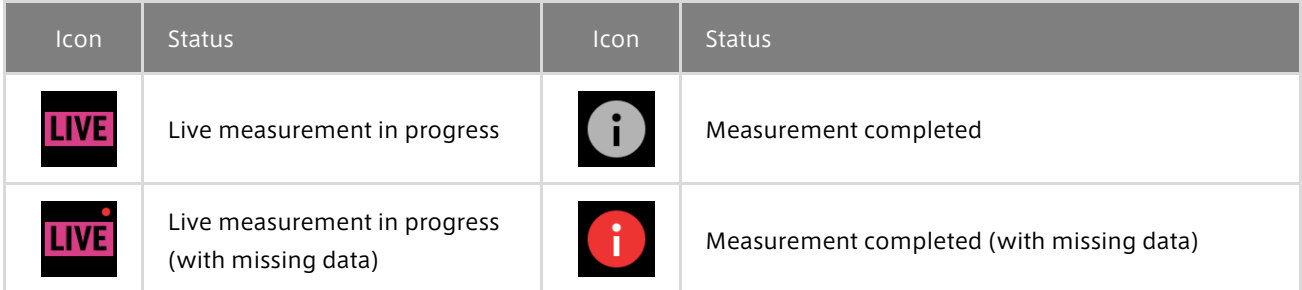

#### Markers

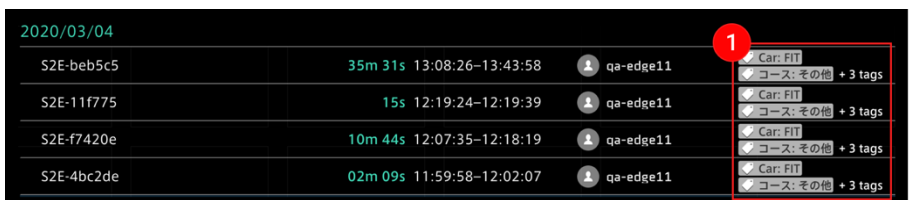

Markers that have been given to measurements with other applications are displayed. If there are tags with key-value pairs, they will also be displayed  $\left(1\right)$ .

#### Captures

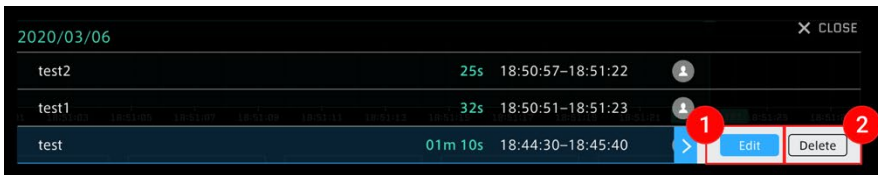

When you mouse over the data item, the  $\blacksquare$  [Edit] button and  $\blacksquare$  [Delete] button appear. For details about how to create a capture, refer t[o 11.5 Creating a capture \(record within a specified time frame\).](#page-48-0)

## 11.2 Replaying past data

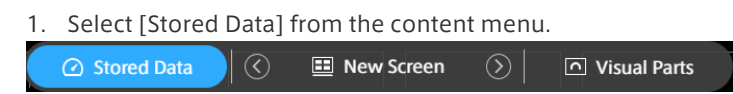

2. Select Measurements, Markers, or Captures. Past measurements are displayed in chronological order.

3. Select the measurement you want to display.

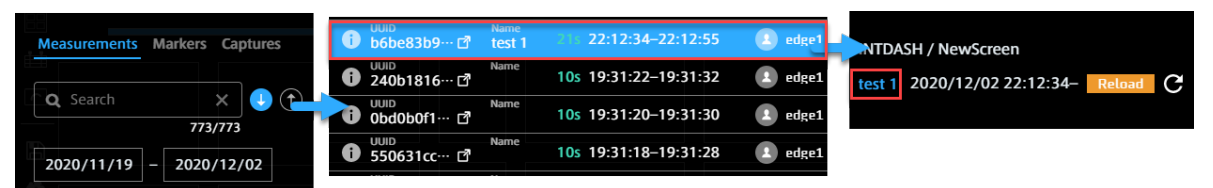

## Point: Captures list

The Captures list shows the captures you have created, and all captures created by device-type edges. Captures created by other user-type edges are not displayed.

## Point: Measurement that exceeds the display limit

If you specify a measurement that exceeds the displayable time, the [Preview Stored Data] window appears. Specify a time range in the [Preview Stored Data] window.

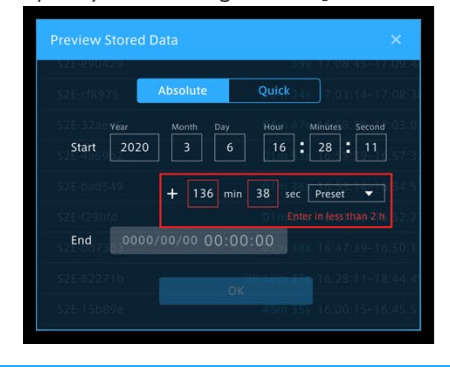

## 11.3 Searching for past data

## Searching by period

Click the date area to set the period. There are three ways to set the period, as follows.

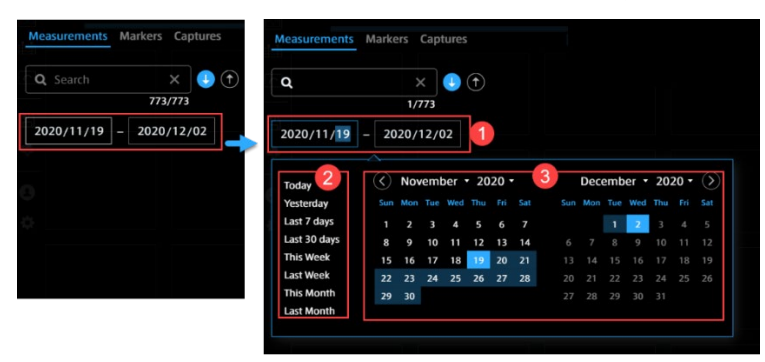

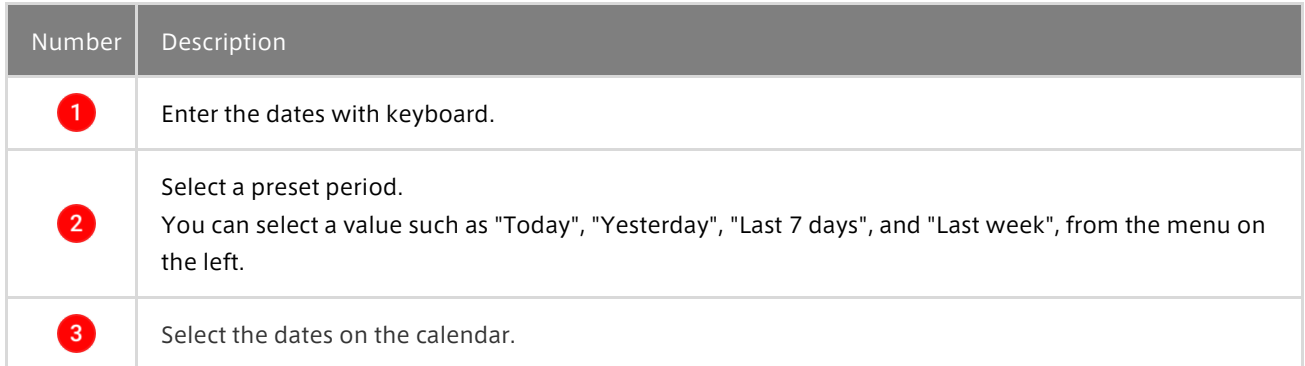

#### **3** Description of calendar notation

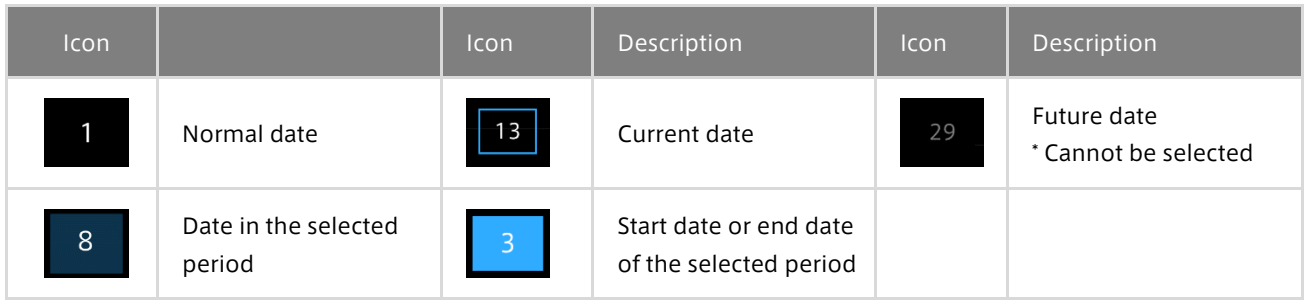

## Searching in the list

In the Measurements list, you can search by measurement UUID, measurement name or edge name.

In the Markers list, you can search by marker name, edge name, or tag value.

In the Captures list, you can search by the name of a capture.

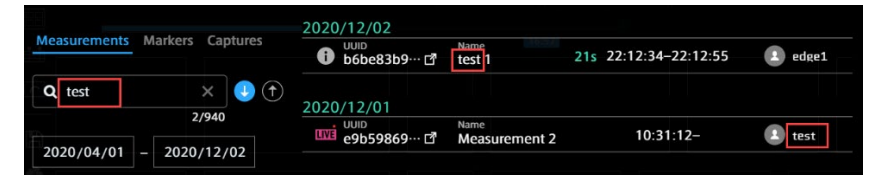

## 11.4 Specifying the playback time range

You can replay the measurement data by specifying an arbitrary time range.

Click (Preview Stored Data) on the timeline control.

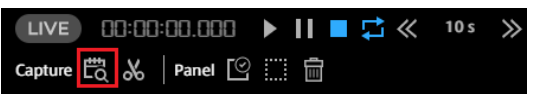

Absolute mode and Quick mode are provided to specify a period of past data.

## Absolute mode

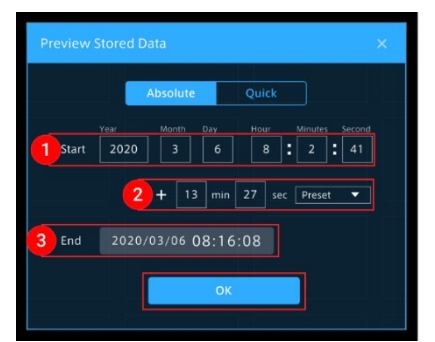

This specification method is based on the start time.

1. In the [View Previous Data] window, enter the start date and time and the playback period of the past data you want to display.

2. After completing the settings, click [OK]. After the data is loaded, the data is played from the specified start time

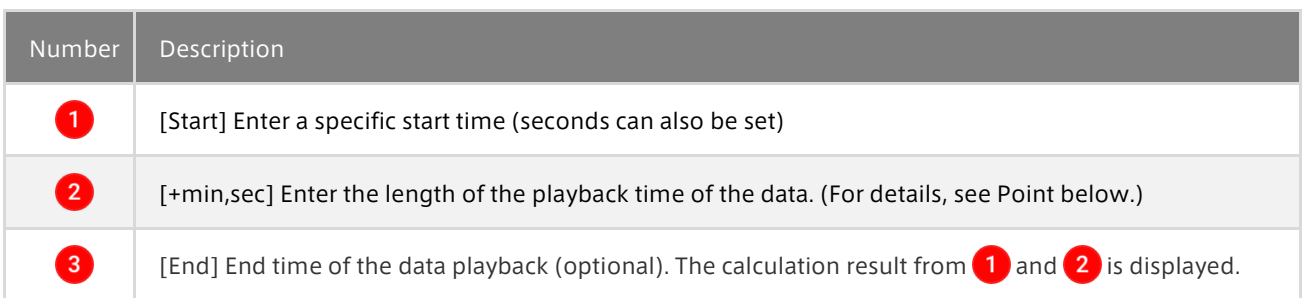

## Point: How to enter the playback period

There are three ways to enter the playback period. Method 1: Directly enter numbers in the [min] and [sec] boxes.

Method 2: Mouse over the [min] or [sec] box, and then click the displayed arrows. The time can be set in minutes/seconds.

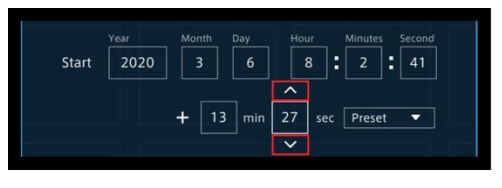

Method 3: Click [Preset], and then select a preset from the base time provided by the system.

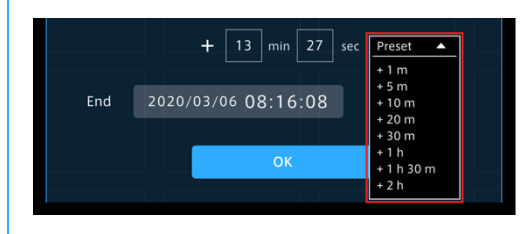

## Quick mode

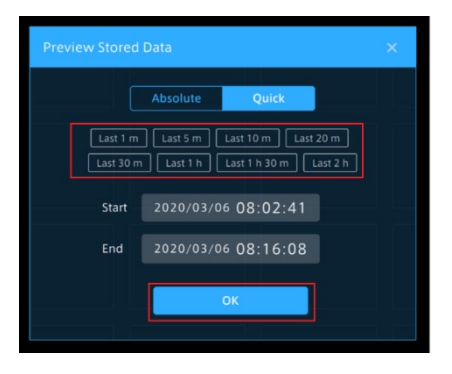

This specification method is based on the current time. You can set the period from 1 minute to 1 hour before the current time. Select [Last XX], and then click the [OK] button.

## <span id="page-48-0"></span>11.5 Creating a capture (record within a specified time frame)

You can specify the data start time and end time, and then register them as a capture in Stored Data. There are two ways to specify the time.

## Method 1: Directly entering the time

1. Click  $\infty$  (Create a Capture) on the timeline control.

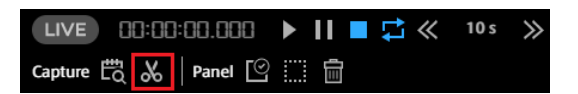

2. Enter the start/end date and time of the data you want to register as a capture and the capture name, and then click [OK].

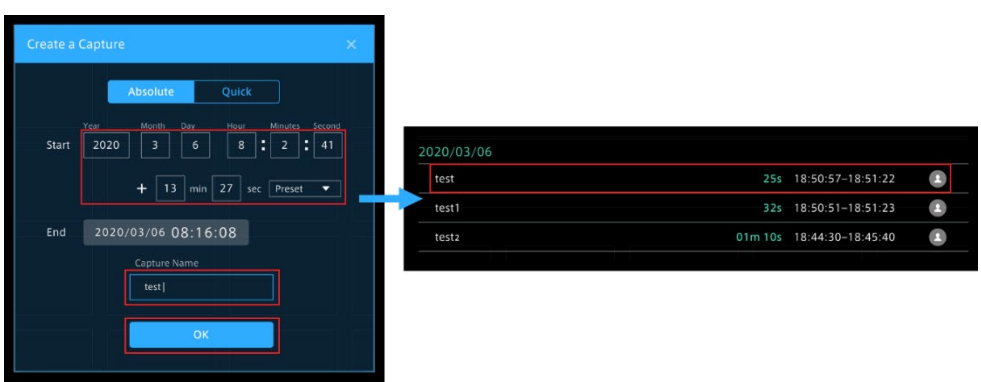

When you select the registered capture, data playback is started.

## Method 2: Specifying the time on the timeline

You can specify an arbitrary period within the measurement on the timeline.

- 1. Click the start time and drag it to the end time. The area in light green means the specified period.
- 2. Adjust the specified period and click  $\sim$

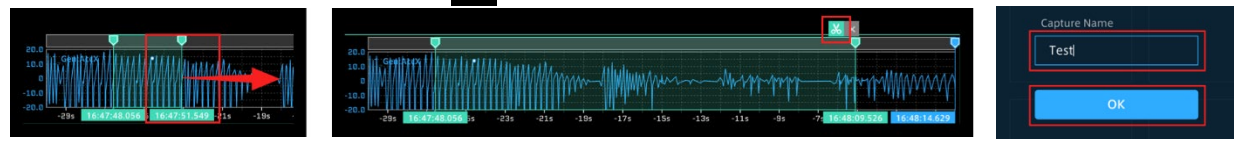

3. Enter the capture name in the displayed [Create a Capture] window and click [OK].

## Point: Adjusting the specified period on the timeline

[Adjustment of the start time and end time]

Fine-tune the time frame by dragging the green cursor and click the [Create a Capture] button.

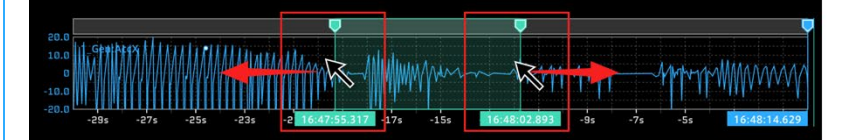

[Adjustment without changing the length of the specified period]

Drag the light green area between the cursors to move it to the left or right. You can adjust the start time and end time while keeping the length of the specified period.

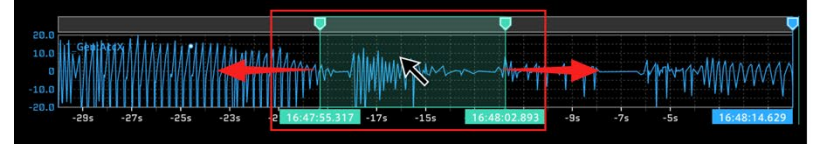

## Point: Captures list

The Captures list shows the captures you have created, and all captures created by device-type edges. Captures created by other user-type edges are not displayed.

# 12 Timeline control operation

You can control real-time display and past data display by using the timeline control.

## Play

Starts playing of real-time or past data.

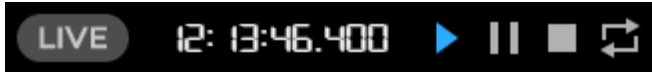

## Pause

Pauses playback and provides analysis of the data at the point paused.

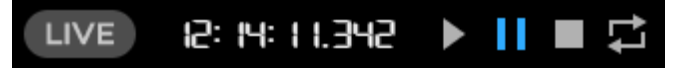

## Stop

Stops playback and clears the panel data. The data of the panel is cleared.

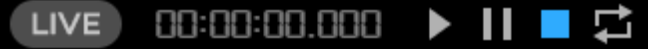

## Repeat

Repeats playback when playing back past data.

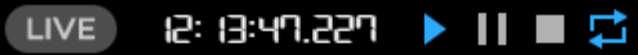

## Point: Displaying data at a particular timestamp in the past data playback

Double-click the Master Timestamp on the timeline control.

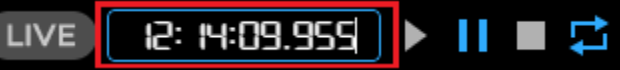

Input a timestamp to go to that time point instantly. This allows you to snap to precise points in time, which is more difficult to do from the seek bar.

\* For details about how to operate the cursor, se[e 9.2 Cursor operation.](#page-40-0)

# 13 Downloading measurement data in CSV format

## 13.1 Types of CSV downloading

There are the following two types of optional settings for CSV downloading.

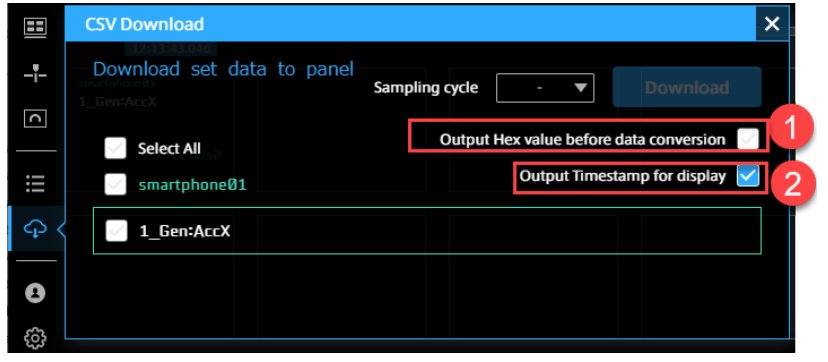

## **1** Output Hex value before data conversion

If checked, pre-conversion binary data (CAN data from vehicle measurements for example) is downloaded as hex values. Example of output:

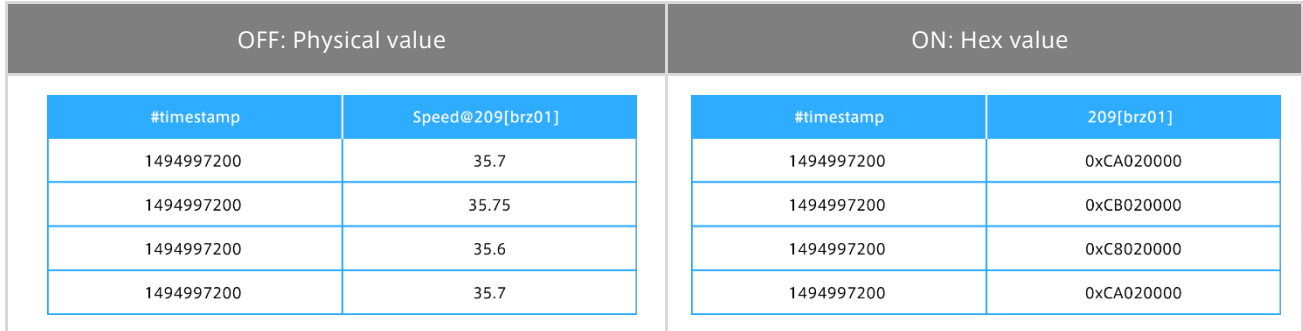

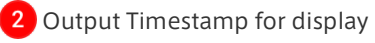

#### If checked, timestamps are added to the first row for date-time display. Example of output:

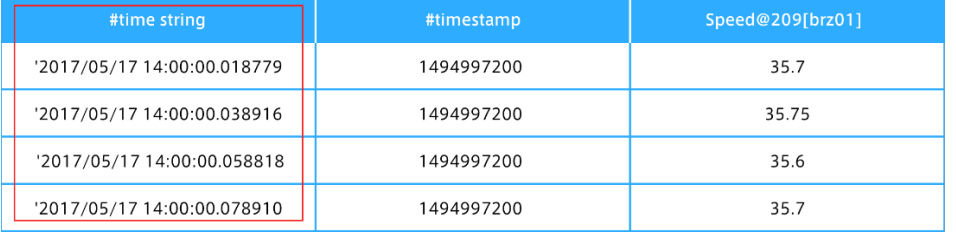

Point: Naming rules for output files yyyymmddhhmmsss-yyyymmddhhmmsss.csv {start date and time}-{end date and time}

## 13.2 CSV downloading

## CSV downloading for data from all panels

When you check [Select All], a CSV file for data from all panels is downloaded.

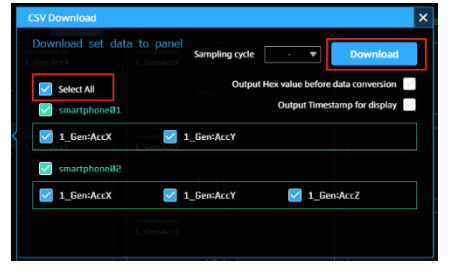

## CSV downloading for each edge

When you select the edge name, a CSV file for data from the selected edge panel is downloaded.

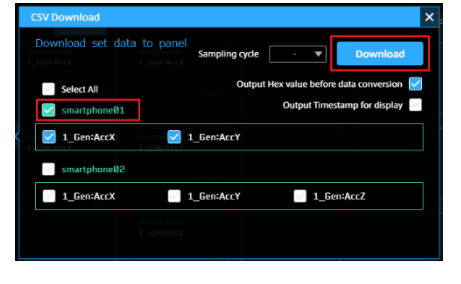

## CSV downloading for each data

When you select the data name, a CSV file for the selected data is downloaded. \* Data items can be selected from different edges.

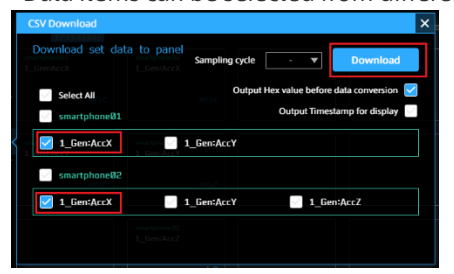

## Setting the sampling period

You can use the "Sampling Cycle" box to set the sampling period of the data. Data will be outputted at the rate determined by the specified sampling period. \* The value at the most recent time in the period will be set as the value of the data. \* If there is no preceding data, the data will be set as blank.

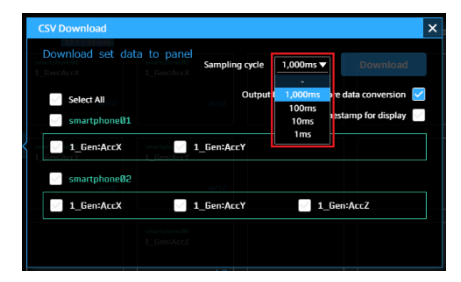

Sampling period values - (none), 1000 ms, 100 ms, 10 ms, 1 ms

# 14 Links

Links contains links to other applications and the data settings download page. It also displays the version of this product. However, depending on your environment, links to other applications may not be displayed.

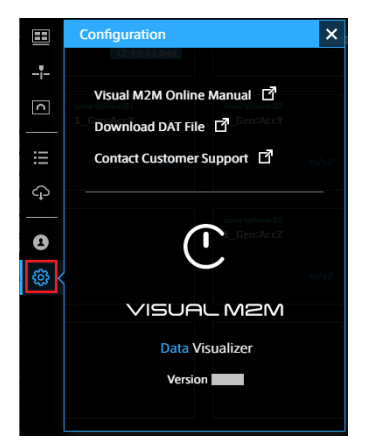

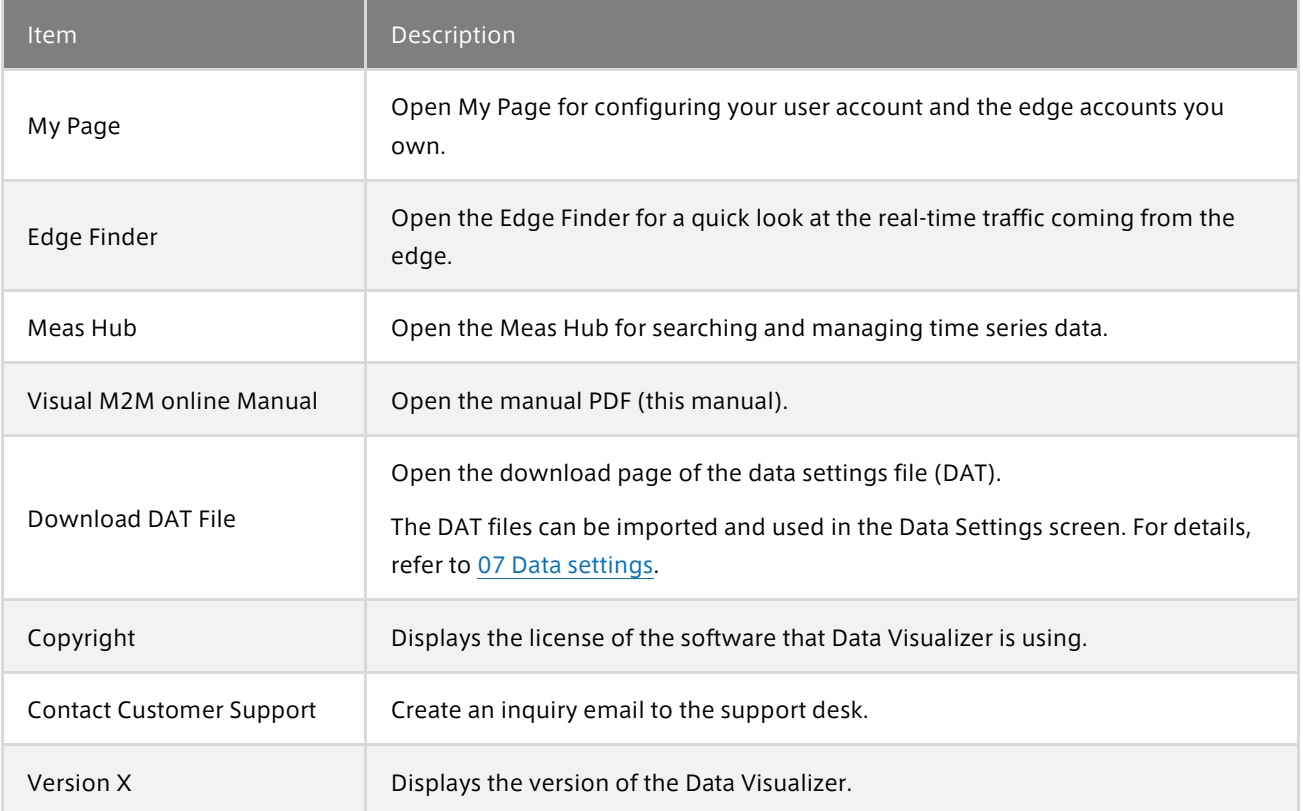

# 15 User Settings

## 15.1 Signing out

1. Select [User settings] from the function menu, and then click [Sign out].

2. Click [OK] in the sign-out message dialog box.

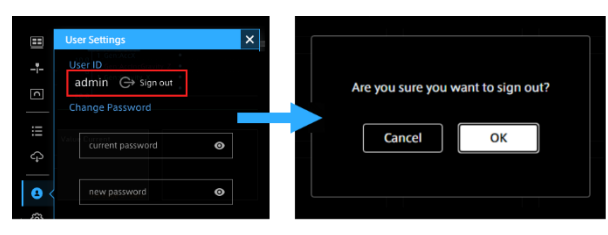

# 16 TIPS: How to use visual parts

## 16.1 Map

## Google Maps and Open Street Map

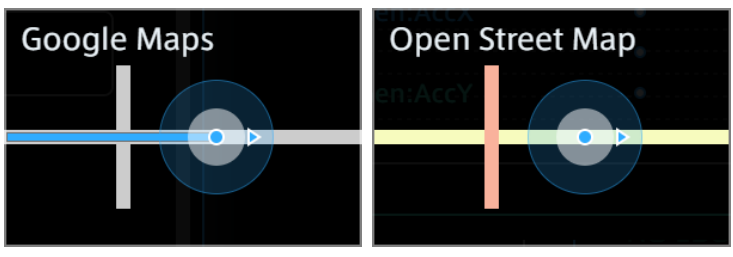

There are two visual parts that display a location on a map using latitude and longitude data: Google Maps and Open Street Map.

The difference between Google Maps and Open Street Map in Data Visualizer is as follows.

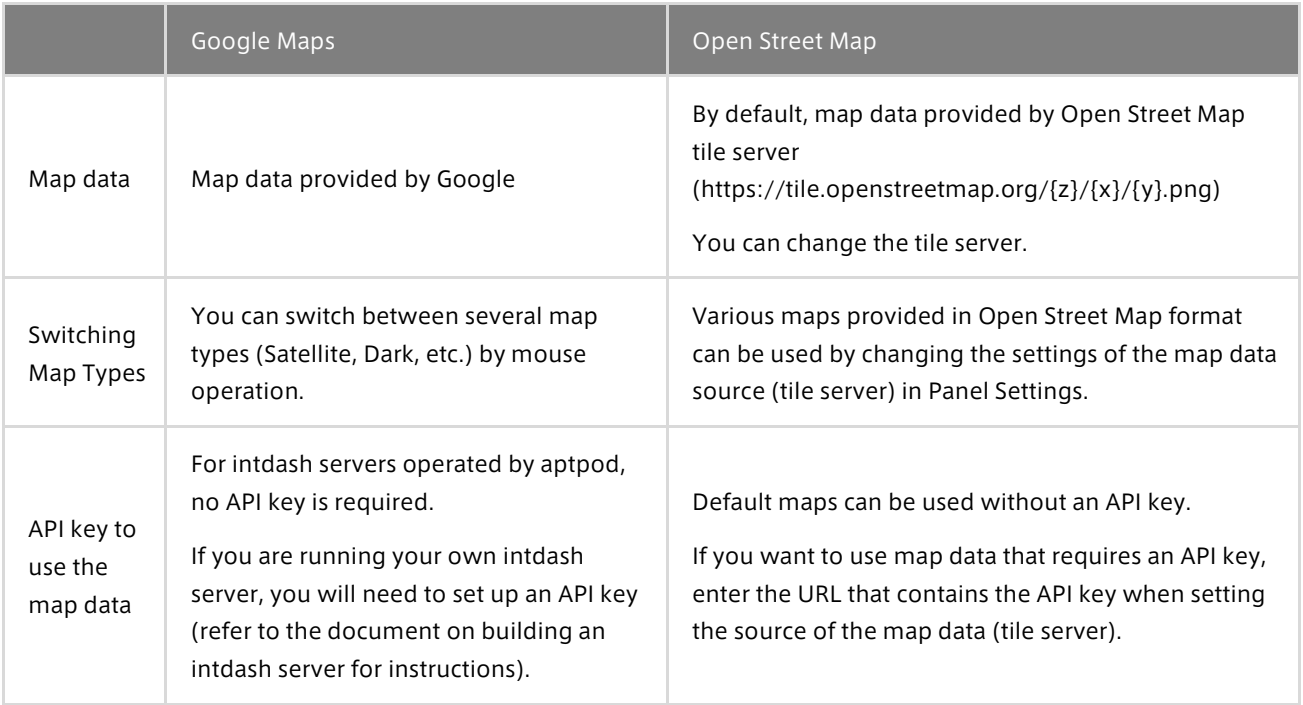

## <span id="page-55-0"></span>Data to be bound to Google Maps or Open Street Map

You can bind latitude, longitude, direction, and other data to a Google Maps or Open Street Map visual part. Latitude and longitude are required, the others are optional.

- ・Binding latitude and longitude will display the location on the map.
- ・Binding the direction will display the direction of the edge on the map.
- ・Binding any other data will display the value (only one) in a callout on the map.

#### Latitude and longitude of edges (mandatory)

Of the bound data, data containing "LAT" in the Data ID or Data Name is used as latitude, and data containing "LNG" or "LON" is used as longitude (case insensitive).

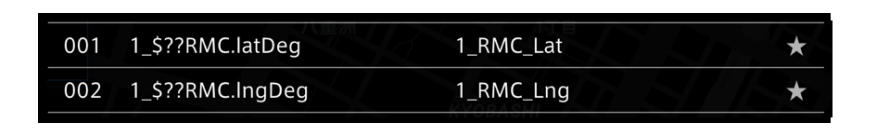

## Point: For general sensors such as smartphones

Use the data settings file "GeneralSensor\_chxx.dat" and select [Lat] and [Lng]. "GeneralSensor\_chxx.dat" can be downloaded from [Config] > [Download DAT File].

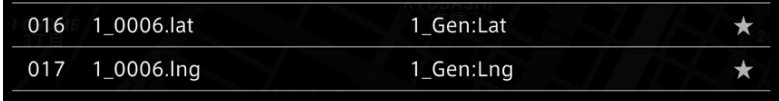

If the data channel and the edge channel do not match, the edge cannot be displayed.

#### Edge direction

Of the bound data, data containing "HEAD" or "DIRECTION" is used as direction (case insensitive).

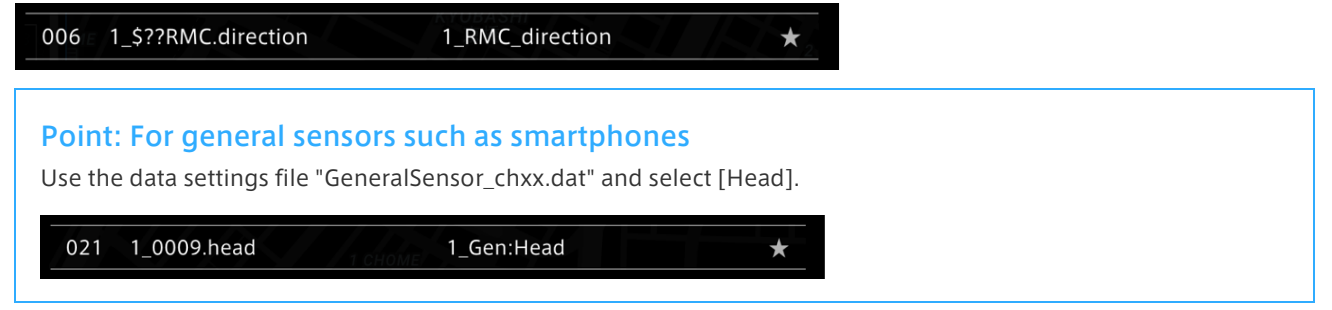

#### Other data

You can also bind data other than latitude, longitude, and direction. Of the data other than latitude, longitude, and direction, the first data is displayed in a box on the map.

#### Example of setting and display

In the following example, the data items of latitude (Lat), longitude (Lng), and direction (Head) are bound. Other than those, the speed (Speed) and the altitude (Alt) are bound, and the first data (speed) is displayed in a callout box on the map.

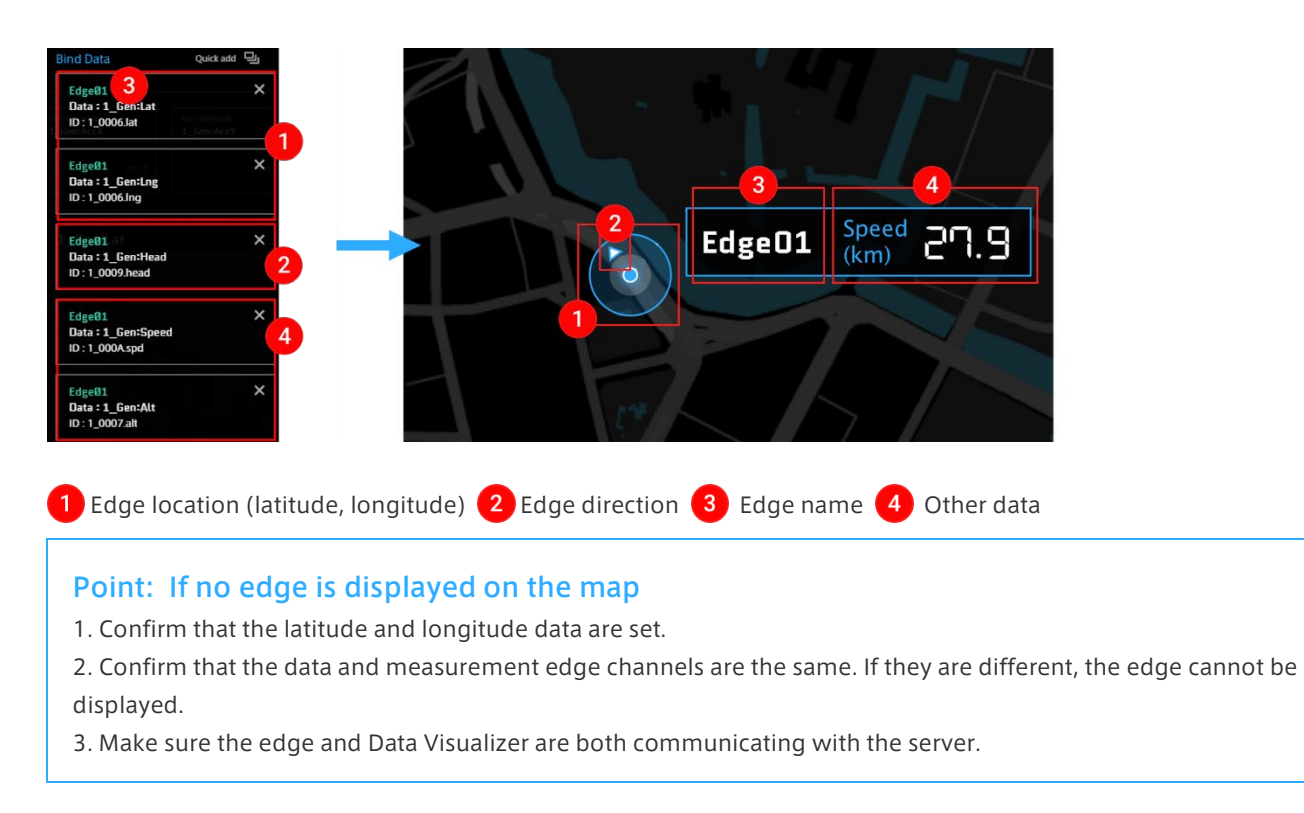

## Window operation

When you mouse over the map panel, a list of operation icons appears at the bottom right of the panel.

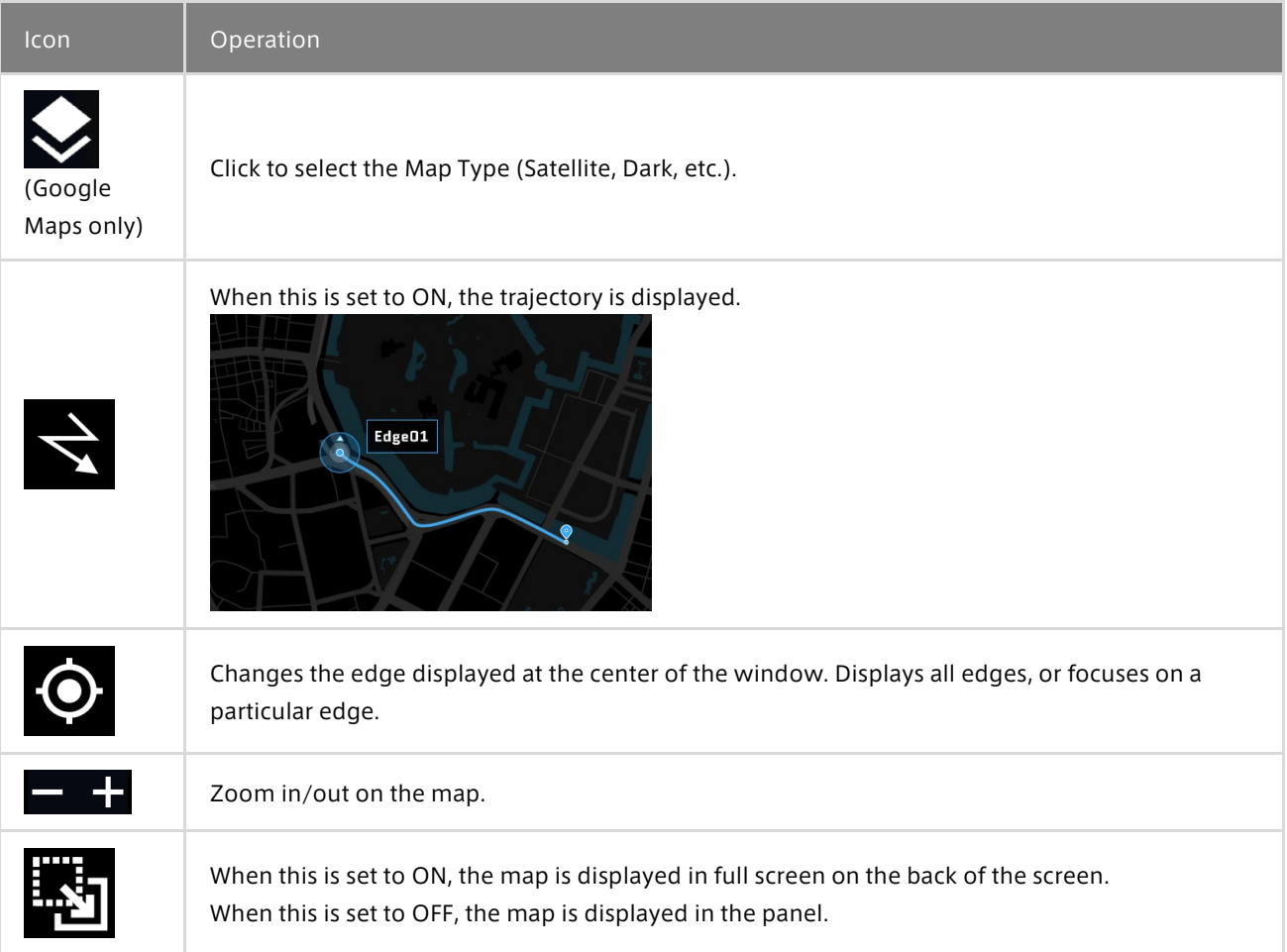

# Panel Settings

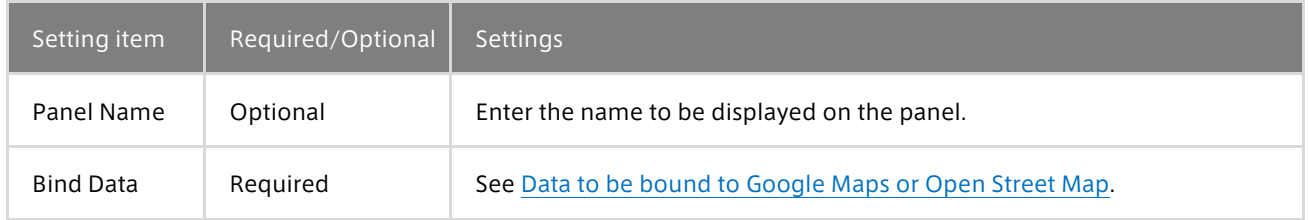

# Panel Option

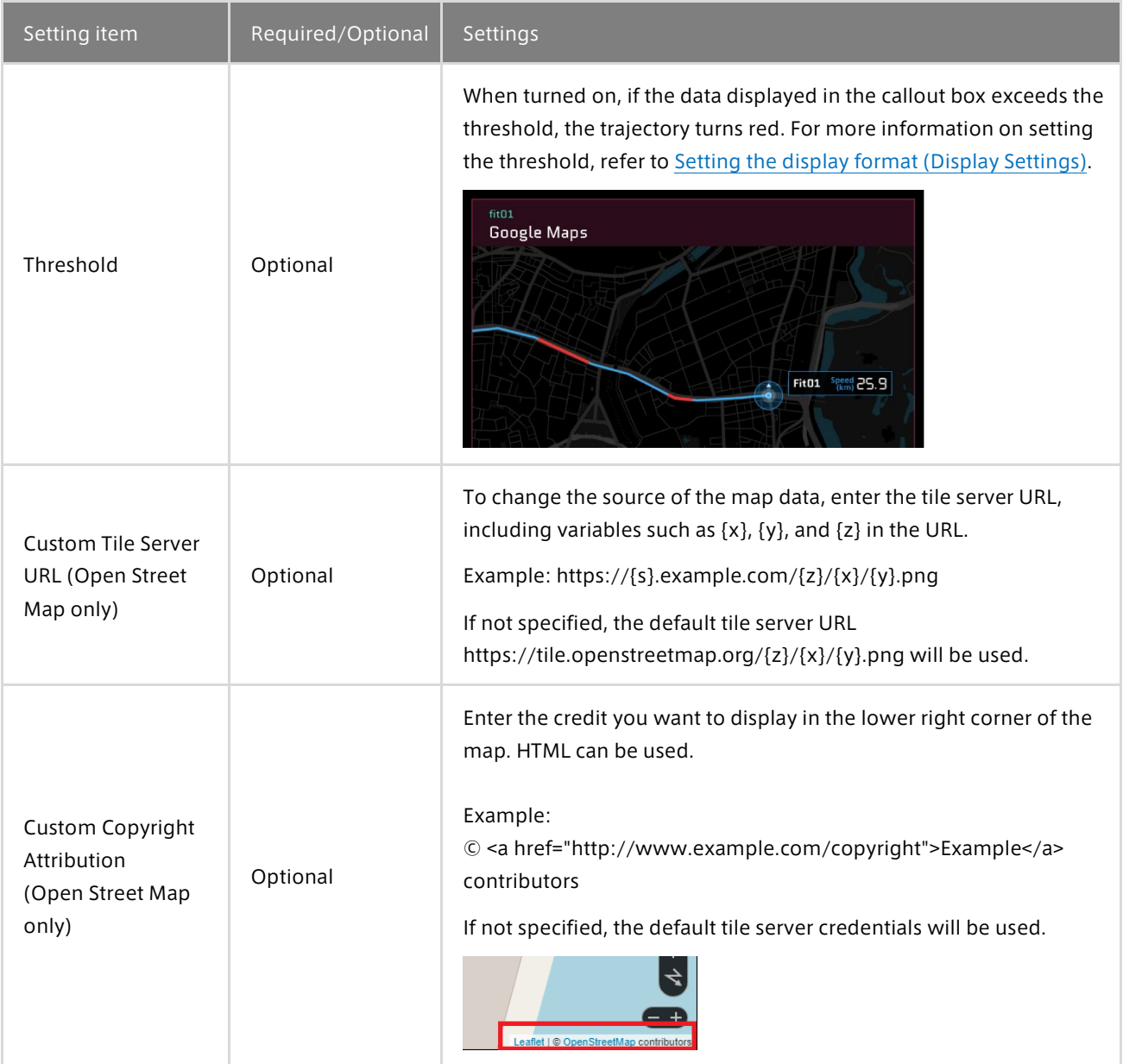

## 16.2 Media

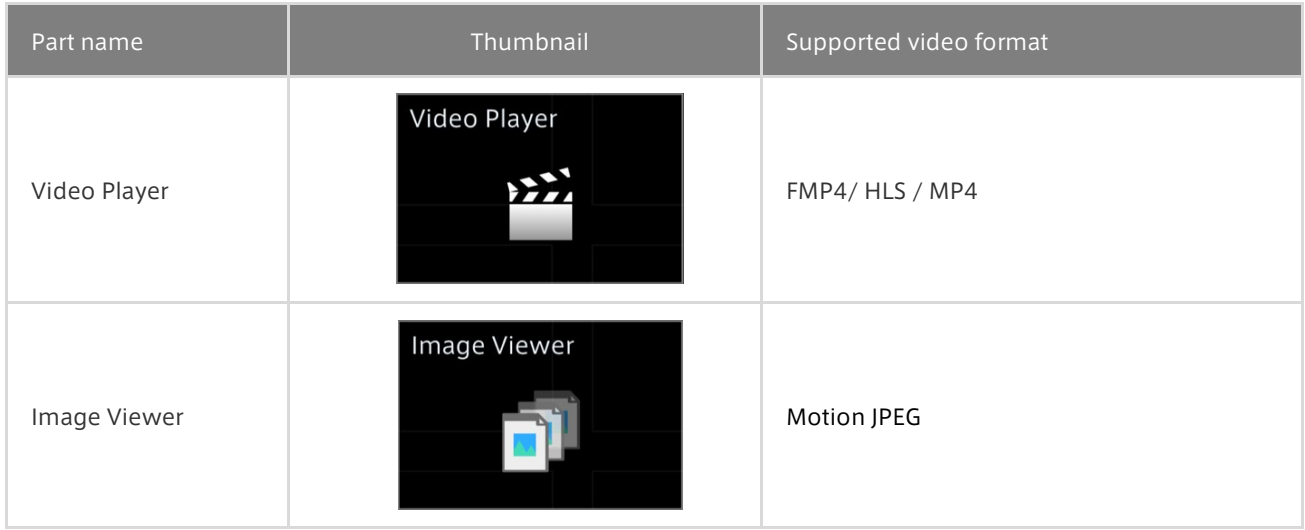

The Media visual parts display videos. Each part supports different video formats.

#### <span id="page-59-0"></span>To display a video on the Media panel

You need to bind video data.

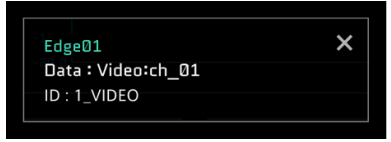

Video.dat can be downloaded from Assets.

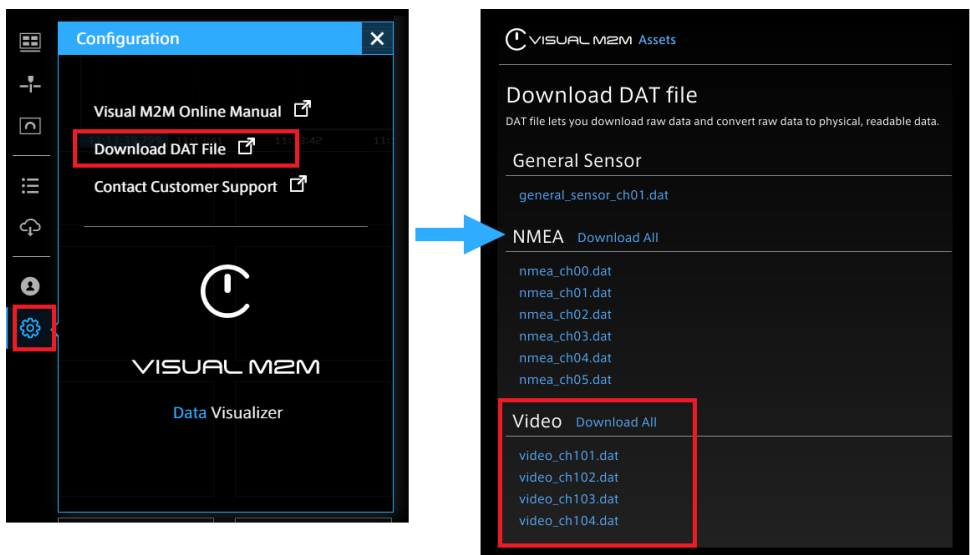

**A** Data cannot be displayed unless the channel of the data setting matches the channel setting of the edge. Check the channel setting of the edge in advance.

## Point: Visible area of video

The visible area of video on the panel changes depending on the aspect ratio of both the panel and the video. Adjust the panel size according to the ratio of the actual video. Se[e 8.5 Changing the panel size.](#page-33-0)

## If video is not displayed

When video cannot be displayed, the panel is displayed as follows:

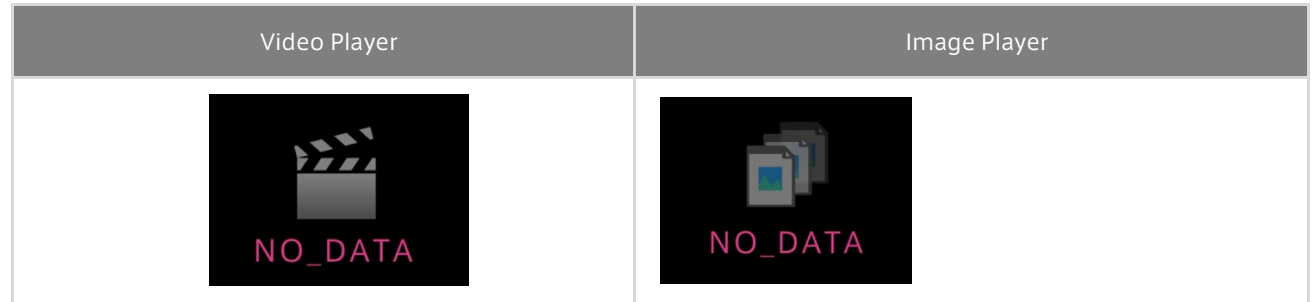

If video is not displayed, check the following points.

- 1. Has the measurement begun?
- 2. What is set as the codec on the edge side?
- ・When H.264 is set, use Video Player.
- ・When MJPEG is set, use Image Player.
- 3. Does the channel of the data setting match the channel setting of the edge?

For example: Since the channel of Video:ch-01 is 01, only the edge videos whose channel is 01 can be displayed.

4. Is the Internet environment (such as line speed) appropriate?

## Display and operation of Media

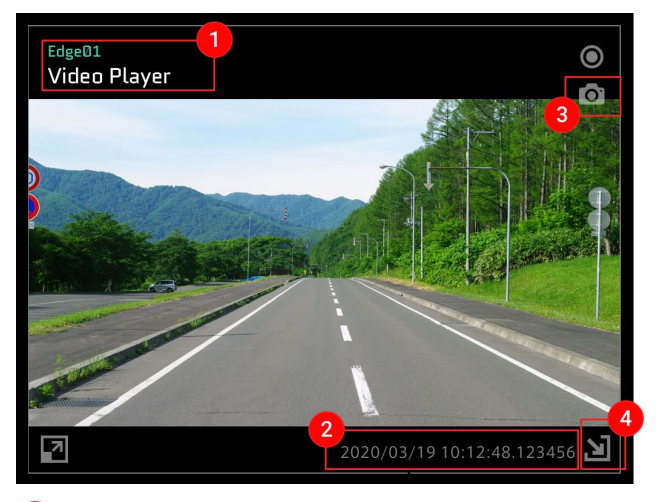

1 Edge name, panel name

Timestamp of the video being replayed

When you mouse over the panel, the  $\boxed{3}$  and  $\boxed{4}$  operation buttons are displayed.

**3** When this button is pressed, a still image is captured and downloaded.

4) Media is displayed as the background. When this button is selected, the video is displayed on the entire background.

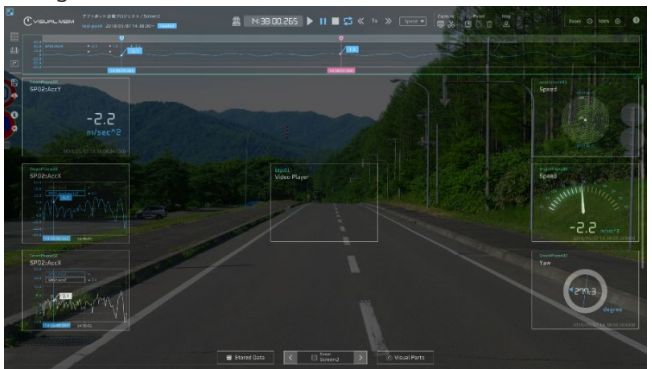

To cancel the display on the background, mouse over the panel again and select  $\overline{4}$ .

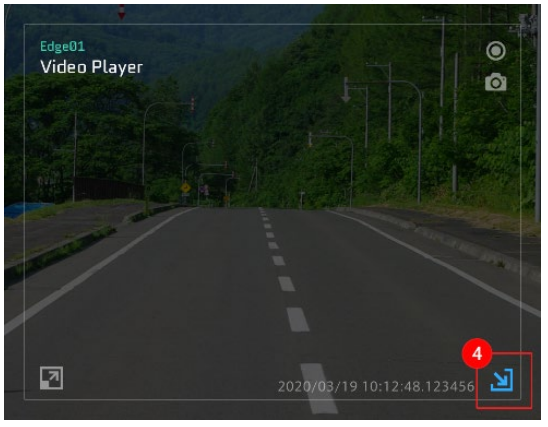

## Point: About capture download

- ・The size of the downloaded capture will be the size of the source video.
- ・The capture download button only appears when a video is displayed.

## Point: About video download

Videos acquired with H.264 codec can be downloaded from the measurement details screen of the Meas Hub application. In this case, the video is downloaded as an MP4 file and does not contain any audio or timestamp by intdash.

## Media Panel Settings

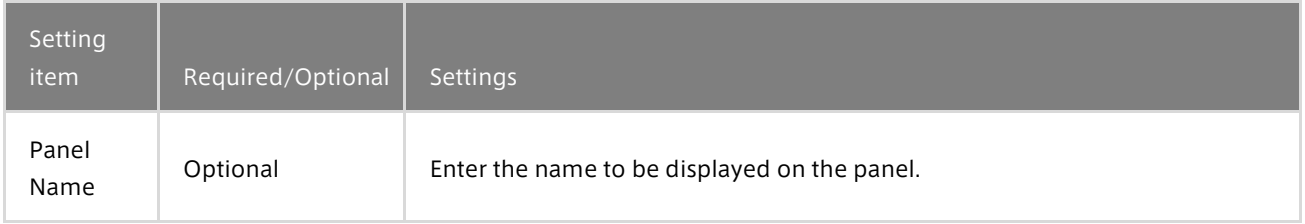

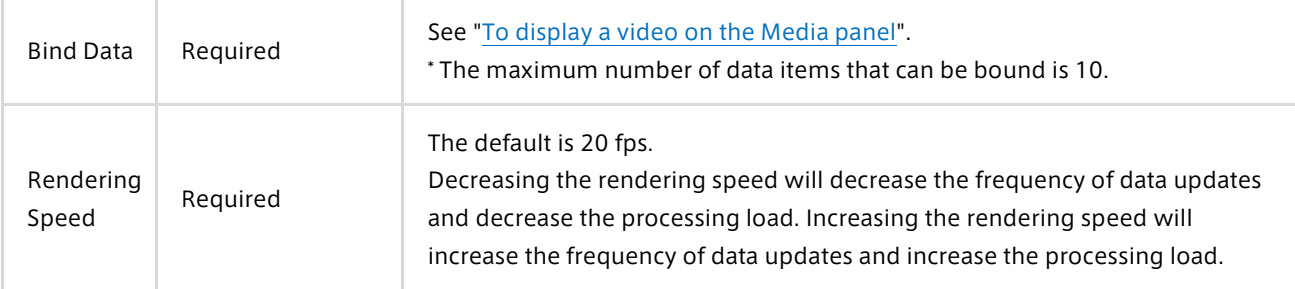

#### Media Panel Option

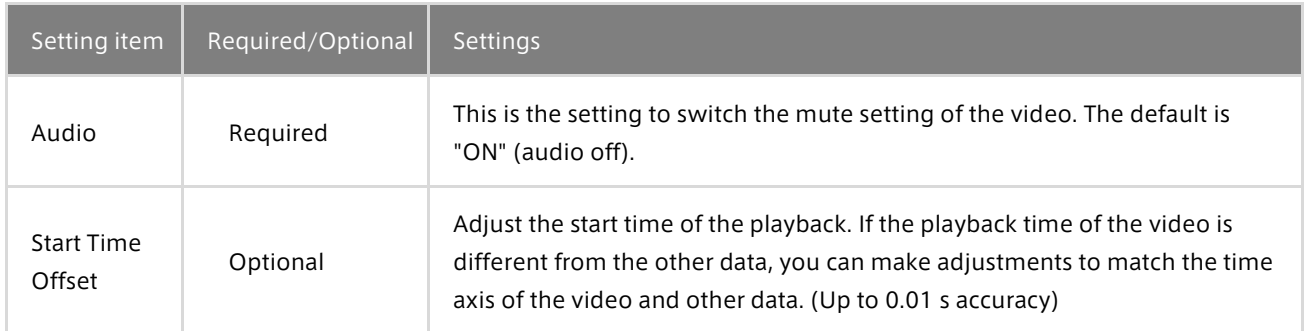

## 16.3 Graph

## Line Graph

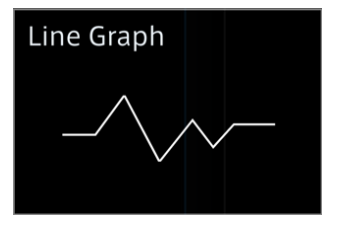

## Description of the window

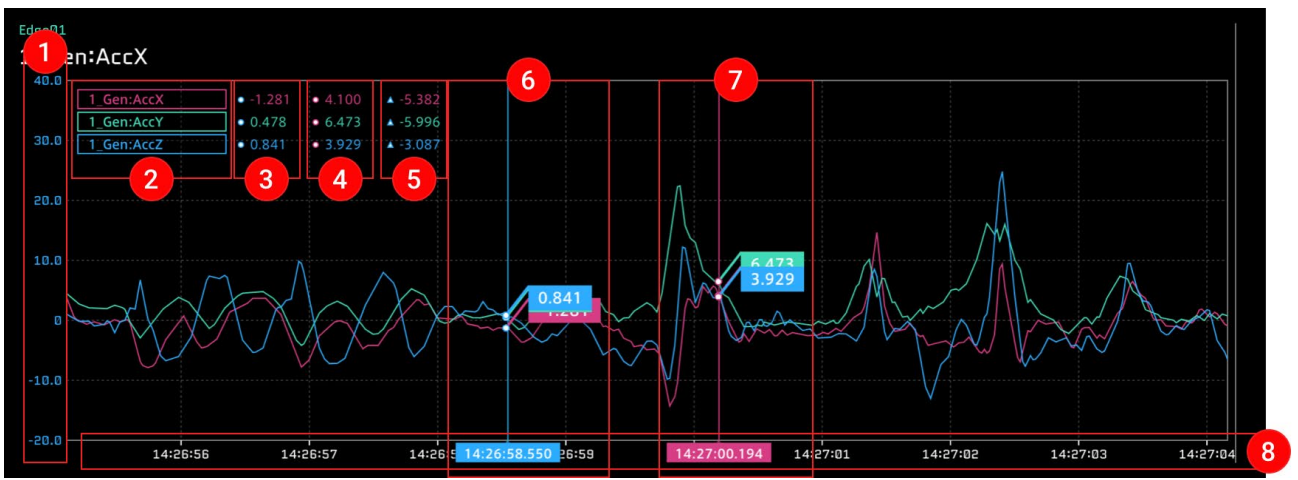

#### \* Up to 10 data items can be bound.

**1** The vertical axis that represents the data value. This can be set with the [Data Range] item in the Panel Option window.

<sup>2</sup> Field name of the data. You can click these items to show or hide the data. For details, see "Showing or hiding [data"](#page-65-0).

**3** Value of Current Position.

Value of Compared Position.

**5** Difference value obtained by subtracting the value of Compared Position from the value of Current Position.

Current Position (instantaneous value).

**7** Compared Position (comparison position).

**8** The horizontal axis that represents time. This can be set with the [Time (X) Interval] item in the Panel Option window.

## Panel Option

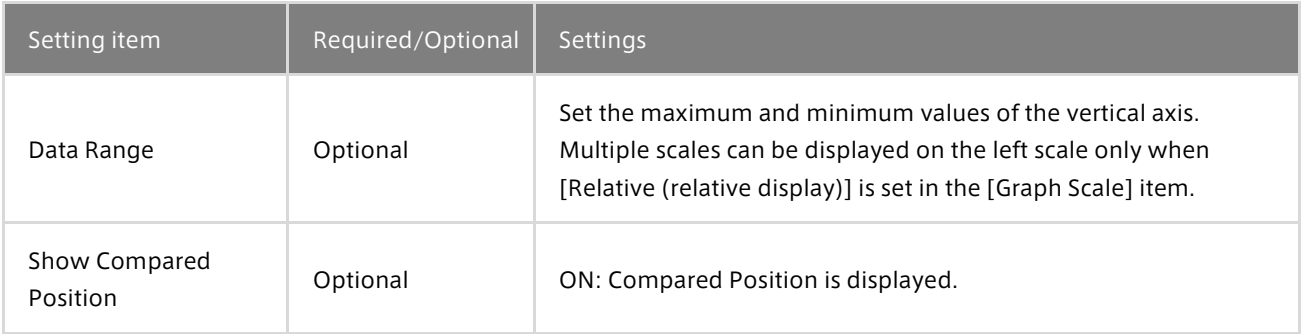

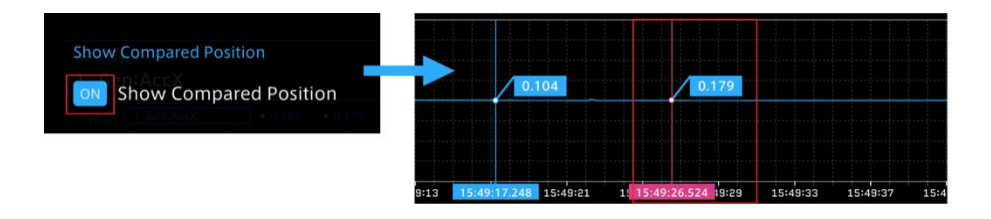

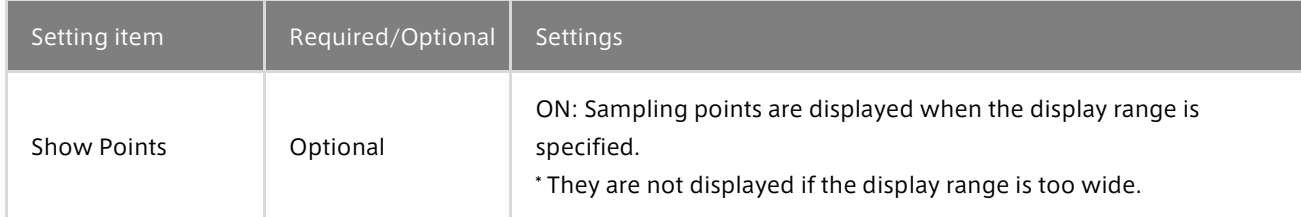

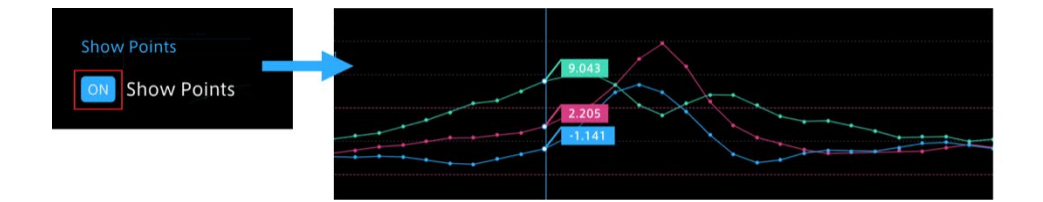

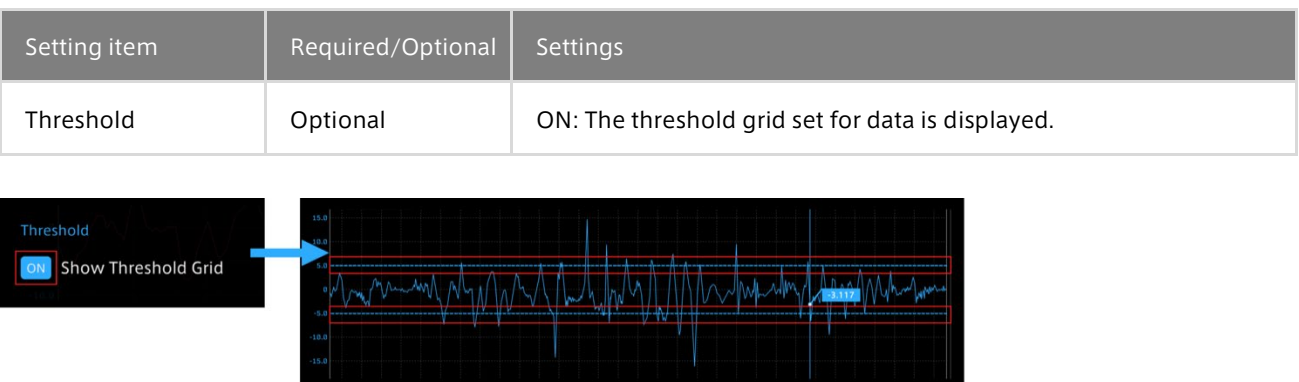

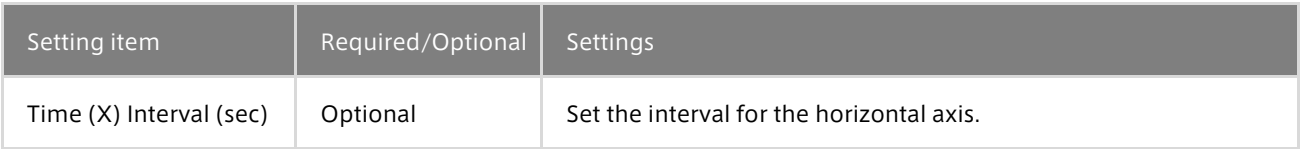

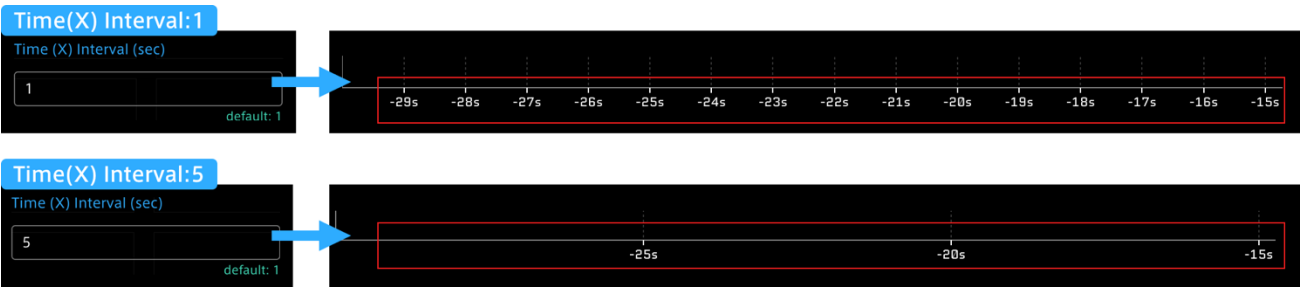

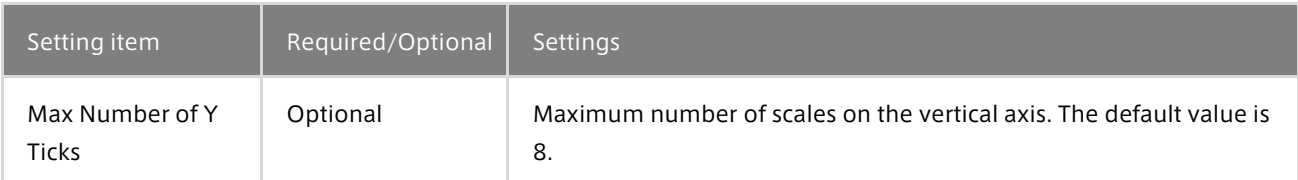

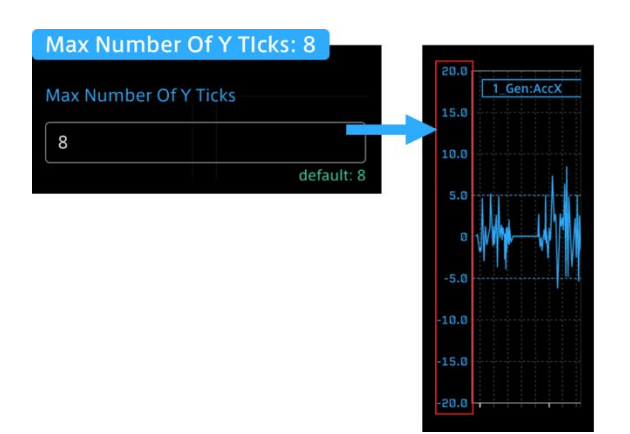

#### Max Number Of Y Ticks: 5

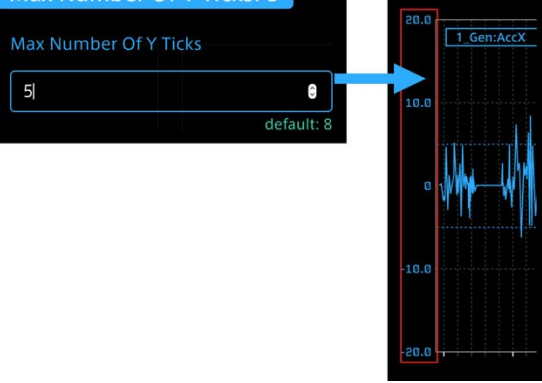

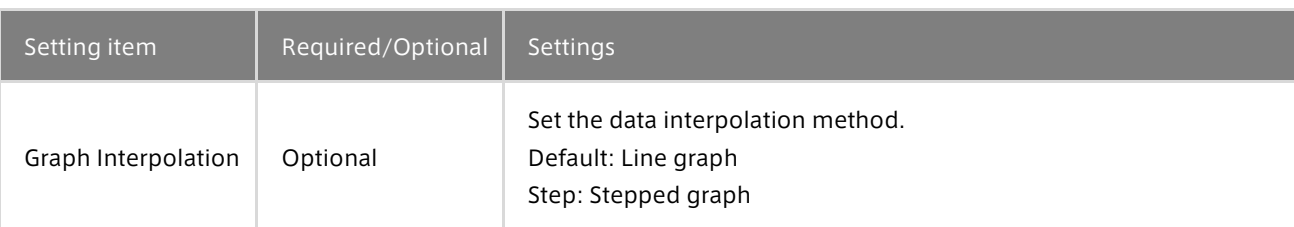

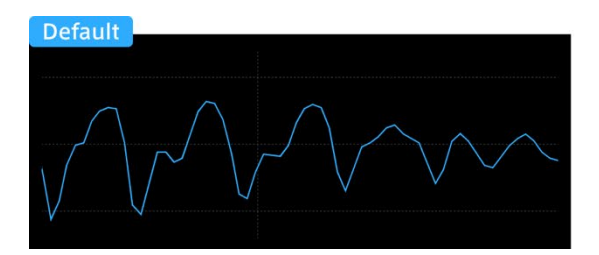

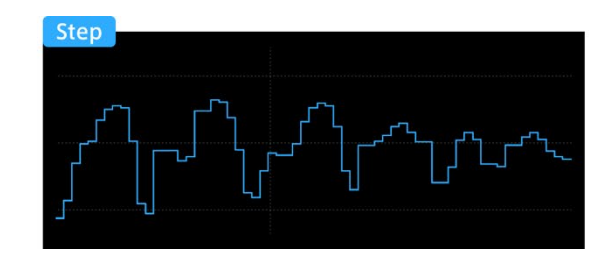

 $14:27:03$ 

 $14:27:02$ 

194 14:27:01

 $14:2$ 

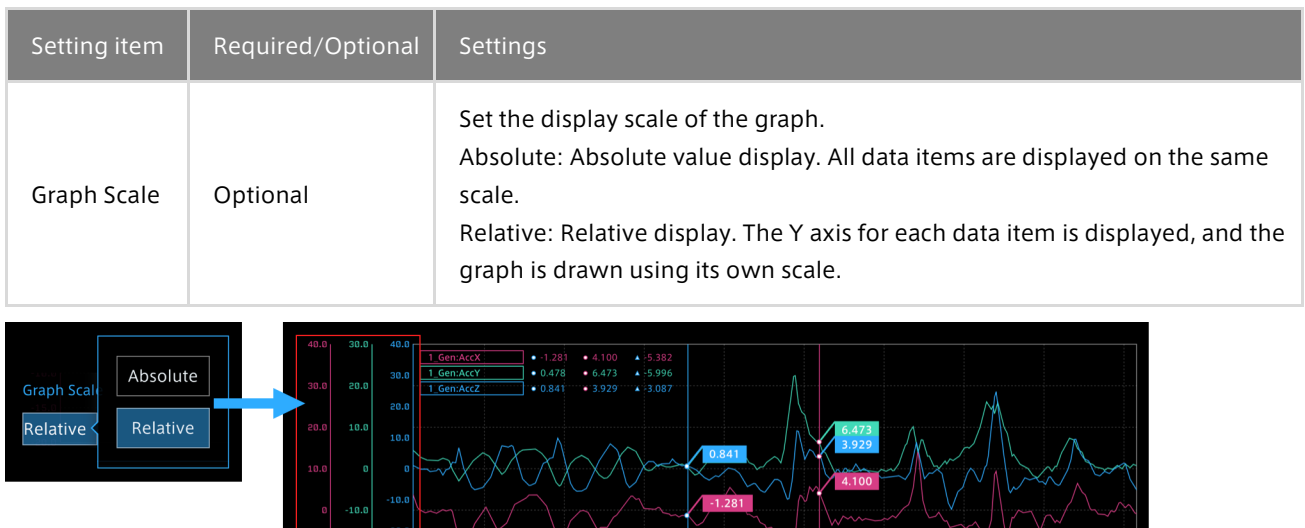

## <span id="page-65-0"></span>Showing or hiding data

When multiple data items are bound, the line graphs are displayed for all the data items. You can show or hide line graphs by clicking Field Name of each data item.

14:26: 1

The Field Name for a hidden data item is paled out.

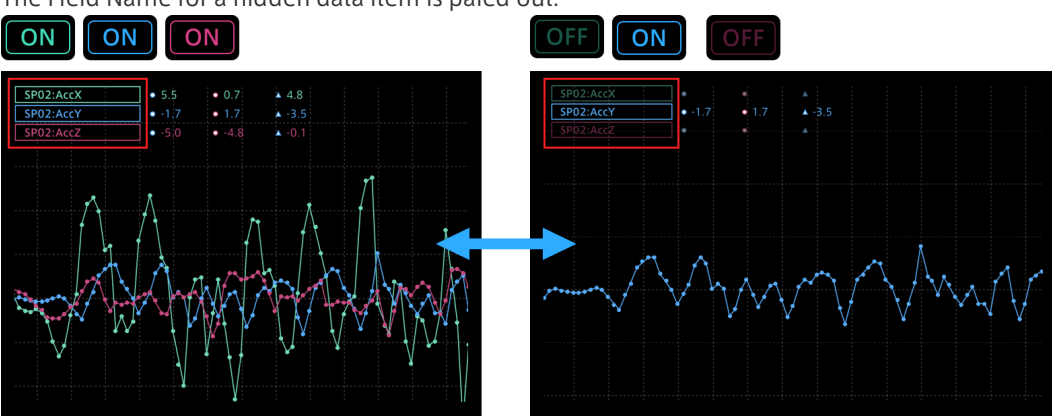

 $14:26:56$ 

 $14:26:57$ 

## Narrowing the display range of Line Graph

1. Operation on the graph

Click anywhere in the graph display area, and then drag it to the right or left.

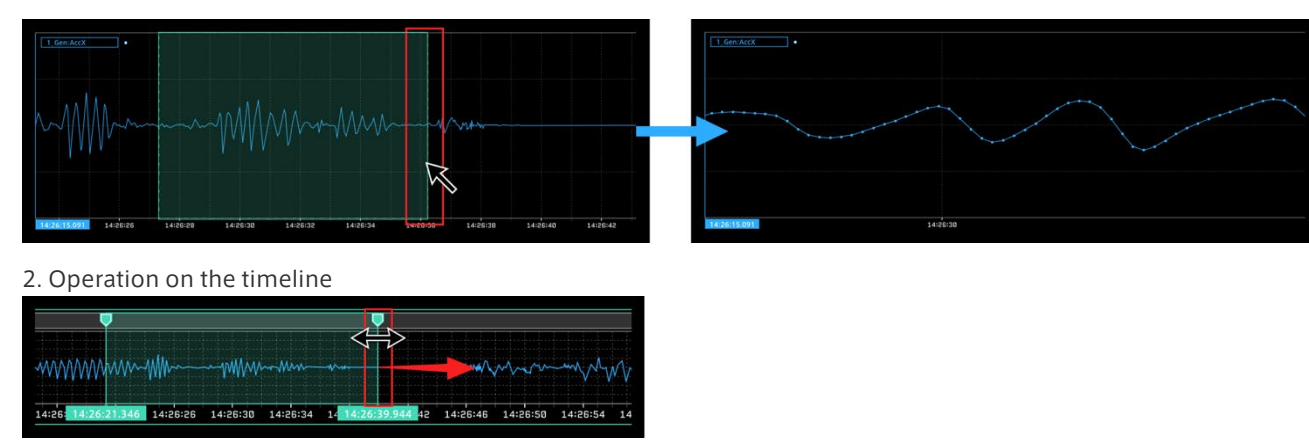

To return to the whole graph display, cancel the range specification by using the  $\times$  button in the menu displayed in the upper right when hovering the mouse over the green cursor (timeline).

For details, see ["Specifying the timeline range".](#page-41-0)

#### Scatter

Scatter displays a scatter plot. Bind two data items to one scatter plot.

If you specify the display range by dragging on the timeline, the scatter plot is displayed only with the data in the specified range. For details about specification of the timeline range, see ["Specifying the timeline range"](#page-41-0).

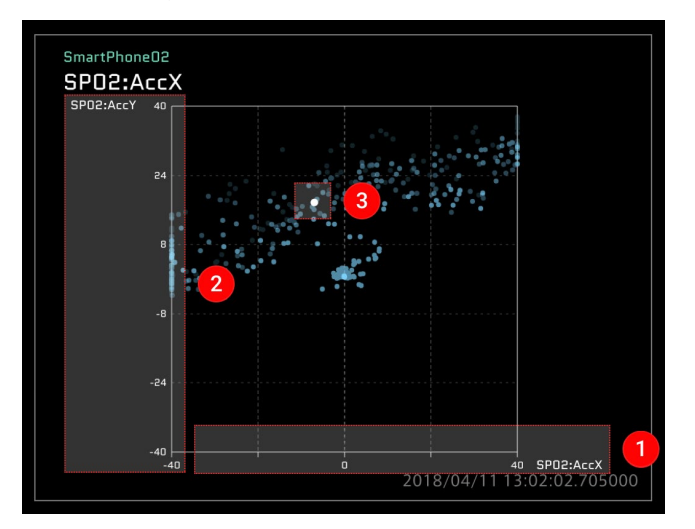

Description of the window

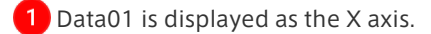

Data02 is displayed as the Y axis.

**3** The instantaneous value is displayed.

## Panel Settings

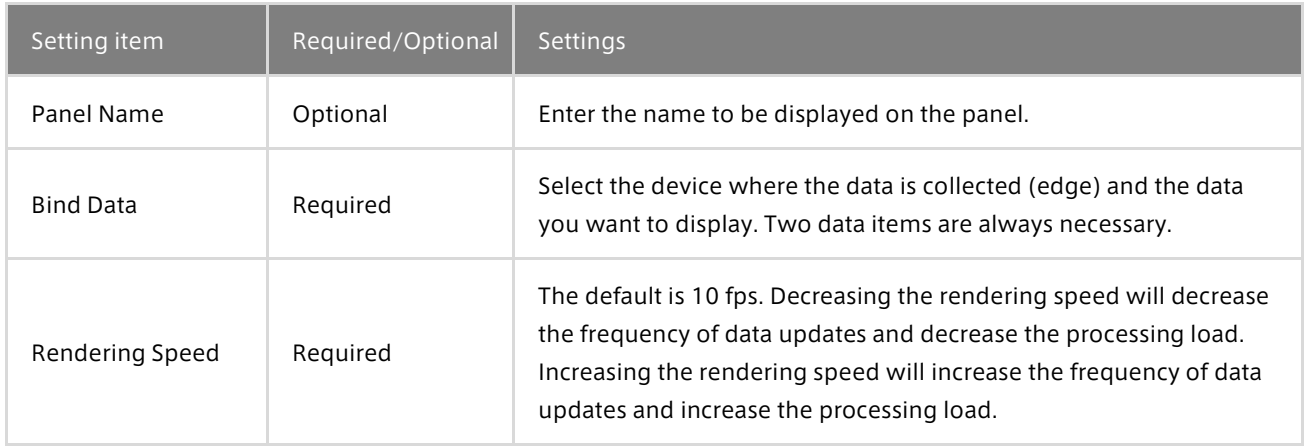

## Panel Option

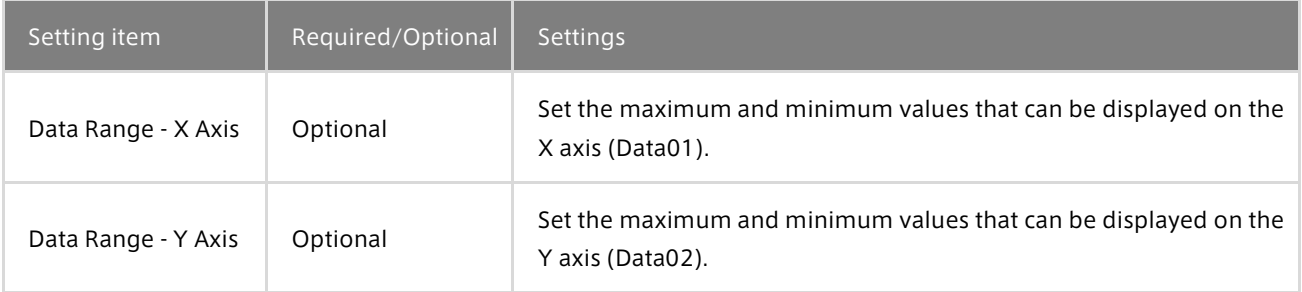

## Oscilloscope

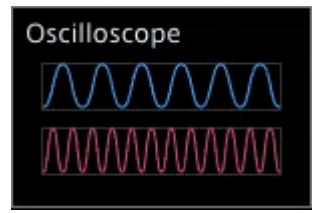

The Oscilloscope is a visual part for displaying repeated waveforms. When using the Line Graph visual part, the waveform of the entire measurement or selected range is displayed, whereas in Oscilloscope, the waveform of the specified short time range (Time Window) is cut out and displayed. As time passes, the display will be updated with the waveform of the new data.

In Oscilloscope, "trigger view" is possible by setting thresholds on the Data Settings screen, which makes it possible to display the waveform in an easy-to-see format. A trigger occurs when the value is greater than the upper threshold or less than the lower threshold. When a trigger occurs, the waveform drawing area is updated from the left end. The waveform display in such case is called trigger view.

When a threshold is not set:

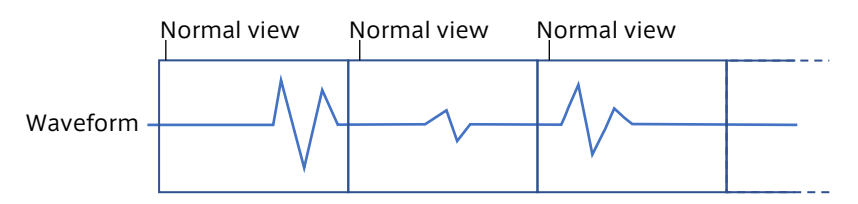

When a threshold is set:

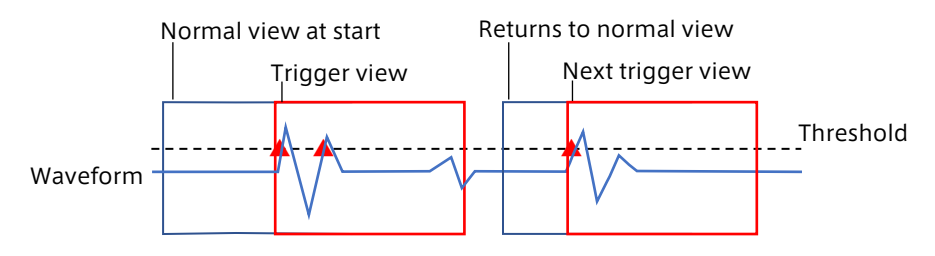

## Description of the window

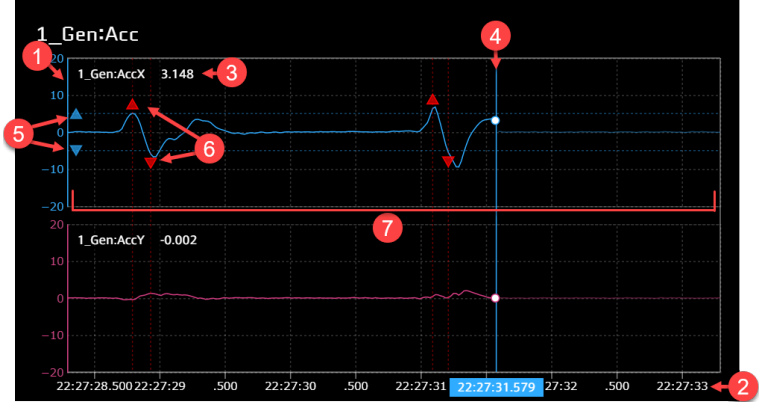

\* Up to 8 data can be bound.

**1** Vertical axis. The range to be displayed can be set with the [Data Range] item in the Panel Option window.

2 Horizontal axis representing time. The displayed time range can be set in the [Time Window] of the Panel Option window.

**3** Data name and current value.

4 Current position.

**5** Thresholds used as triggers ( Threshold set in  $\equiv$  Data Settings).

A trigger marker ( ▲ ▼ ) indicating that the value exceeds the threshold, and a trigger has occurred. Hover your mouse over the trigger marker to see when the trigger occurred.

**7** Waveform drawing area.

#### Panel Settings

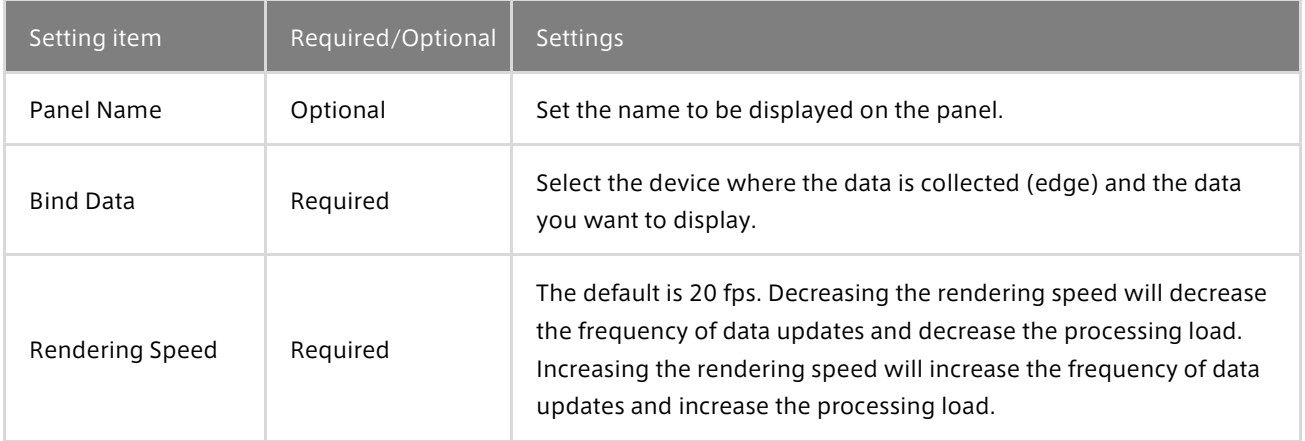

#### Panel Option

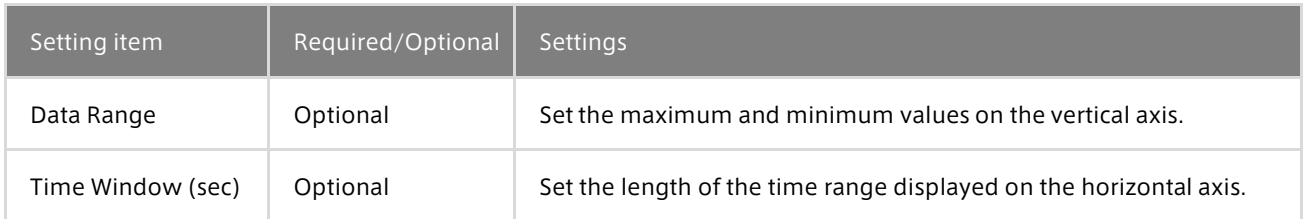

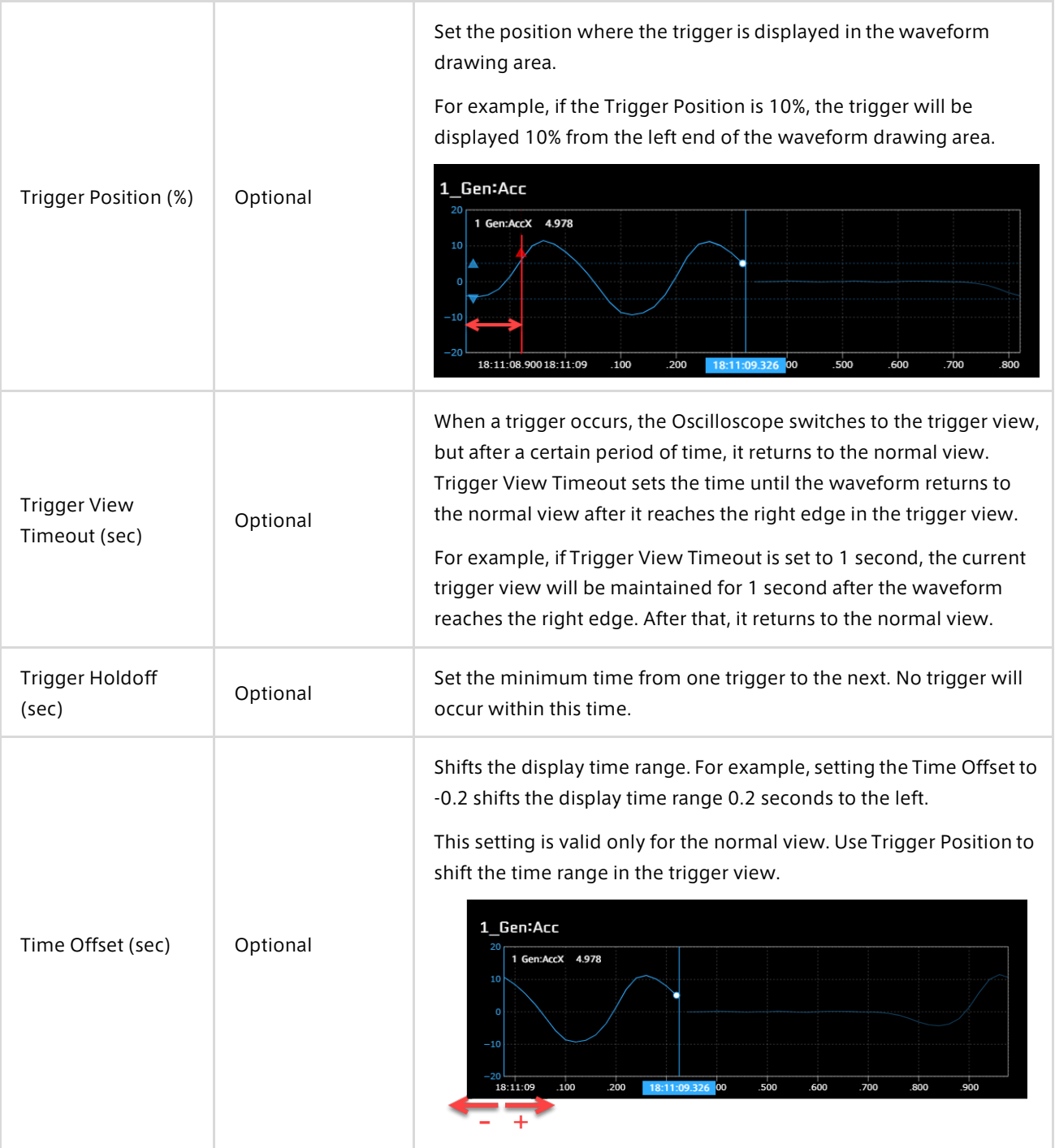

## Point: Update the display only when the threshold is exceeded

The trigger view automatically returns to the normal view after the time set by Trigger View Timeout has elapsed. If you do not need to return to the normal view and want to check only the waveform when the trigger occurs, set a large value (for example, 10000 seconds) for Trigger View Timeout. This allows you to postpone the timing of returning to normal view so that the display does not update until a trigger occurs.

Example when Trigger View Timeout is set to a small value:

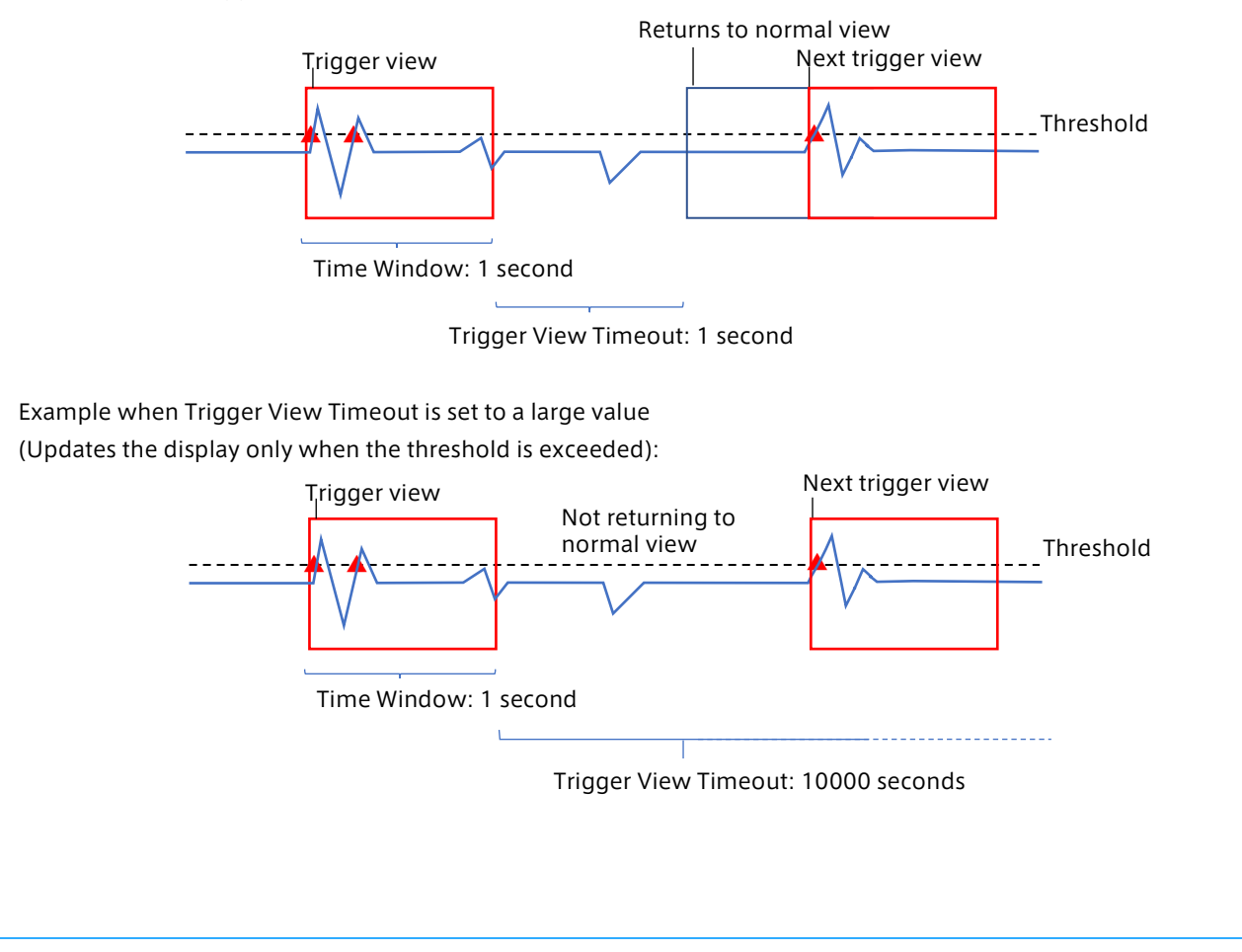
## 16.4 Meter

#### Various basic meters

The following types of meters display one piece of bound data. Of these meters, Bar Meter and Zero Based Meter display the midpoint between minimum and maximum values (as set in Panel Option) at the center as the reference point. Zero Based Meter shows the difference from the reference point with a bar.

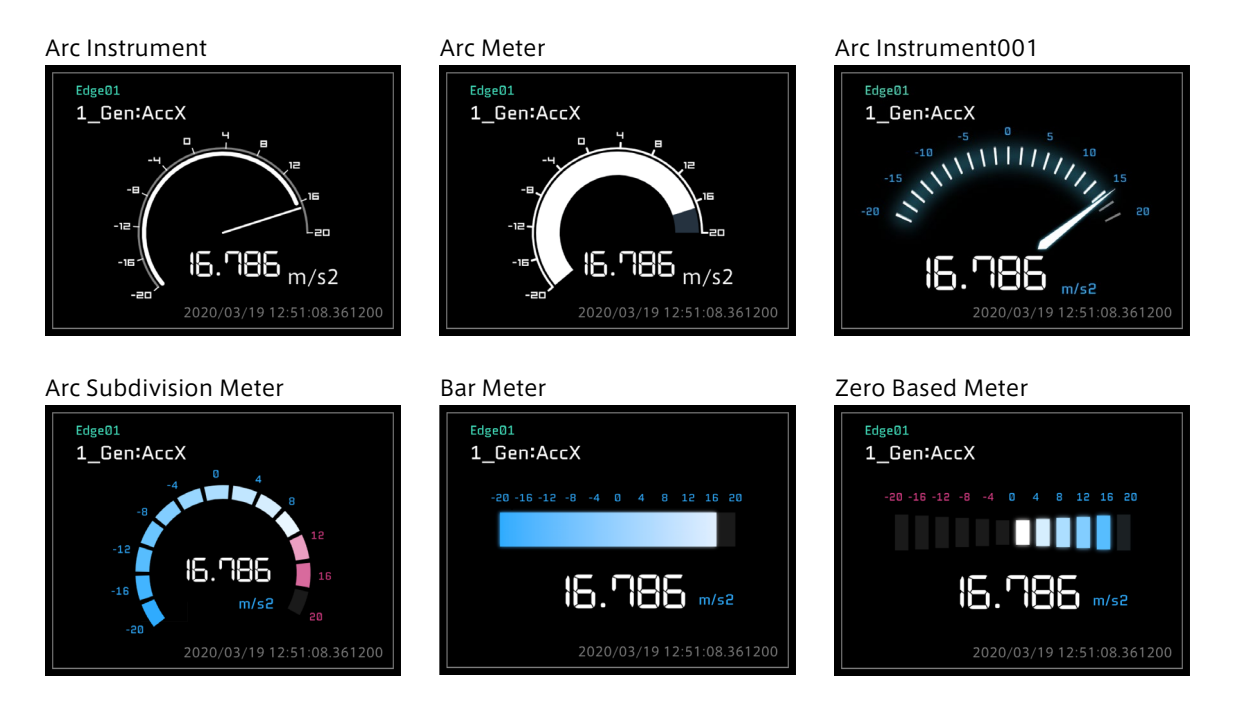

#### Radial Gauge Meter

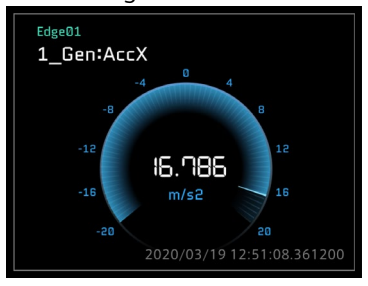

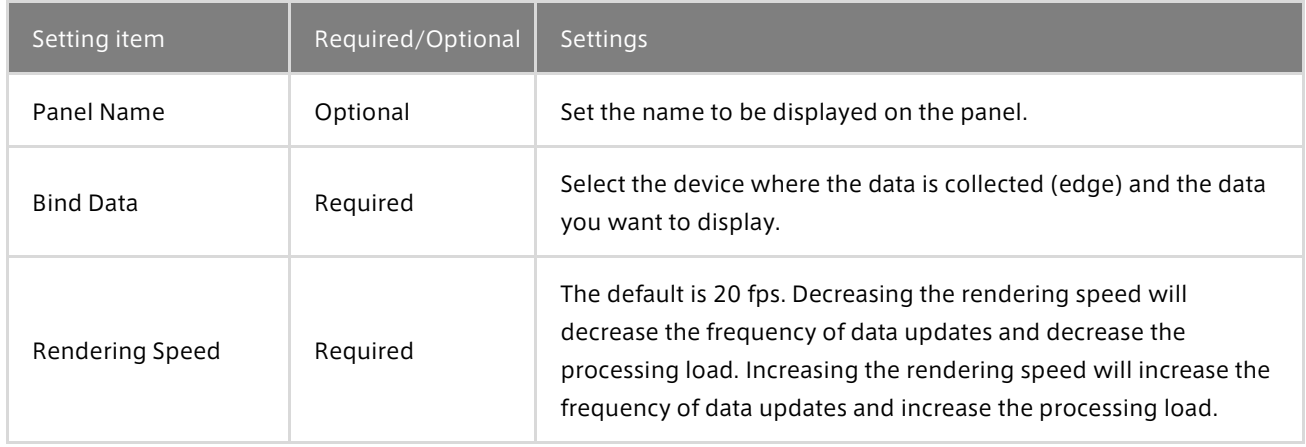

#### Panel Option

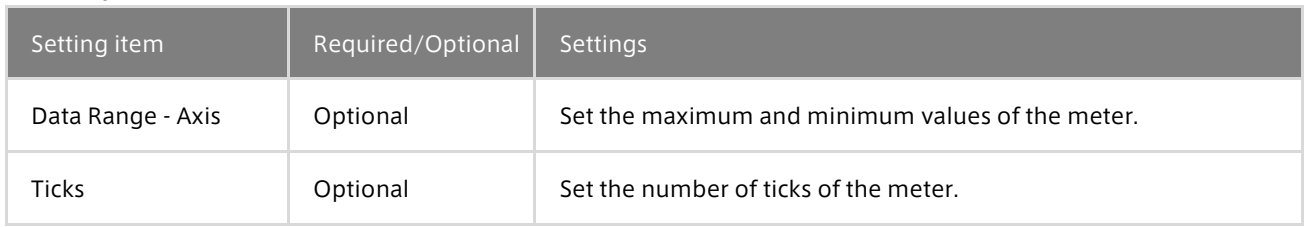

#### Radar Chart

Radar Chart displays multiple data items on a radar chart. Up to 10 data items can be bound to one radar chart.

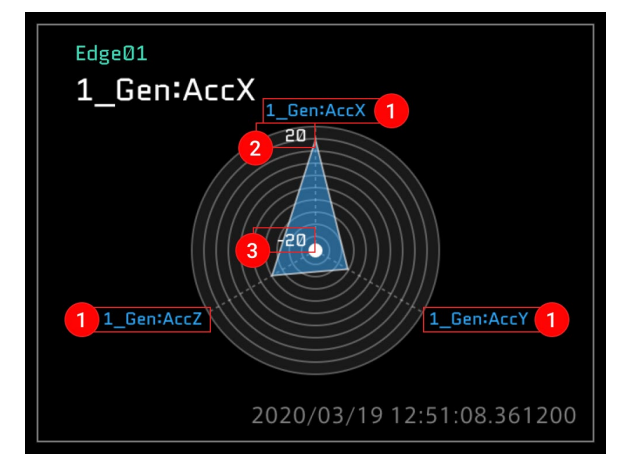

Description of the window

The set data name is displayed.

2) The max Data Range of Data01 is displayed (this can be changed with Data Range of Panel Option).

3) The min Data Range of Data01 is displayed (this can be changed with Data Range of Panel Option).

#### Point: Maximum and minimum values of a radar chart

The maximum and minimum values of a radar chart can be set only for Data01.

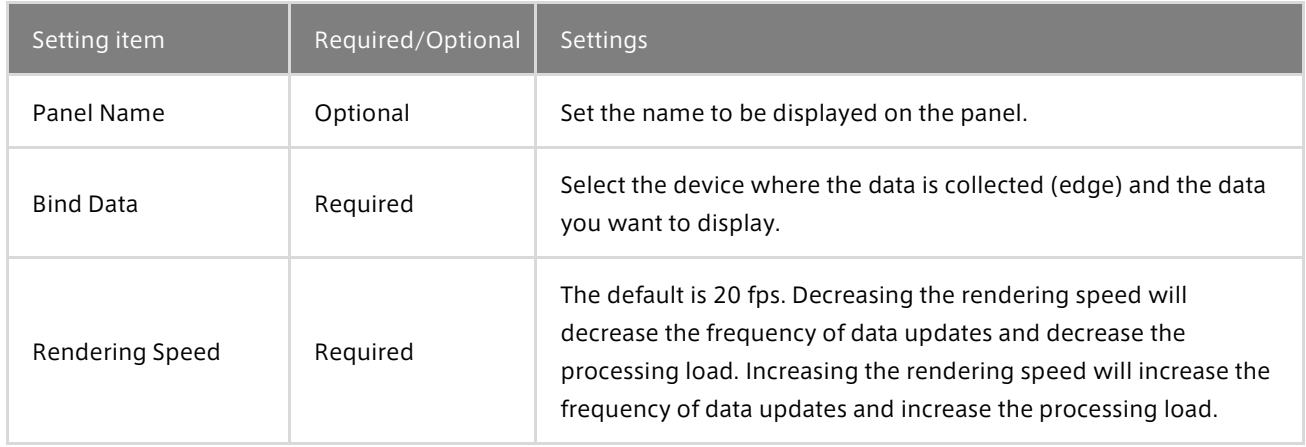

#### Panel Option

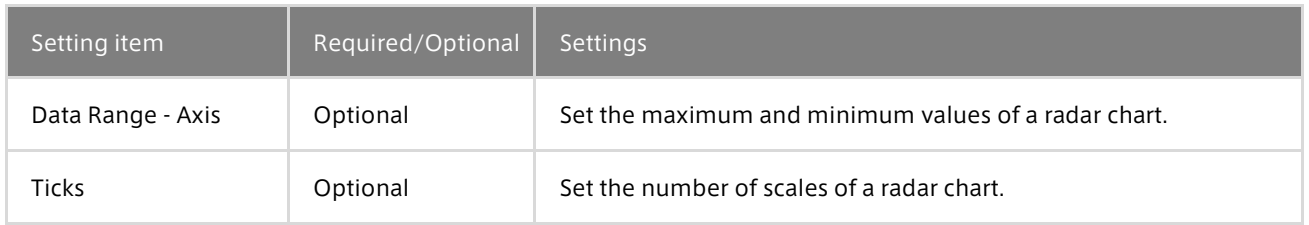

#### Vertical Bar Meter

Vertical Bar Meter displays multiple data items in a bar graph. Up to 3 data items can be bound to one Vertical Bar Meter panel. You can set a different Data Range for each data.

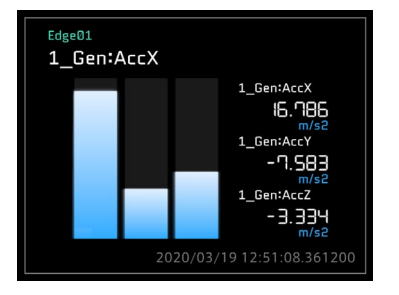

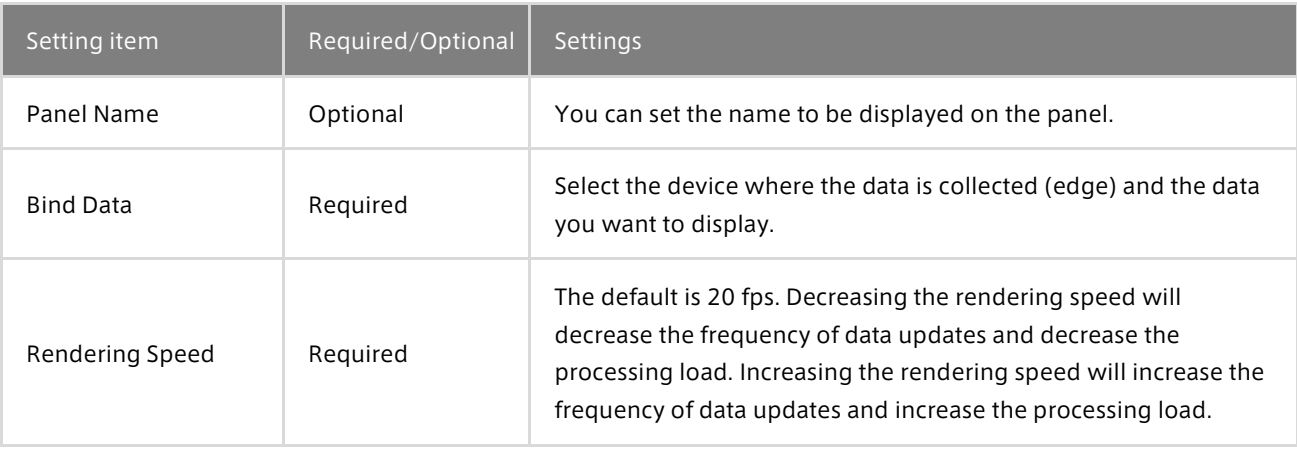

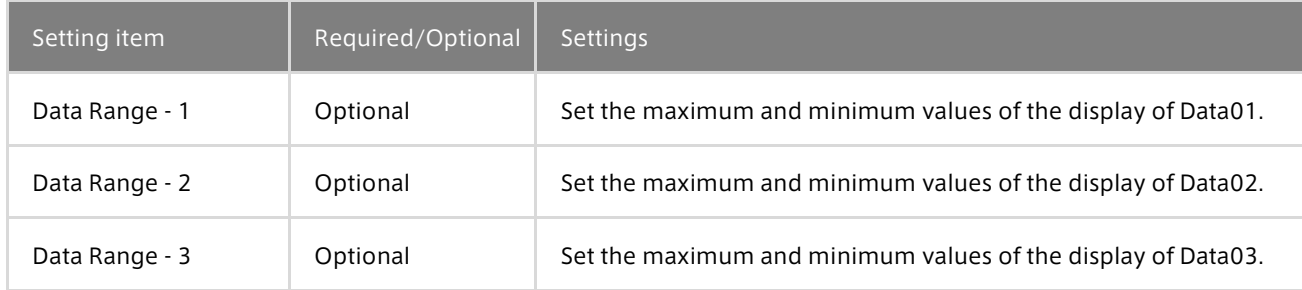

# 16.5 Label

Label displays numeric values and character strings. Bind one data item to one Label panel.

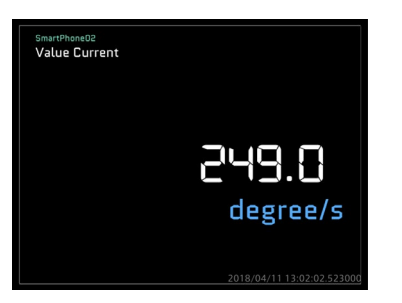

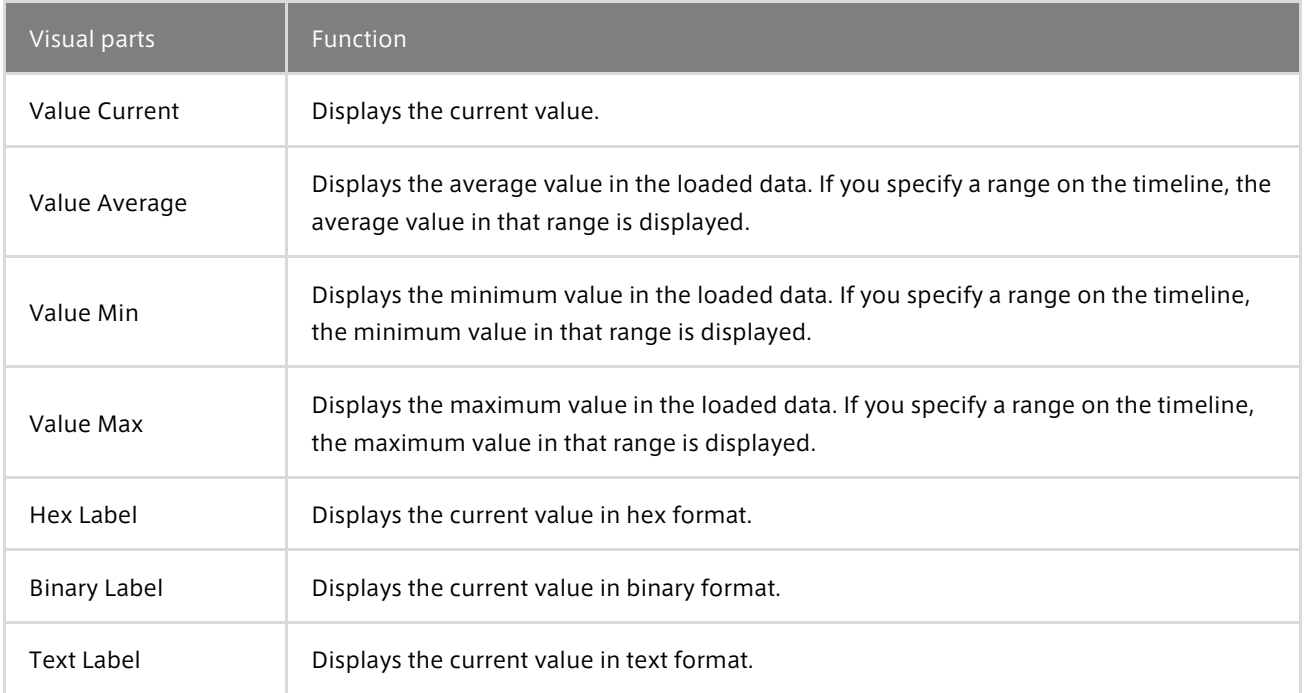

| Setting item     | Required/Optional | <b>Settings</b>                                                                                                    |
|------------------|-------------------|----------------------------------------------------------------------------------------------------|
| Panel Name       | Optional          | You can set the name to be displayed on the panel.                                                                                                    |
| <b>Bind Data</b> | Reguired          | Select the device where the data is collected (edge) and the data you<br>want to display.                                                                                                    |
| Rendering Speed  | Reguired          | The default is 20 fps. Decreasing the rendering speed will decrease<br>the frequency of data updates and decrease the processing load.<br>Increasing the rendering speed will increase the frequency of data<br>updates and increase the processing load. |

Panel Option (only for Hex Label, Binary Label)

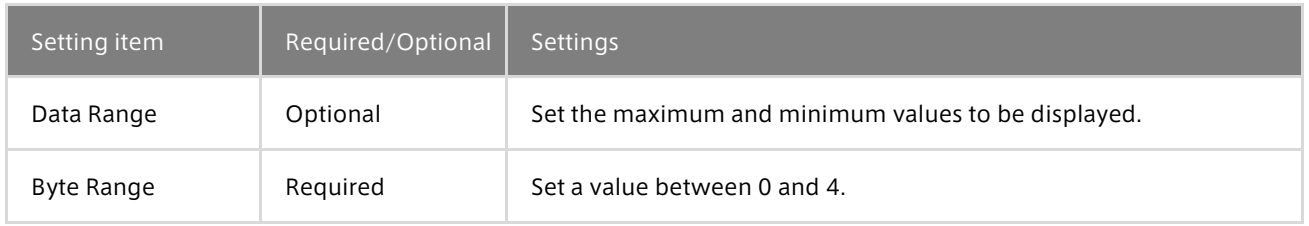

# 16.6 Master

#### Master Timestamp

The master timestamp, which is the reference date and time for the timeline control, is displayed.

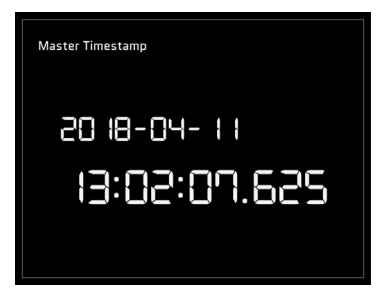

#### Panel Settings

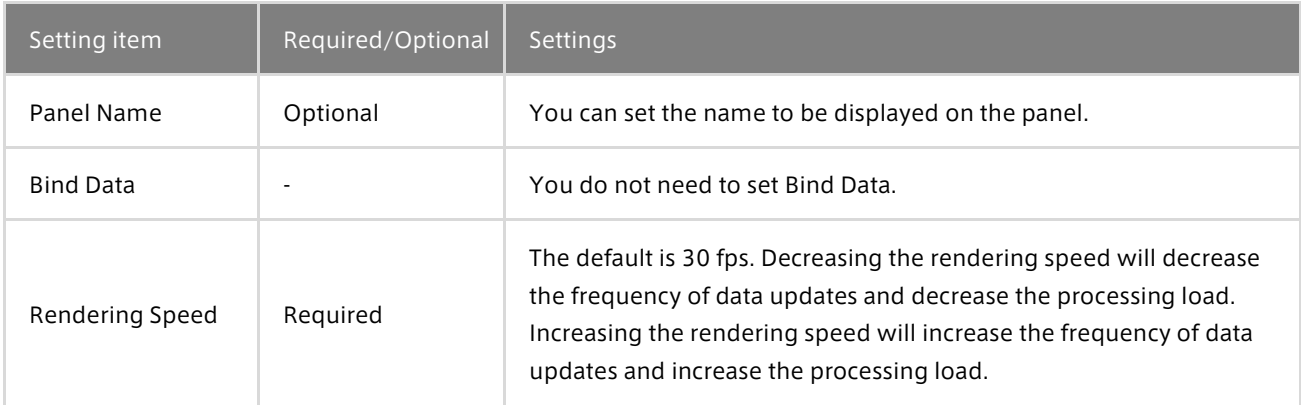

Panel Option

There is no item to set.

# 16.7 Position

There are six types of visual parts contained in the Position category.

#### Shine Ball

Shine Ball displays data on a two-dimensional (x axis and Y axis) plane. Bind two data items to one Shine Ball panel.

Description of the window

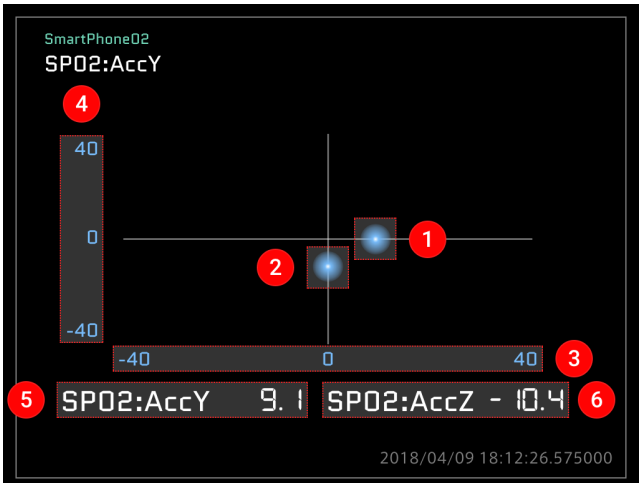

**T** The instantaneous value of Data01 is displayed as a sphere.

2 The instantaneous value of Data02 is displayed as a sphere.

**3** The Data Range set in Data01 is displayed (X axis)

**4** The Data Range set in Data02 is displayed (Y axis).

**5** The instantaneous value of Data01 is displayed.

The instantaneous value of Data02 is displayed.

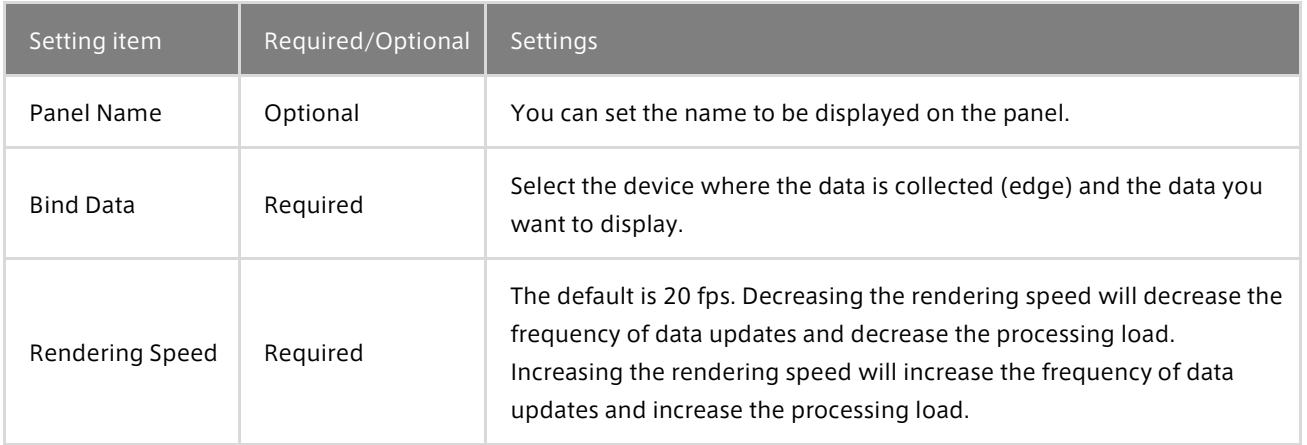

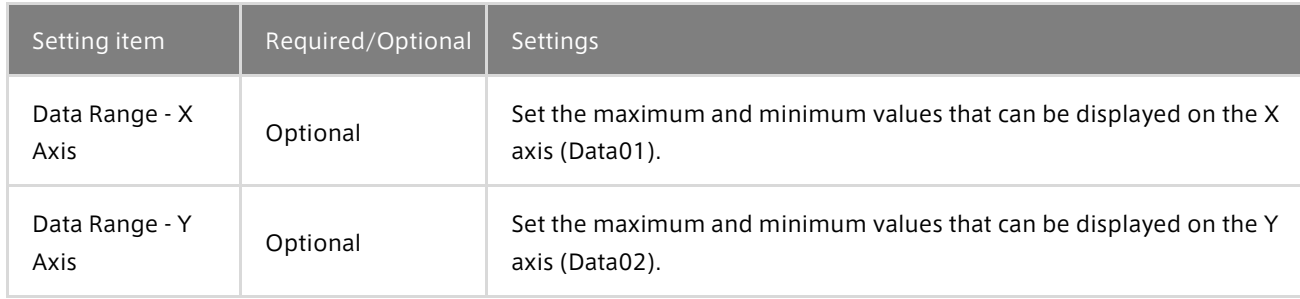

# LINE Pedal (A), (B)

LINE Pedal displays a graphic whose angle varies resembling a pedal. Bind one data item to one LINE Pedal panel.

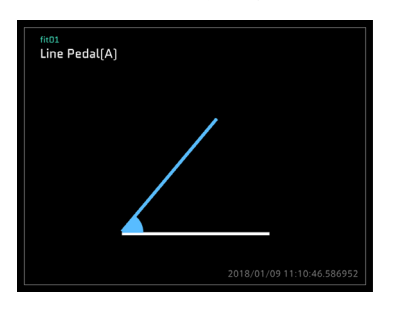

#### Panel Settings

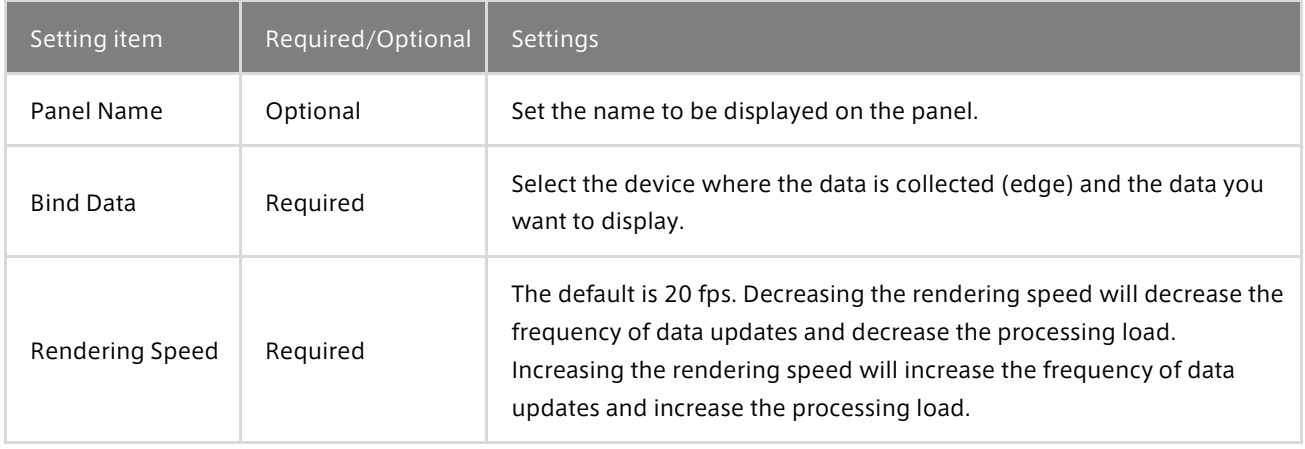

#### Panel Option

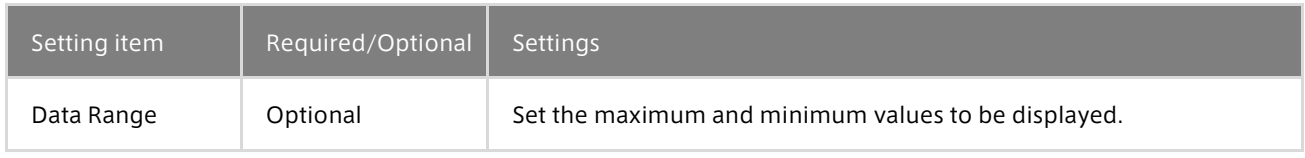

## Accel Brake Pedal

Accel Brake Pedal displays graphics resembling the vehicle accelerator pedal and brake pedal. Bind two data items for accelerator and brake to one Accel Brake Pedal panel.

#### Description of the window

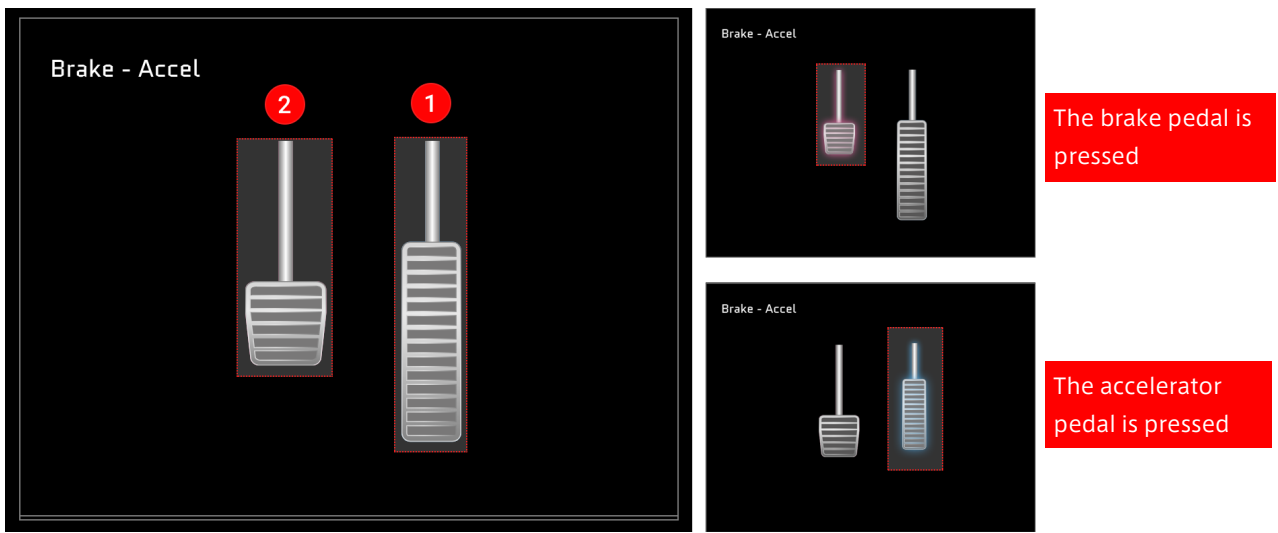

**1** The data set in Data01 is displayed as a pedal image.

2 The data set in Data02 is displayed as a pedal image.

## Point: Setting accelerator and brake

Set the accelerator data for Data01. Set the brake data for Data02. If Data01 and Data02 are set reversely, the accelerator operation and the brake operation are reversed.

#### Panel Settings

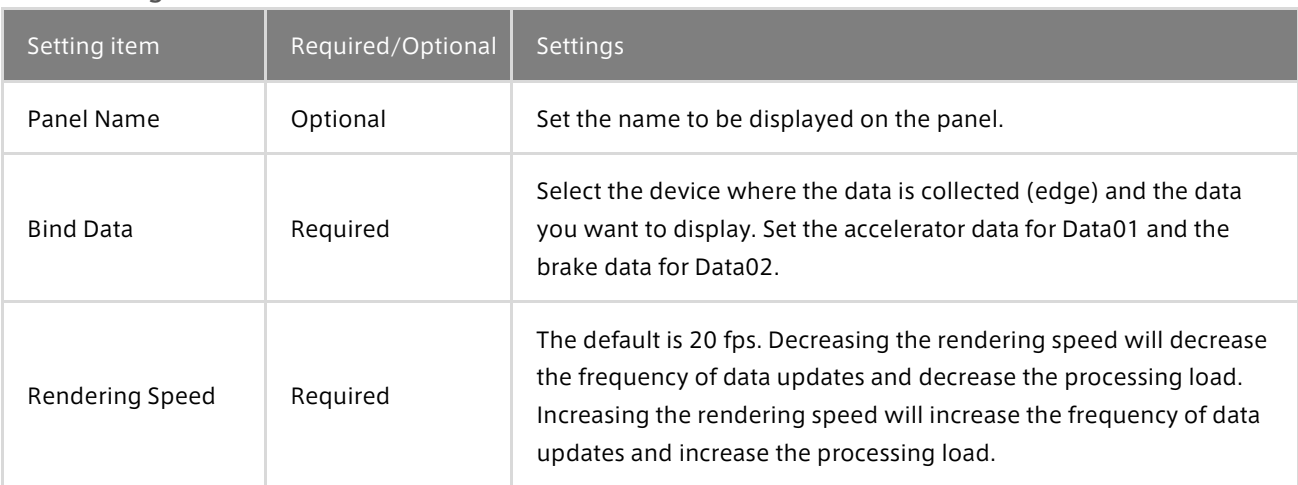

#### Panel Option

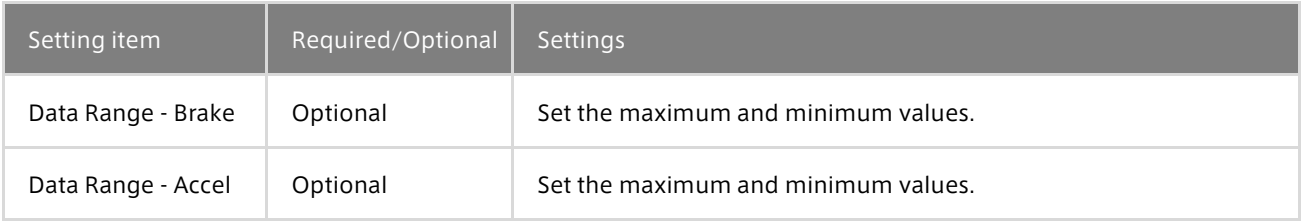

# AT Gear

AT Gear displays a graphic resembling the shift indicator of an automatic transmission. Bind one data item to the AT Gear panel.

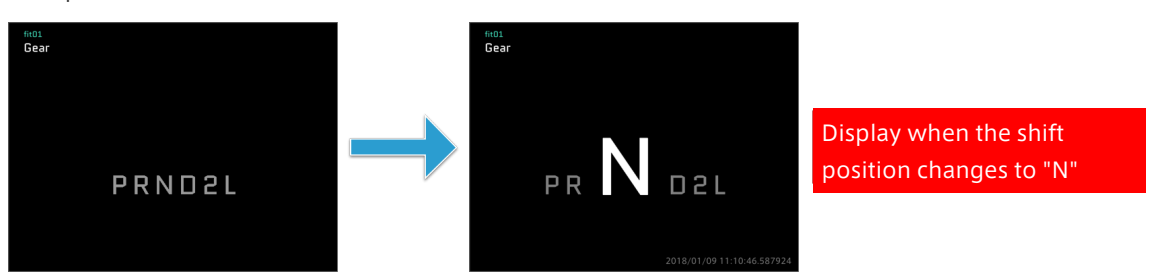

#### Panel Settings

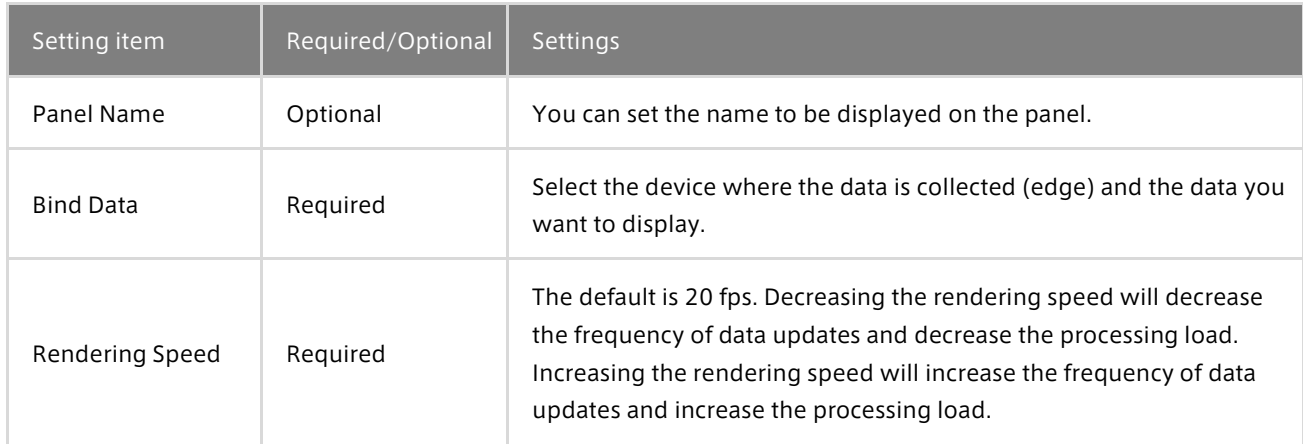

#### Panel Option

There is no item to set.

## 16.8 Rotation

There are four types of visual parts contained in the Rotation category.

## Compass and Rotation

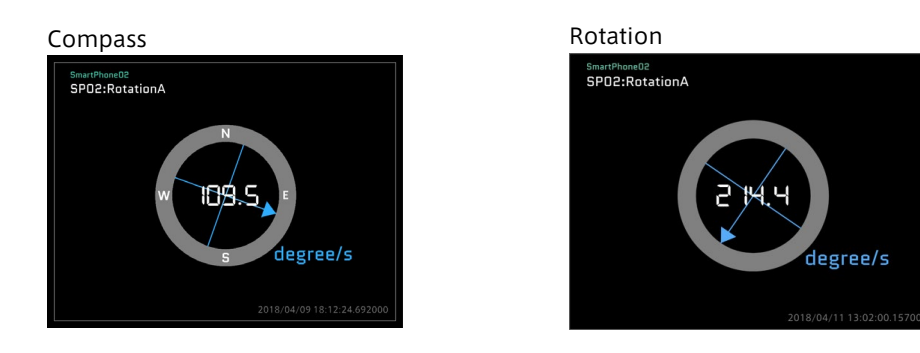

Compass and Rotation display the direction. Bind one data item to the panel to display Compass or Rotation. The direction (N, E, W, S) is shown in Compass, but not in Rotation.

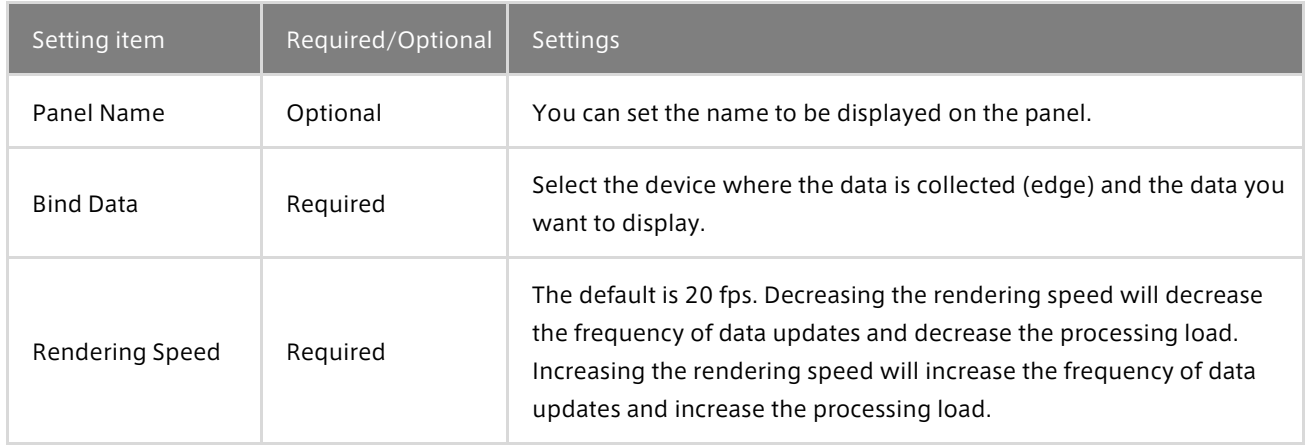

#### Panel Option

There is no item to set.

# Real Steering and LINE Steering

Real Steering and LINE Steering display graphics resembling the steering wheel of a vehicle. Bind one data item to the panel that displays Real Steering or LINE Steering.

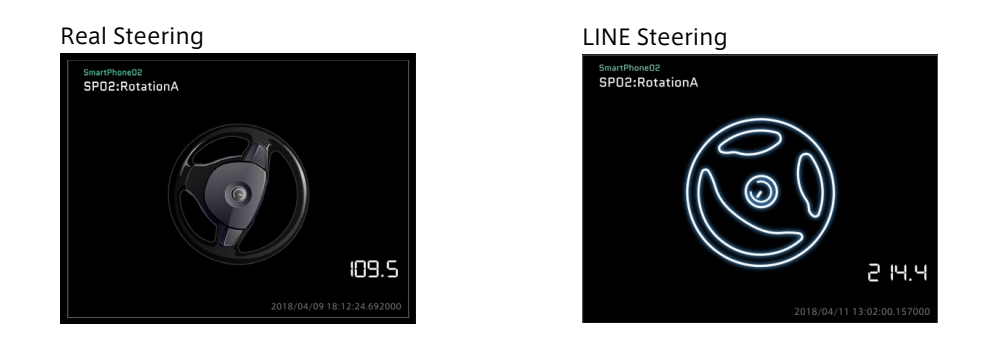

#### Panel Settings

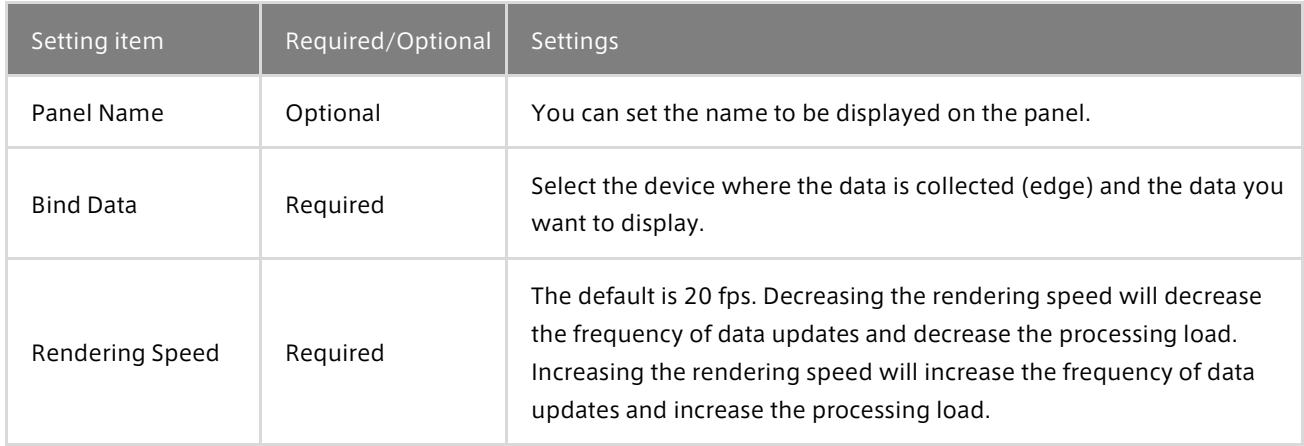

Panel Option

There is no item to set.

### 16.9 Stream

There is only one type of visual part contained in the Stream category.

#### Text Stream

Text Stream displays the timestamps and values of data in a list format. Bind one data item to the Text Stream panel. The list of data items is displayed in descending order of timestamps.

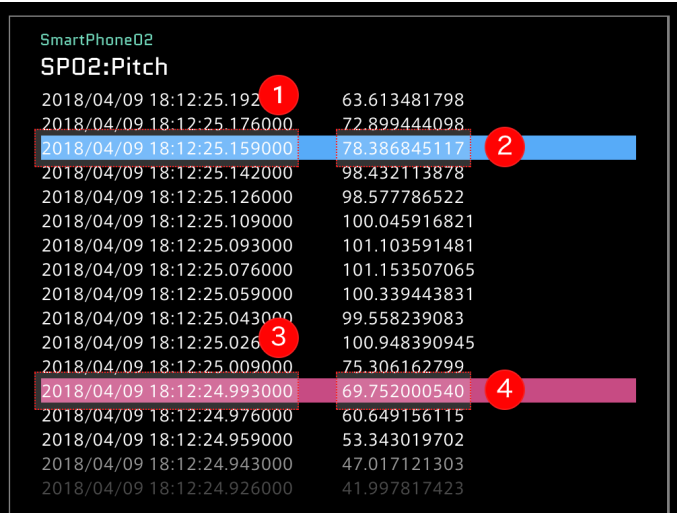

#### Description of the window

**1** The timestamp of Current Position is displayed (instantaneous value).

2) The value of Current Position is displayed (instantaneous value)

**3** The timestamp of Compared Position (comparison position) is displayed.

4) The value of Compared Position (comparison position) is displayed.

#### Point: Display of Compared Position

The Compared Position is displayed in red even if Show Compared Position in Timeline Settings is set to OFF.

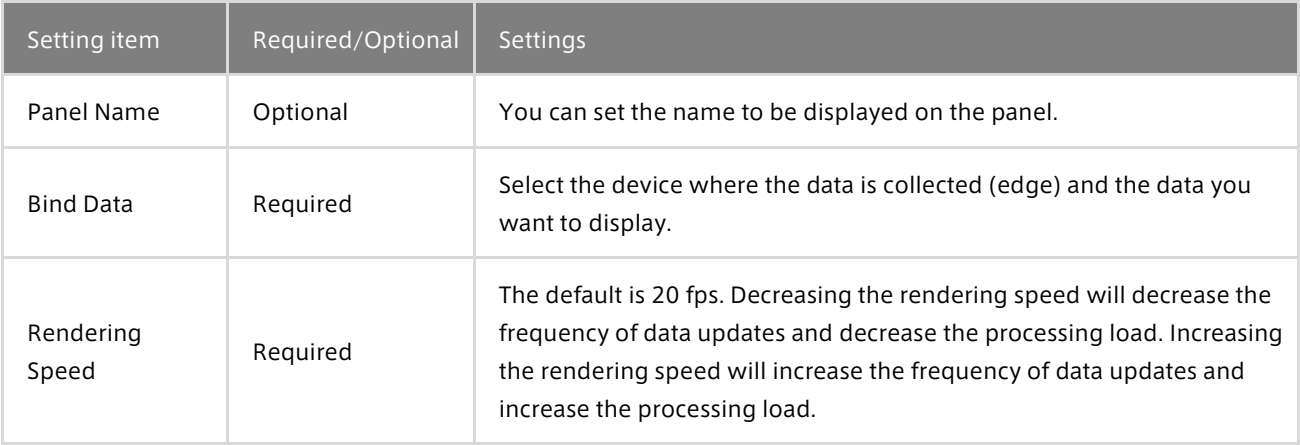

There is no item to set.

# 16.10 Switch

There are four types of visual parts contained in the Switch category. The value of one piece of bound data is displayed as ON (0) or OFF (1).

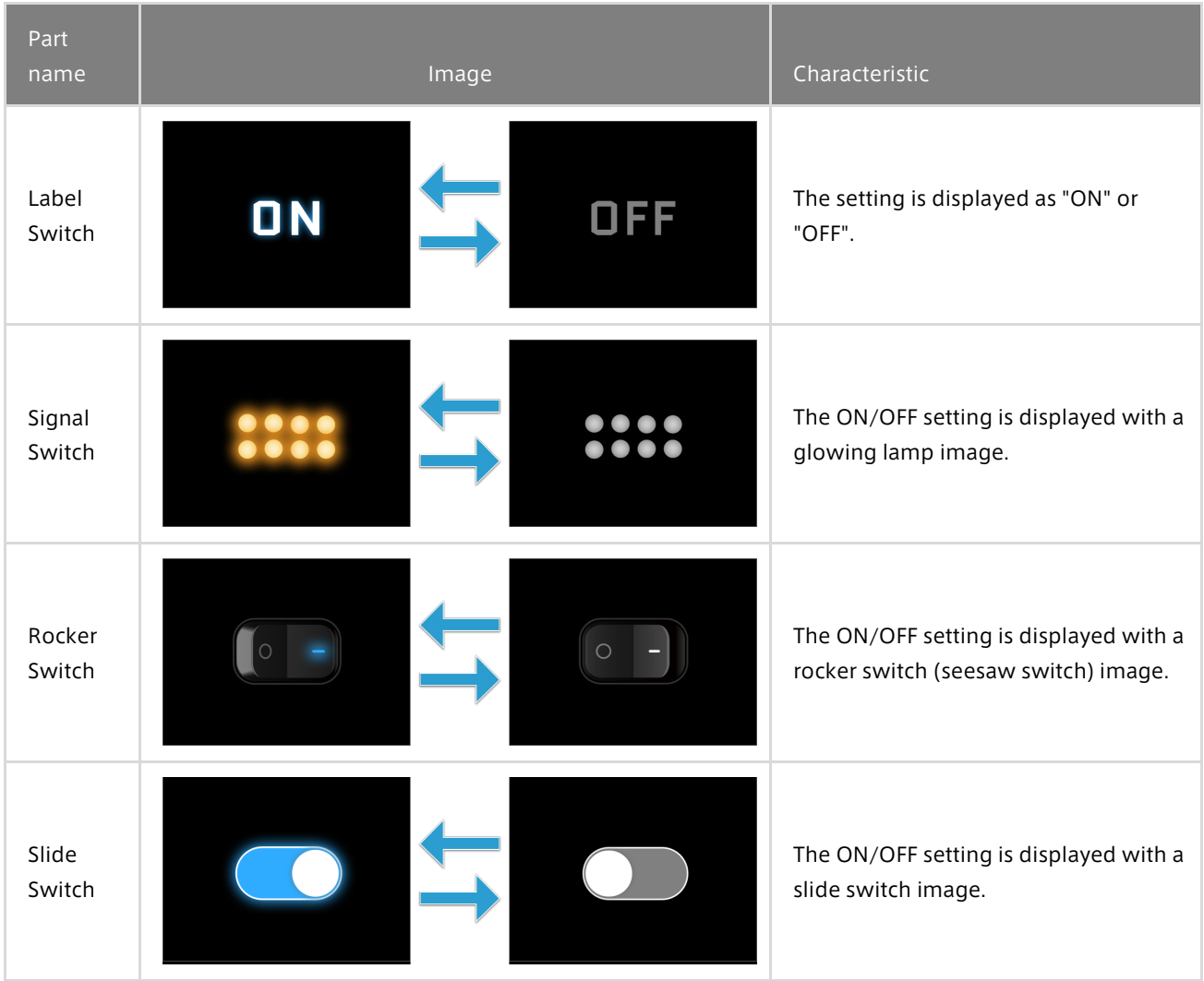

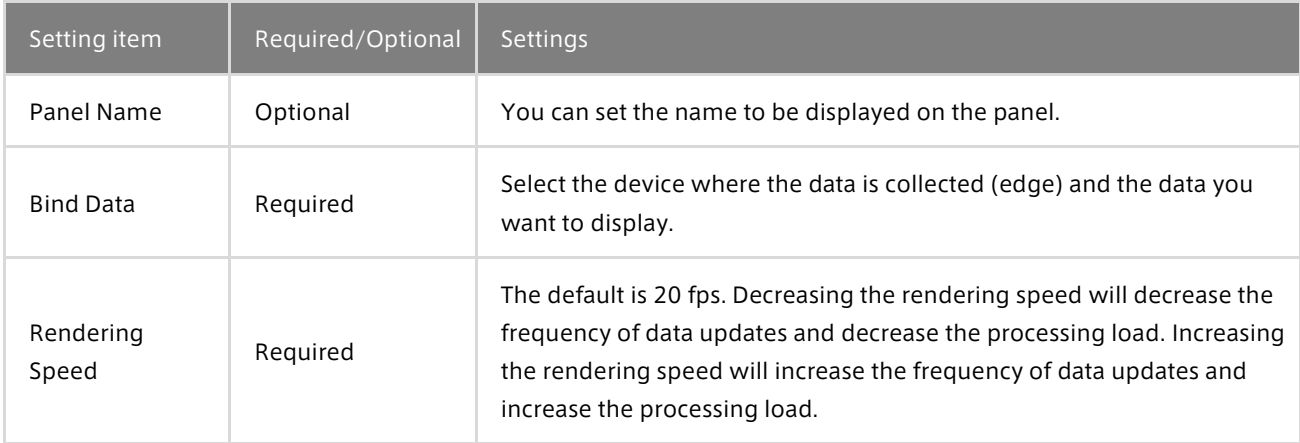

There is no item to set.

## 16.11 3D

#### **SmartPhone**

The attitude and acceleration are displayed with a smartphone graphic.

Description of the window

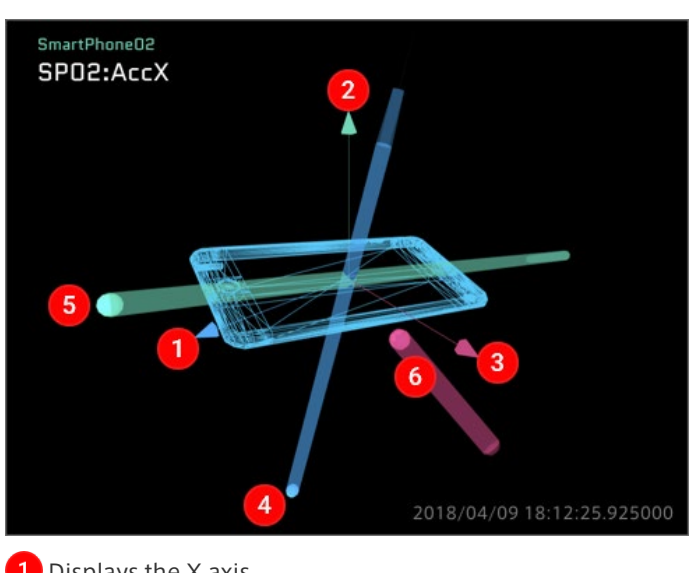

- **D** Displays the X axis.
- 2 Displays the Y axis.
- **3** Displays the Z axis.
- **4** Displays the X acceleration.
- **5** Displays the Y acceleration.

**6** Displays the Z acceleration.

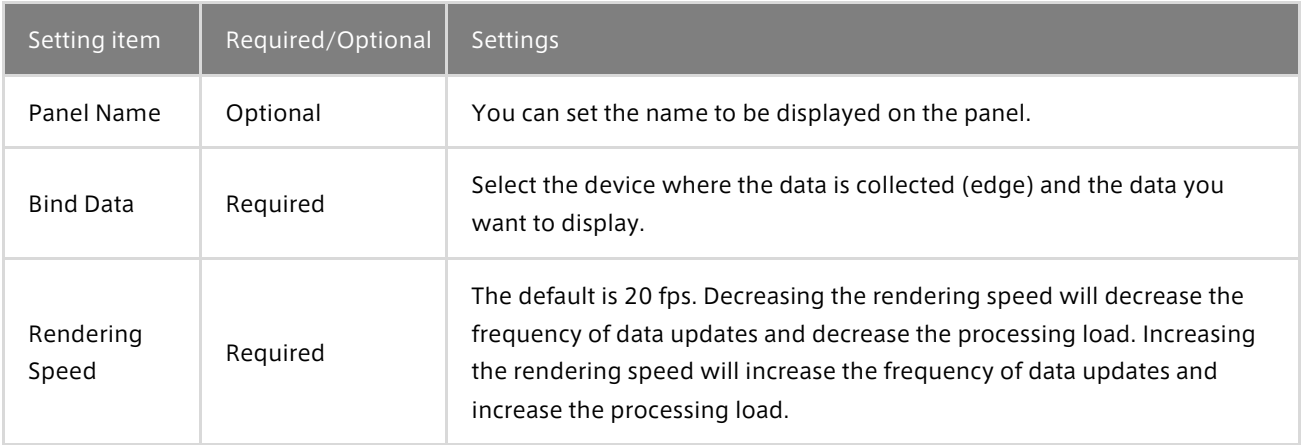

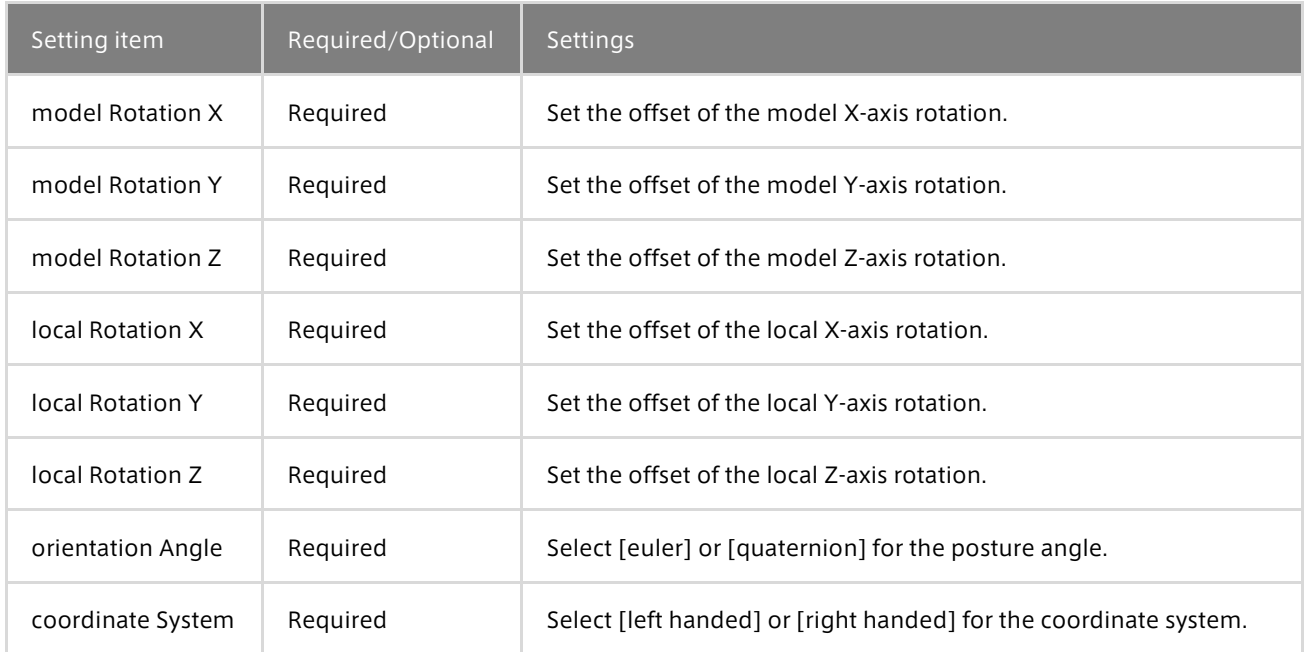

# 17 FAQ

# 17.1 Q&A about accounts

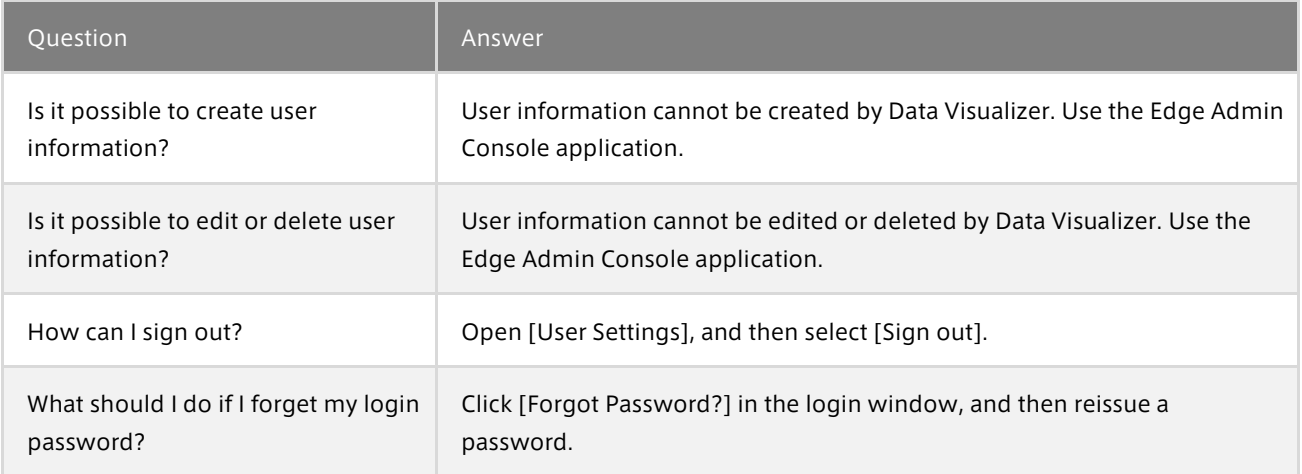

# 17.2 Q&A about data settings

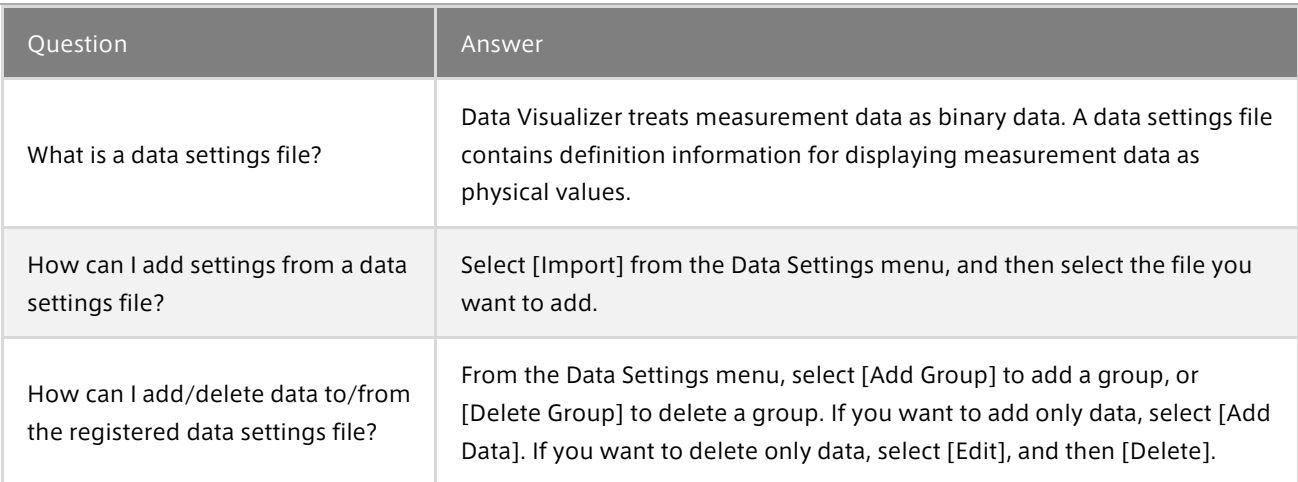

# 17.3 Q&A about screen settings

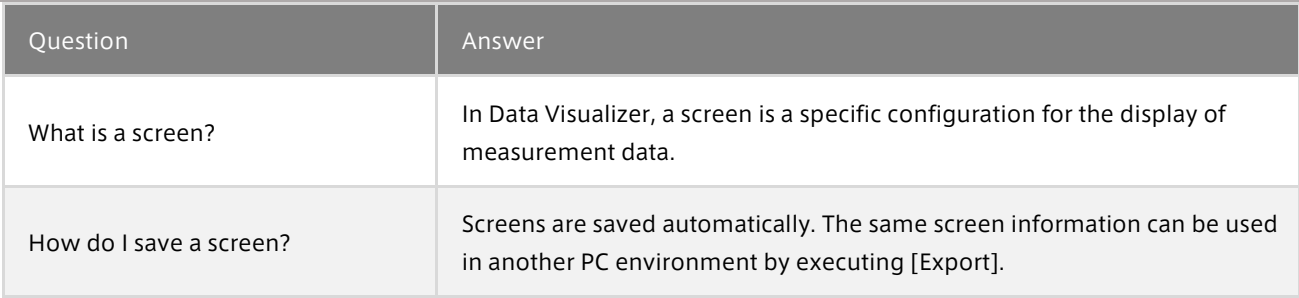

# 17.4 Q&A about visual parts

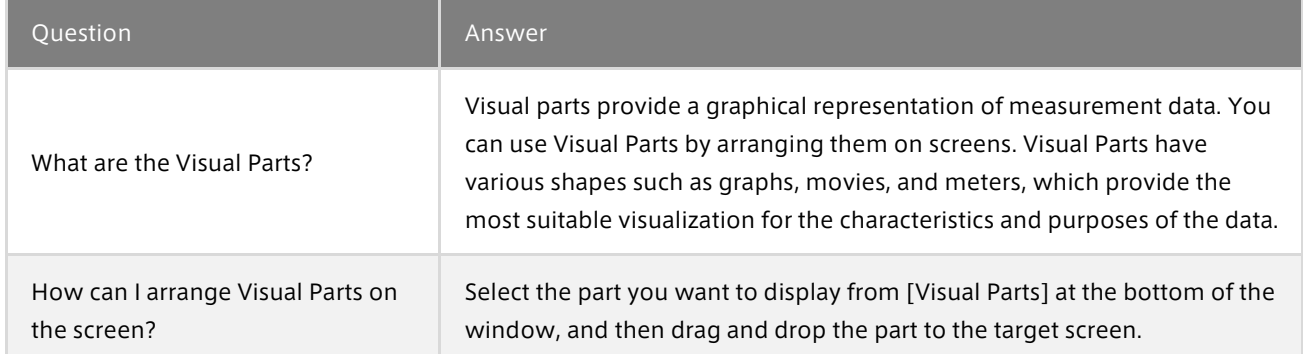

# 17.5 Q&A about playback

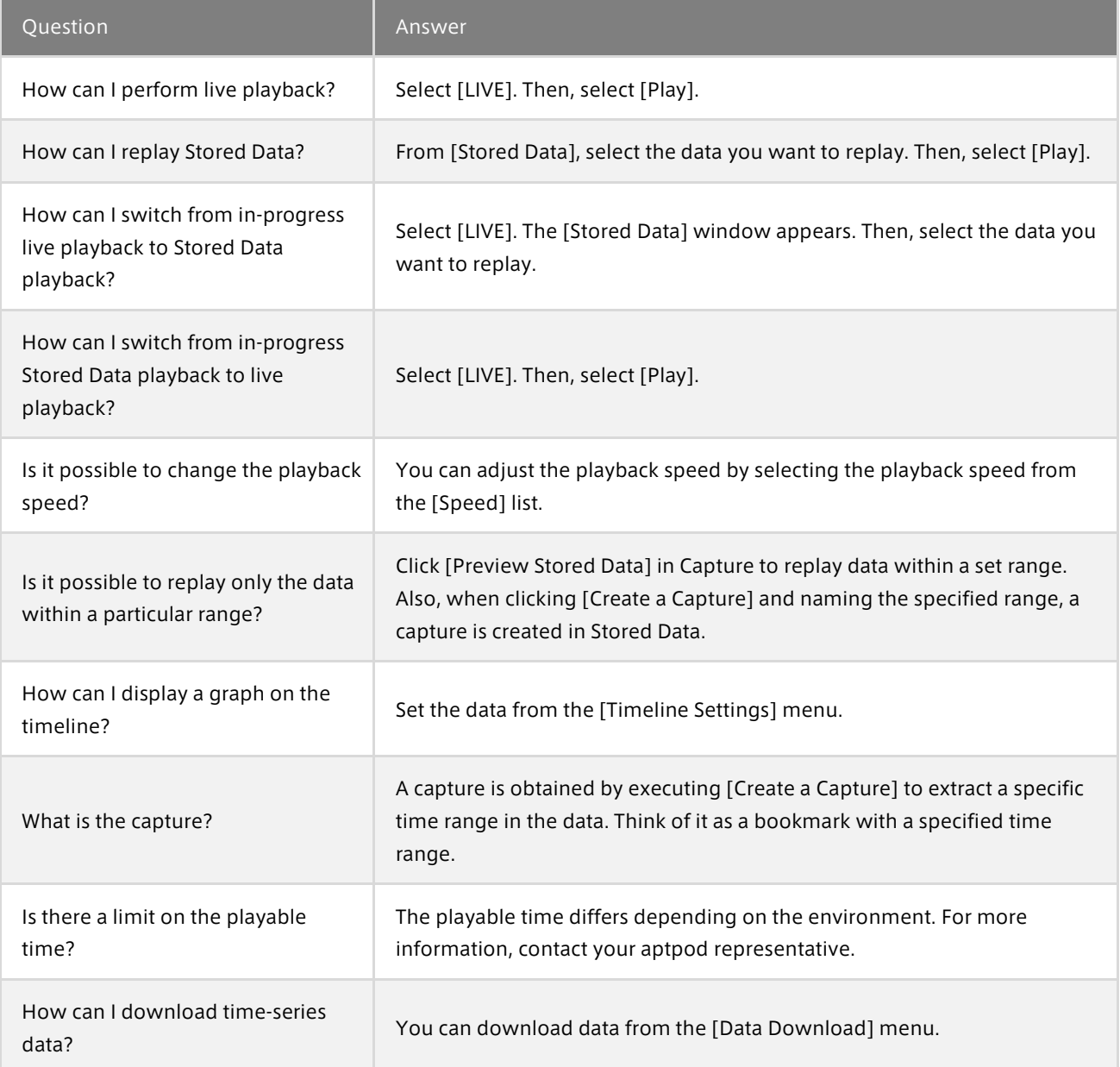

# 17.6 Q&A about various settings

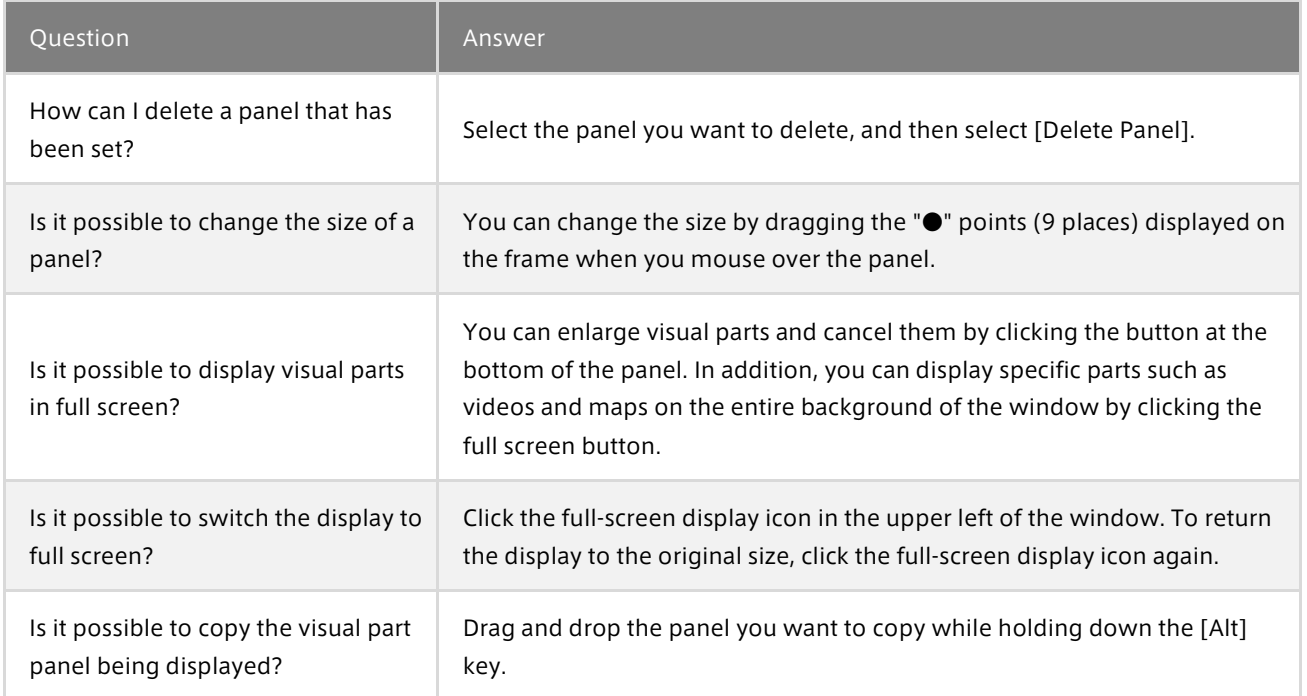

# 17.7 Other Q&A

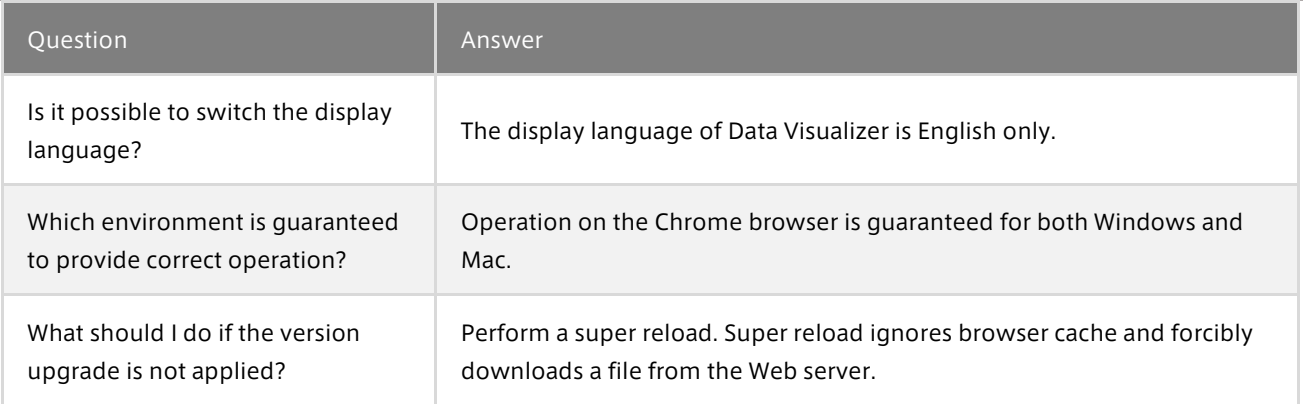

# 18 Glossary

# 18.1 Terms related to Data Visualizer

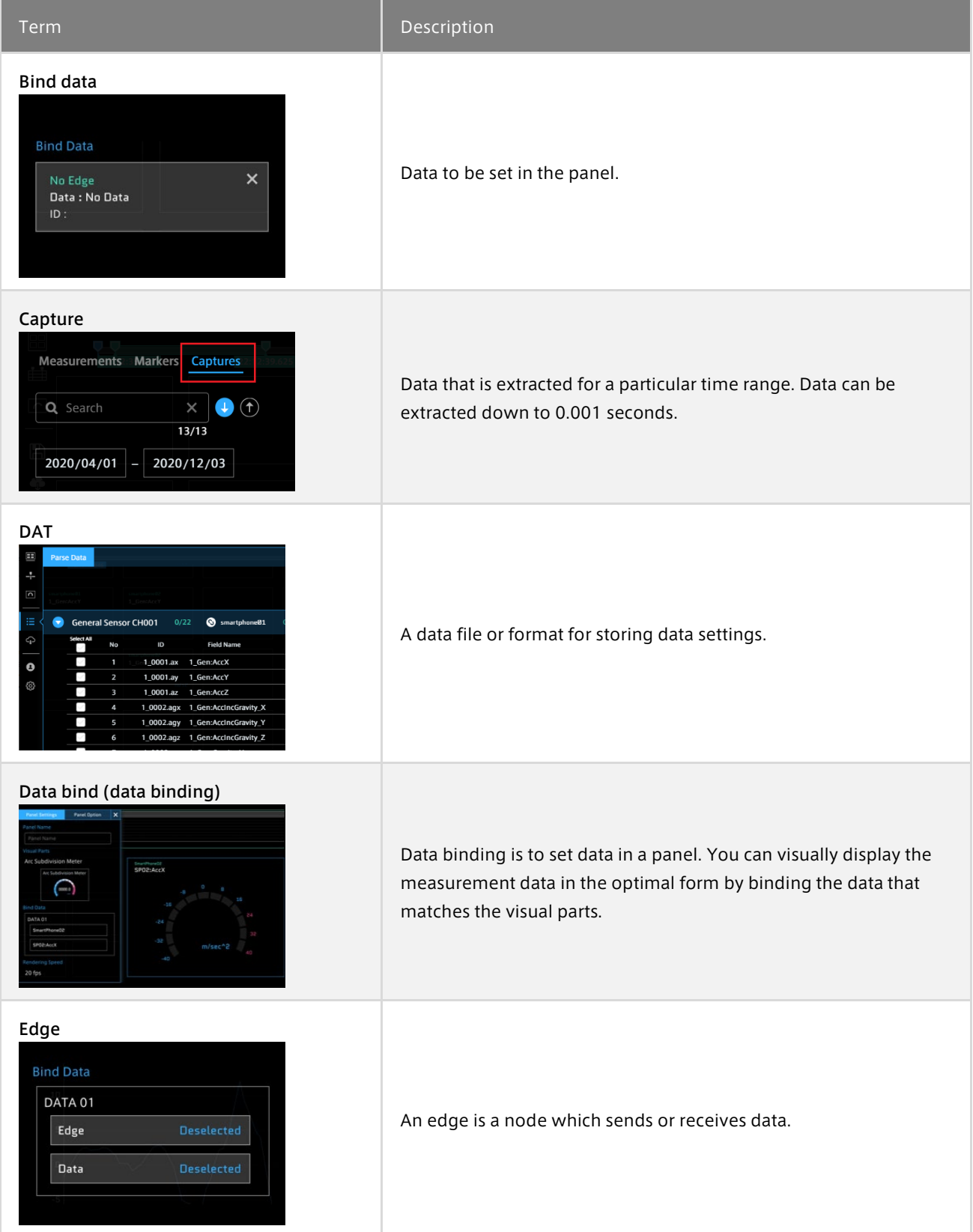

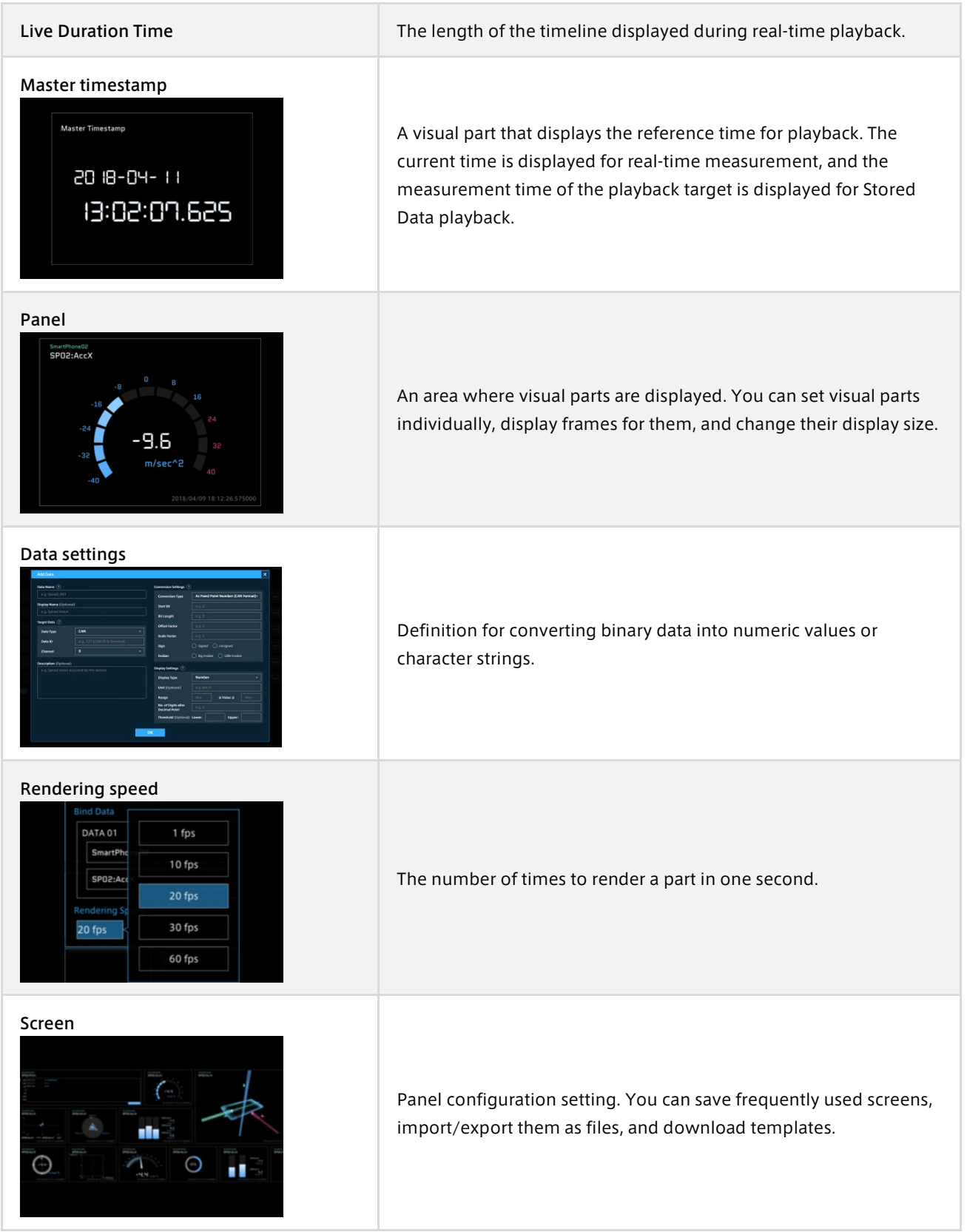

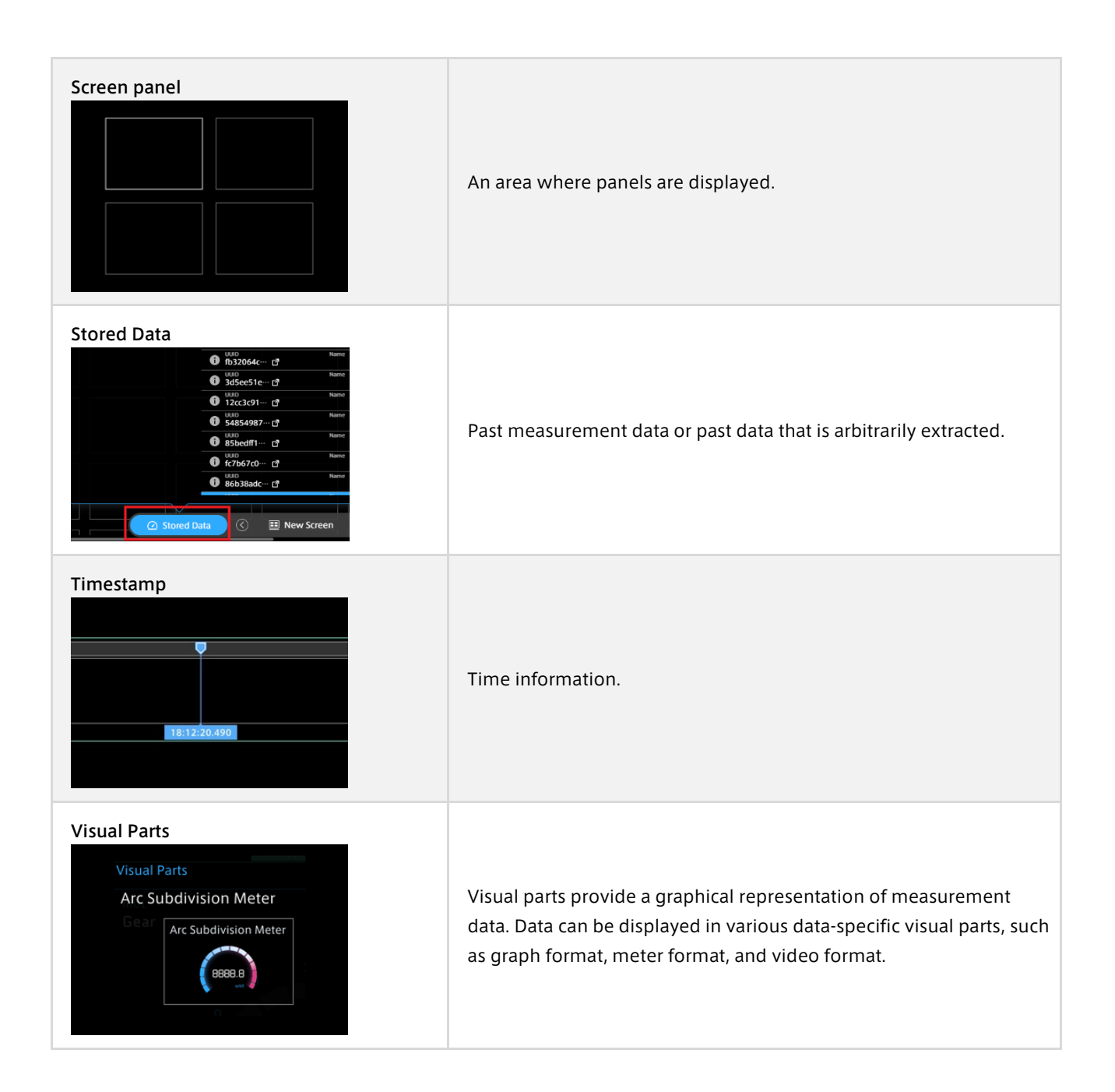

# 18.2 General terms

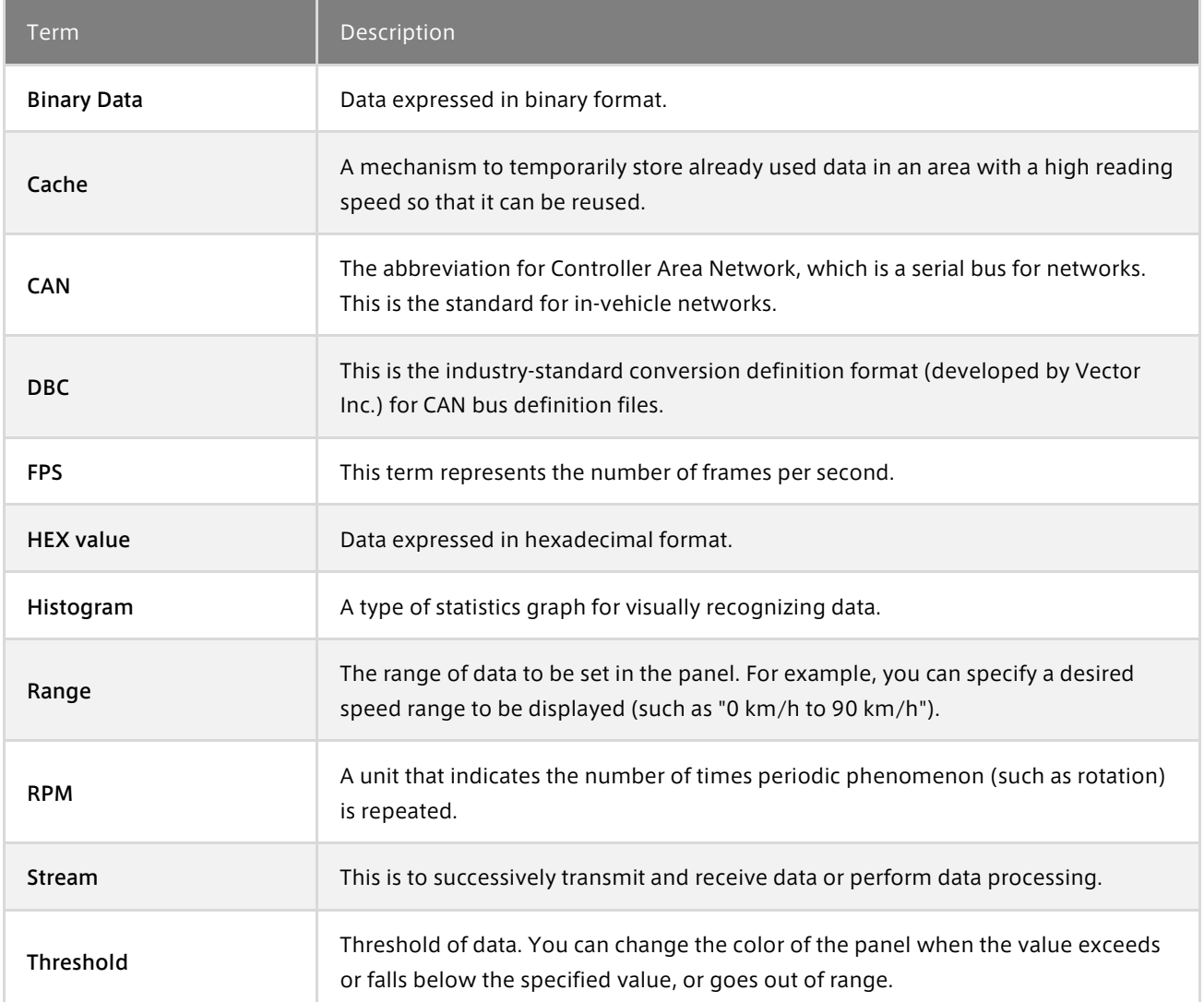

# 19 Support

If you have any questions or problems, please contact us by using the following contact information.

# Email address (customer support)

[VM2M-support@aptpod.co.jp](mailto:VM2M-support@aptpod.co.jp)

Website

aptpod,Inc. <https://www.aptpod.co.jp/en/>